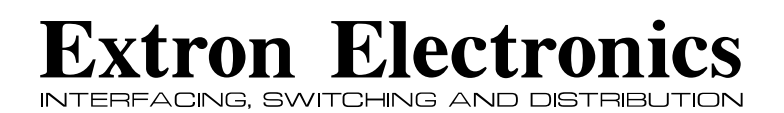

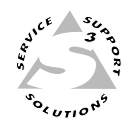

# **User's Manual**

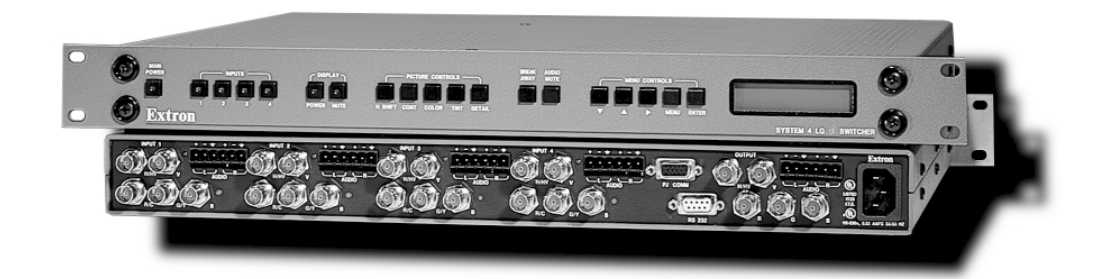

**System 4** $i$ <sup>*z*</sup> Series

**System 4LQ** $\vec{u}$  • Switcher/Line Quadrupler **System 4LD**- **• Switcher/Line Doubler**

68-162-01 Printed in USA

# **Precautions**

### **Safety Instructions • English**

**This symbol is intended to alert the user of important operating and maintenance (servicing) instructions in the literature provided with the equipment.**

**This symbol is intended to alert the user of the presence of uninsulated dangerous** 冷 **voltage within the product's enclosure that may present a risk of electric shock.**

#### **Caution**

**Read Instructions •** Read and understand all safety and operating instructions before using the equipment.

- **Retain Instructions** The safety instructions should be kept for future reference.
- **Follow Warnings** Follow all warnings and instructions marked on the equipment or in the user information.

**Avoid Attachments •** Do not use tools or attachments that are not recommended by the equipment manufacturer because they may be hazardous.

### **Consignes de Sécurité • Français**

**Ce symbole sert à avertir l'utilisateur que la documentation fournie avec le matériel contient des instructions importantes concernant l'exploitation et la maintenance (réparation).**

**Ce symbole sert à avertir l'utilisateur de la présence dans le boîtier de l'appareil de tensions dangereuses non isolées posant des risques d'électrocution.**

#### **Attention**

**Lire les instructions•** Prendre connaissance de toutes les consignes de sécurité et d'exploitation avant d'utiliser le matériel.

**Conserver les instructions•** Ranger les consignes de sécurité afin de pouvoir les consulter à l'avenir. **Respecter les avertissements •** Observer tous les avertissements et consignes marqués sur le matériel ou présentés dans la documentation utilisateur.

**Eviter les pièces de fixation •** Ne pas utiliser de pièces de fixation ni d'outils non recommandés par le fabricant du matériel car cela risquerait de poser certains dangers.

### **Sicherheitsanleitungen • Deutsch**

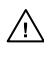

**Dieses Symbol soll den Benutzer auf wichtige Anleitungen zur Bedienung und Wartung (Instandhaltung) in der Dokumentation hinweisen, die im Lieferumfang dieses Gerätes enthalten ist.**

**Dieses Symbol soll den Benutzer darauf aufmerksam machen, daß im Inneren des** 亼 **Gehäuses dieses Produktes gefährliche Spannungen, die nicht isoliert sind und die einen elektrischen Schock verursachen können, herrschen.**

#### **Achtung**

**Lesen der Anleitungen •** Bevor Sie das Gerät zum ersten Mal verwenden, sollten Sie alle Sicherheits-und Bedienungsanleitungen genau durchlesen und verstehen.

- **Aufbewahren der Anleitungen** Die Sicherheitsanleitungen sollten aufbewahrt werden, damit Sie später darauf zurückgreifen könn
- **Befolgen der Warnhinweise** Befolgen Sie alle Warnhinweise und Anleitungen auf dem Gerät oder in der Benutzerdokumentation.
- **Keine Zusatzgeräte** Verwenden Sie keine Werkzeuge oder Zusatzgeräte, die nicht ausdrücklich vom Hersteller empfohlen wurden, da diese eine Gefahrenquelle darstellen können.

### **Instrucciones de seguridad • Español**

**Este símbolo se utiliza para advertir al usuario sobre instrucciones importantes de operación y mantenimiento (o cambio de partes) que se desean destacar en el contenido de la documentación suministrada con los equipos.**

**Este símbolo se utiliza para advertir al usuario sobre la presencia de elementos con** ⚠ **voltaje peligroso sin protección aislante, que puedan encontrarse dentro de la caja o alojamiento del producto, y que puedan representar riesgo de electrocución.**

#### **Precaucion**

**Leer las instrucciones •** Leer y analizar todas las instrucciones de operación y seguridad, antes de usar el equipo.

**Conservar las instrucciones •** Conservar las instrucciones de seguridad para futura consulta. **Obedecer las advertencias •** Todas las advertencias e instrucciones marcadas en el equipo o en la documentación del usuario, deben ser obedecidas.

**Evitar el uso de accesorios •** No usar herramientas o accesorios que no sean especificamente recomendados por el fabricante, ya que podrian implicar riesgos.

#### **Warning**

- **Power sources** This equipment should be operated only from the power source indicated on the product. This equipment is intended to be used with a main power system with a grounded (neutral) conductor. The third (grounding) pin is a safety feature, do not attempt to bypass or disable it.
- **Power disconnection** To remove power from the equipment safely, remove all power cords from the rear of the equipment, or the desktop power module (if detachable), or from the power source receptacle (wall plug).
- **Power cord protection** Power cords should be routed so that they are not likely to be stepped on or pinched by items placed upon or against them.
- **Servicing** Refer all servicing to qualified service personnel. There are no user-serviceable parts inside. To prevent the risk of shock, do not attempt to service this equipment yourself because opening or removing covers may expose you to dangerous voltage or other hazards.
- **Slots and openings** If the equipment has slots or holes in the enclosure, these are provided to prevent overheating of sensitive components inside. These openings must never be blocked by other objects.
- **Lithium battery** There is a danger of explosion if battery is incorrectly replaced. Replace it only with the same or equivalent type recommended by the manufacturer. Dispose of used batteries according to the manufacturer's instructions.

#### **Avertissement**

- **Alimentations•** Ne faire fonctionner ce matériel qu'avec la source d'alimentation indiquée sur l'appareil. Ce matériel doit être utilisé avec une alimentation principale comportant un fil de terre (neutre). Le troisième contact (de mise à la terre) constitue un dispositif de sécurité : n'essayez pas de la contourner ni de la désactiver.
- **Déconnexion de l'alimentation•** Pour mettre le matériel hors tension sans danger, déconnectez tous les cordons d'alimentation de l'arrière de l'appareil ou du module d'alimentation de bureau (s'il est amovible) ou encore de la prise secteur.
- **Protection du cordon d'alimentation** Acheminer les cordons d'alimentation de manière à ce que personne ne risque de marcher dessus et à ce qu'ils ne soient pas écrasés ou pincés par des objets.
- **Réparation-maintenance** Faire exécuter toutes les interventions de réparation-maintenance par un technicien qualifié. Aucun des éléments internes ne peut être réparé par l'utilisateur. Afin d'éviter tout danger d'électrocution, l'utilisateur ne doit pas essayer de procéder lui-même à ces opérations car l'ouverture ou le retrait des couvercles risquent de l'exposer à de hautes tensions et autres dangers.
- **Fentes et orifices** Si le boîtier de l'appareil comporte des fentes ou des orifices, ceux-ci servent à empêcher les composants internes sensibles de surchauffer. Ces ouvertures ne doivent jamais être bloquées par des objets.
- **Lithium Batterie** Il a danger d'explosion s'll y a remplacment incorrect de la batterie. Remplacer uniquement avec une batterie du meme type ou d'un ype equivalent recommande par le constructeur. Mettre au reut les batteries usagees conformement aux instructions du fabricant.

#### **Vorsicht**

- **Stromquellen** Dieses Gerät sollte nur über die auf dem Produkt angegebene Stromquelle betrieben werden. Dieses Gerät wurde für eine Verwendung mit einer Hauptstromleitung mit einem geerdeten (neutralen) Leiter konzipiert. Der dritte Stift oder Kontakt ist für einen Erdschluß, und stellt eine Sicherheitsfunktion dar und sollte nicht umgangen oder außer Betrieb gesetzt werden.
- **Stromunterbrechung** Um das Gerät auf sichere Weise vom Netz zu trennen, sollten Sie alle Netzkabel aus der Rückseite des Gerätes oder aus dem Desktop-Strommodul (falls dies möglich ist) oder aus der Wandsteckdose ziehen.
- **Schutz des Netzkabels** Netzkabel sollten stets so verlegt werden, daß sie nicht im Weg liegen und niemand darauf treten kann oder Objekte darauf- oder unmittelbar dagegengestellt werden können.
- **Wartung** Alle Wartungsmaßnahmen sollten nur von qualifiziertem Servicepersonal durchgeführt werden. Im Inneren des Gerätes sind keine Teile enthalten, die vom Benutzer gewartet werden können. Zur Vermeidung eines elektrischen Schocks versuchen Sie in keinem Fall, dieses Gerät selbst zu warten, da beim Öffnen oder Entfernen der Abdeckungen die Gefahr eines elektrischen Schlags oder andere Gefahren bestehen.
- **Schlitze und Öffnungen** Wenn das Gerät Schlitze oder Löcher im Gehäuse aufweist, dienen diese zur Vermeidung einer Überhitzung der empfindlichen Teile im Inneren. Diese Öffnungen dürfen niemals von anderen Objekten blockiert werden.
- **Litium-Batterie** Explosionsgefahr, falls die Batterie nicht richtig ersetzt wird. Ersetzen Sie nur durch die gleiche oder einen vergleichbaren Batterietyp, der auch vom Hersteller empfohlen wird. Entsorgung der verbrauchten Batterien bitte gemäß den Herstelleranweisungen.

#### **Advertencia**

- **Alimentación eléctrica** Este equipo debe conectarse únicamente a la fuente/tipo de alimentación eléctrica indicada en el mismo. La alimentación eléctrica de este equipo debe provenir de un sistema de distribución general con conductor neutro a tierra. La tercera pata (puesta a tierra) es una medida de seguridad, no puentearia ni eliminaria.
- **Desconexión de alimentación eléctrica** Para desconectar con seguridad la acometida de alimentación eléctrica al equipo, desenchufar todos los cables de alimentación en el panel trasero del equipo, o desenchufar el módulo de alimentación (si fuera independiente), o desenchufar el cable del receptáculo de la pared.
- **Protección del cables de alimentación** Los cables de alimentación eléctrica se deben instalar en lugares donde no sean pisados ni apretados por objetos que se puedan apoyar sobre ellos.
- **Reparaciones/mantenimiento** Solicitar siempre los servicios técnicos de personal calificado. En el interior no hay partes a las que el usuario deba acceder. Para evitar riesgo de electrocución, no intentar personalmente la reparación/mantenimiento de este equipo, ya que al abrir o extraer las tapas puede quedar expuesto a voltajes peligrosos u otros riesgos.
- **Ranuras y aberturas** Si el equipo posee ranuras o orificios en su caja/alojamiento, es para evitar el sobrecalientamiento de componentes internos sensibles. Estas aberturas nunca se deben obstruir con otros objetos.
- **Batería de litio** Existe riesgo de explosión si esta batería se coloca en la posición incorrecta. Cambiar esta batería únicamente con el mismo tipo (o su equivalente) recomendado por el fabricante. Desachar las baterías usadas siguiendo las instrucciones del fabricante.

# **System 4**- **Switcher Series Getting Started..........**

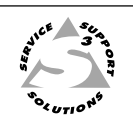

### **Step 1** --

If the System  $4\pi$  is already configured for your model of projector, go to Step 4. If it is not set up correctly, it will be necessary to change switch settings on the System  $4\pi$ 's Main Controller Board. Continue with Step 2 below to verify the correct configuration.

### **Step 2** --

Apply power to the System  $4x_i$ . Use the front panel to display the Information Menu (Menu 8). If the configuration is correct, go to Step 4. If it is not correct, continue with Step 3.

#### $\triangleleft$  **3** Step 3  $\triangleright$

Go to the procedure on page 2-3 of the System  $4\pi$  User's Manual to remove the System  $4\pi$ cover. Then go to page 2-4 for instructions on configuring the Main Controller board. The following table and diagram are to be used only as examples of a typical configuration. Please consult either the label inside the System  $4x$  top cover or the System  $4x$  Projector Communications Kit instructions for the correct configuration settings. Continue with Step 4 below when your configuration is correct.

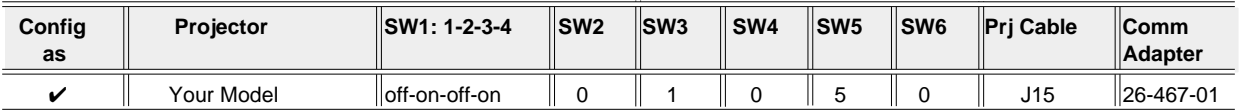

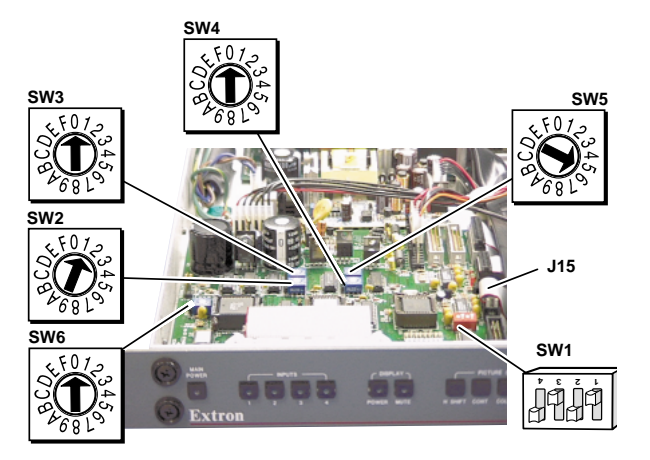

### $\triangleleft$  **3tep 4**  $\triangleright$

Double-check your work and be sure the System  $4x$  cover is back on securely.

### $\blacktriangleleft$  **3tep 5**  $\blacktriangleright$

Please refer to the appropriate connection diagram for your projector (see your System  $4x$ Projector Communications Kit instructions). Using the appropriate Communications Adapter included in your Communications Kit, connect the Comm extension cable from the PJ Comm port of the System  $4x$  to the Comm Adapter. Secure the Comm Adapter to the appropriate projector port.

#### **Step 6** --

Connect the RGBS/HV cable from the System  $4\pi$  output BNC connectors to the projector's matching RGBS/HV input connectors. Verify that all your connections are correct. If in doubt, please refer to the specific installation instructions which were included in your Communications Kit.

### **CONTENTS**

# Chapter One - System  $4x$  Series - Introduction and Features

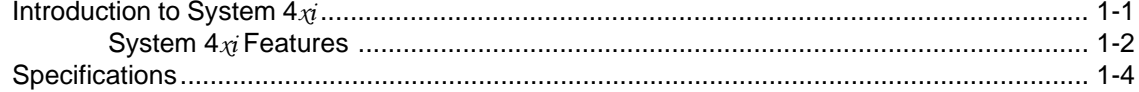

## **Chapter Two - Configuration and Installation**

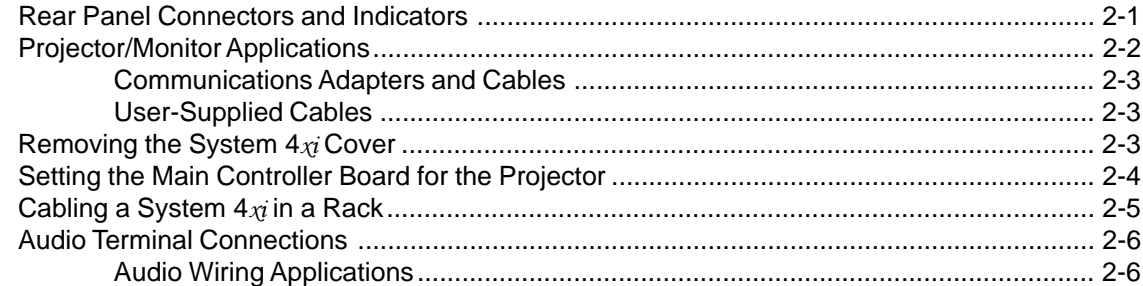

# Chapter Three - Using the System  $4x$  Front Panel

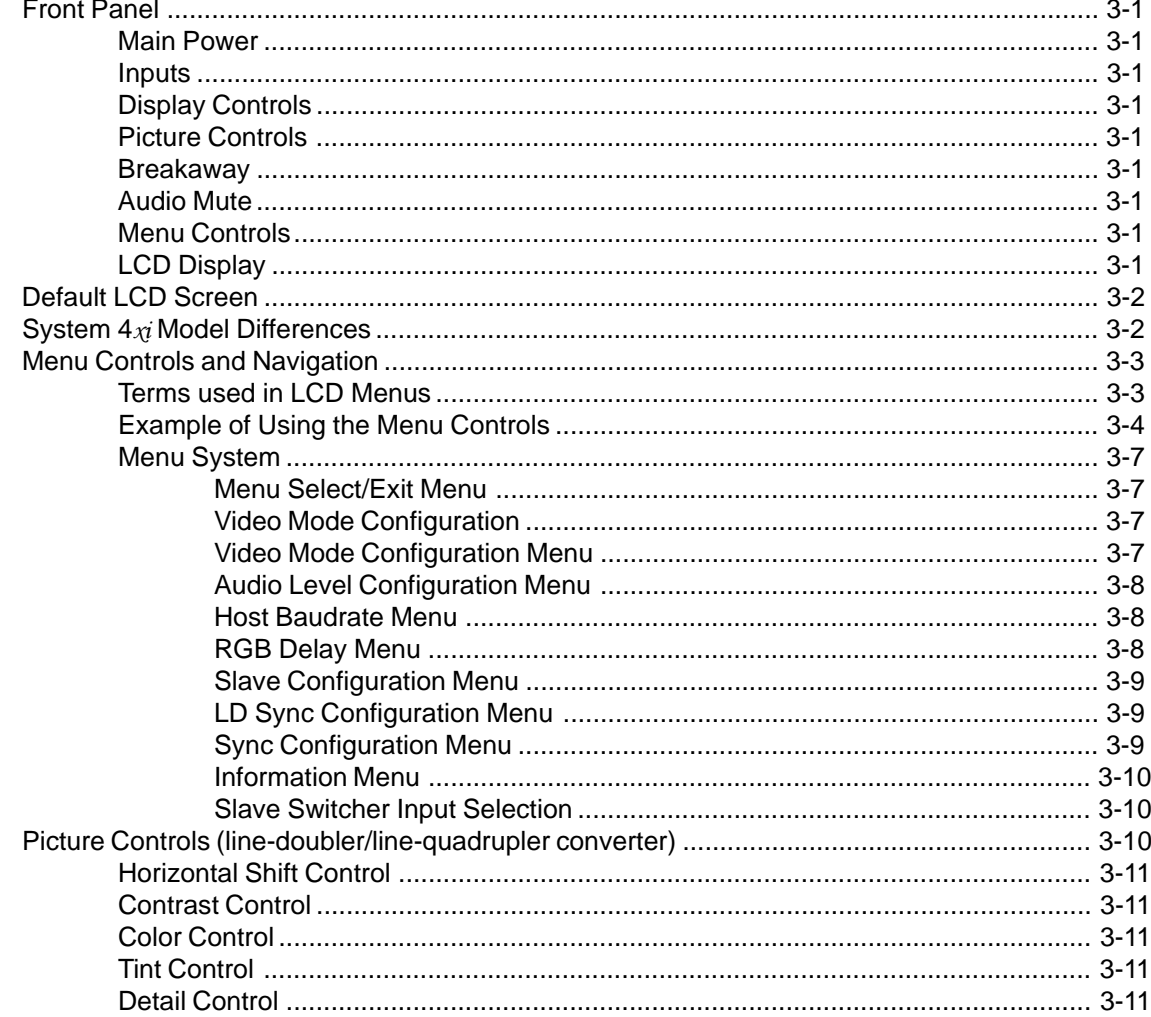

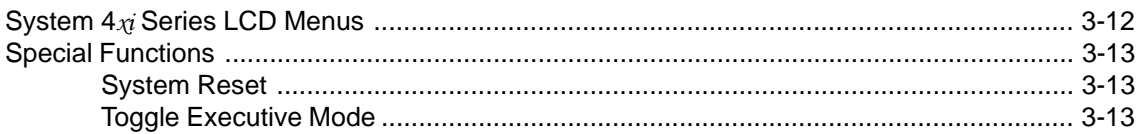

### **Chapter Four - Connecting Multiple Switchers**

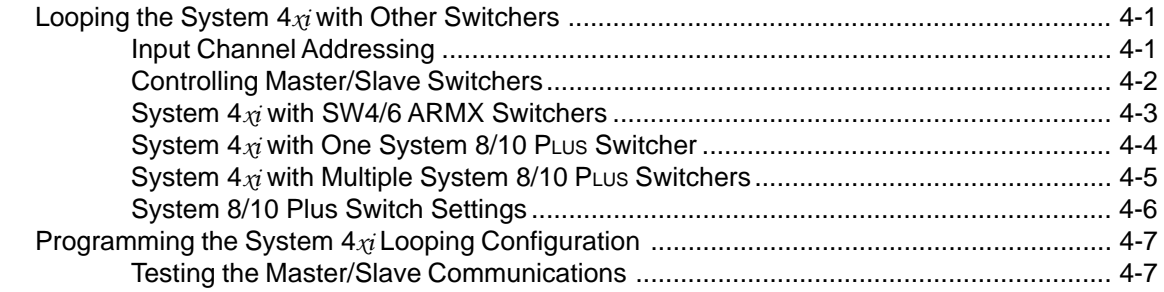

### **Chapter Five - Using Windows® Control Software**

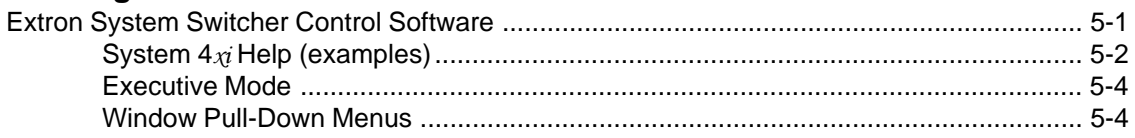

### Appendix A - RS-232 Programming Guide

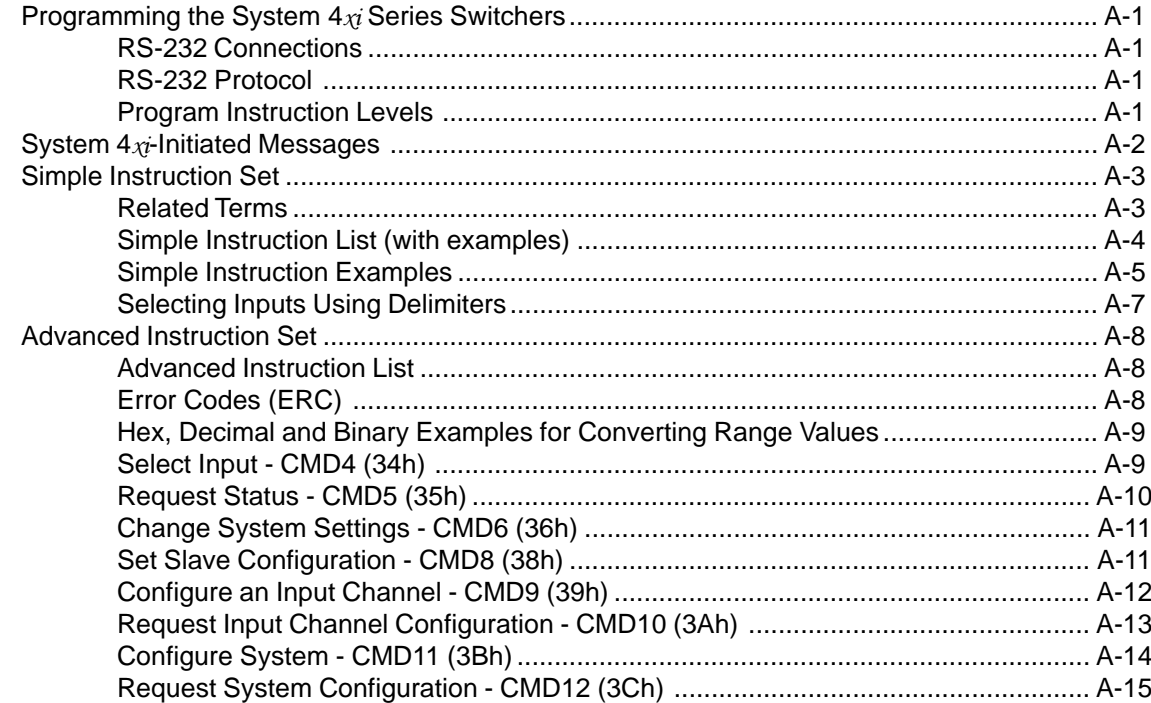

### **Appendix B - General Reference Information**

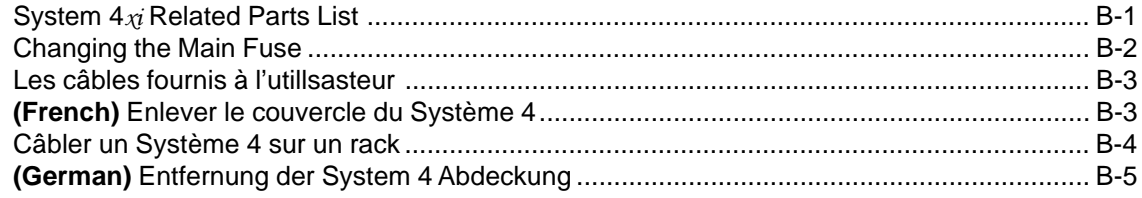

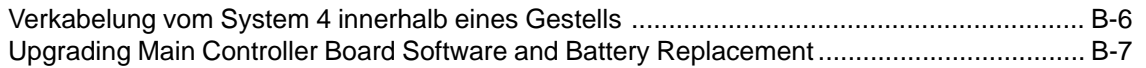

# **Legend of Icons**

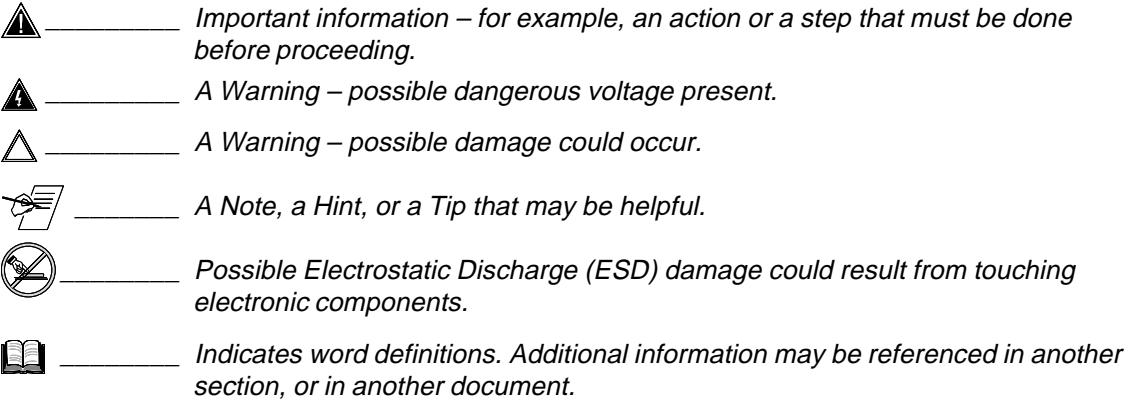

Extron's System 4x User's Manual 68-162-01 First edition – Rev A, 59-07 Second edition – Rev B, 79-02 Third edition – Rev C, 99-12 New format without projectors

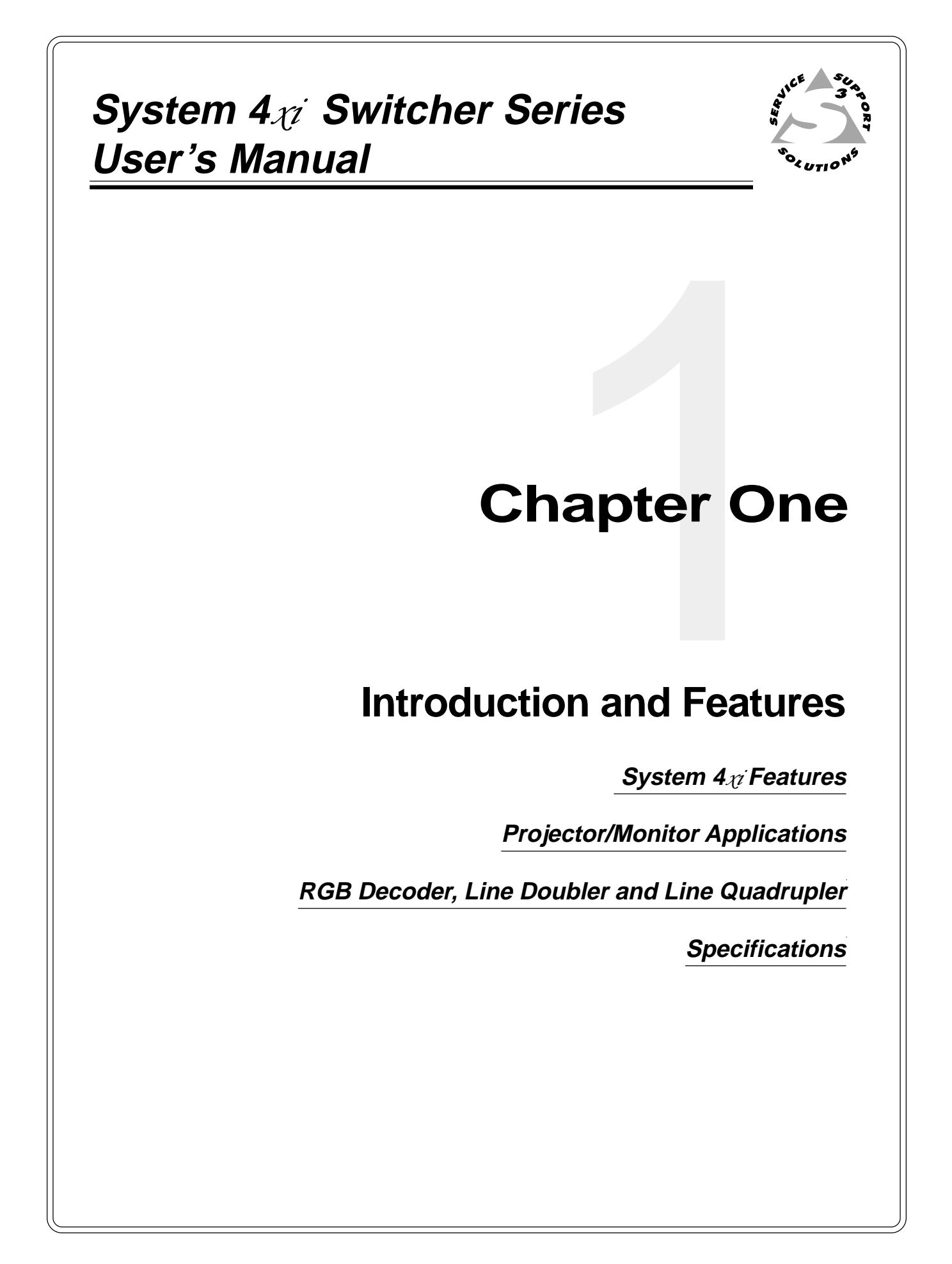

## **Introduction to System 4**-

Extron's System  $4x$  Series of switchers (henceforth to be referred to as System  $4\pi i$ ) combines the features of a projector-controlling switcher and a line-doubler or line-quadrupler into a rack-mountable enclosure with an internal power supply. The System  $4\pi$ 's four video inputs can be any combination of the formats listed below and the output will always be RGB. Four stereo audio inputs are also available and can be selected following or separated from the selected video input.

- Composite Video (NTSC/PAL)
- S-video/S-VHS (YC)
- RGBS (NTSC/PAL)
- RGBS (RGB w/separate composite sync)
- RGsB (RGB w/sync on green)
- RGBHV (RGB w/separate H&V sync)

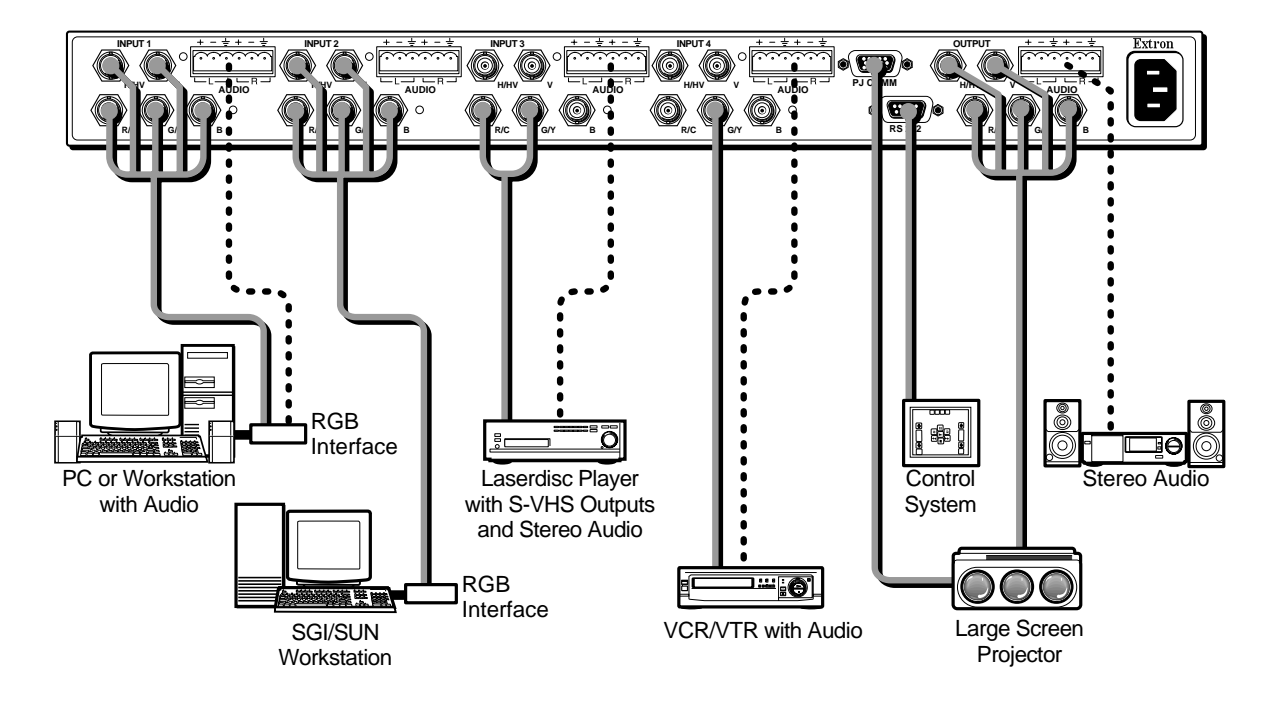

**Figure 1-1. Example of a System 4LD**- **Switcher with Input and Output Devices**

The System  $4x$  has a built-in communications interface that allows it to control projectors made by companies listed below through their switcher control port. Please consult Extron for projector manufacturers not listed here.

- 
- 
- Digital Projection Sanyo
- 
- Electrohome Sharp
- Hughes/JVC Sony
- 
- Mitsubishi Zenith
- Ampro NEC/Runco
- Barco Panasonic
	-
- Eiki Seleco
	-
	-
- Infocus Toshiba
	-

### **System 4**- **Features**

#### **Universal Video Inputs**

The System  $4\chi$  has four universal inputs, each capable of accepting all computer RGB signals from 15 kHz to 150 kHz, any composite video standard signals (NTSC or PAL) and S-video (S-VHS) signals. There are no optional modules to purchase for each input signal type.

#### **Quad-standard Decoder**

The System  $4\pi$  is compatible with all standard video formats including NTSC 3.58, NTSC 4.43, PAL and SECAM.

#### **Balanced/Unbalanced Audio Inputs**

Every System  $4x_i$  is capable of switching up to four balanced or unbalanced, left and right stereo audio signals. Audio, input through professional-style captive screw connectors, can be switched to follow any video or RGB input signal, or it may be switched separately for added flexibility (see "Breakaway" below).

#### **Audio Follow/Breakaway**

When switching inputs, the System  $4\pi$  can either select audio and video from the same source (Audio Follow) or select audio from one source and video from another (Breakaway).

#### **Three-line Adaptive Comb Filter**

A built-in, three-line adaptive comb filter helps to provide a crisp, stable output from the System  $4LD_{\mathcal{X}i}$  and  $4LQ_{\mathcal{X}i}$ .

#### **Built-In Line Doubler/Quadrupler (scan doubler/quadrupler)**

The System 4LD $_{\mathcal{X}i}$  and 4LQ $_{\mathcal{X}i}$  include a built-in NTSC or PAL compatible line doubler or line quadrupler (4LQ $_{\mathcal{X}}$  only) that is capable of line-doubling/ quadrupling composite video, S-video or RGB video (Targa or document camera) signals. The signal also passes through a digital noise filter to improve the picture. The line-doubled/quadrupled output results in a sharper image with less noticeable scan lines and "video noise."

#### **300 MHz RGB Video Bandwidth**

The 300 MHz RGB video bandwidth of the System  $4\pi$  makes it two to three times the performance of any other presentation switcher.

#### **LCD Menu-Driven Picture and Programming Controls**

The System 4LD $x_i$ 's LCD menu makes setup and programming of its features and functions easy and flawless. An alphanumeric display allows for any of the line-doubler/quadrupler controls such as color, hue and contrast to be adjusted to exact specifications for each input.

#### **RGB Output**

The System  $4x$  video output will be RGBS or RGBHV if the selected input is configured to be line-doubled or line-quadrupled. If the selected input is not configured to be line-doubled/quadrupled, the output video format will be the same as the input.

#### **RS-232 Control**

The System  $4x$  has built-in RS-232 control for external/third party control of any of its features or functions.

#### **Triple-Action Switching™ RGB Delay Switching**

Triple-Action Switching makes it possible to have "seamless" picture switching. The System  $4\pi$  may be programmed to switch the RGB signals to the projector at a specified time after the sync is switched (0 to 5 seconds, in 1/2 second increments). The audience will briefly see a blank screen while the projector "locks on" to the input signal.

#### **Multiple Switcher Applications**

The features of the System  $4\pi$  can be further expanded by connecting the output from another switcher to Input #4. The System  $4\pi$  then functions as the "master", communicating with the projector and providing it with a signal improved by any of the features described in this section and, if required, can even control the connected projector using their IR (Infra-Red) remote control, RS-232 control, or the built-in LCD menu-driven System  $4\pi$  front panel control.

#### **Picture Control Memory**

All inputs, including those in multiple switcher applications, have a separate memory block for all picture controls of video or RGB and audio signals. When a different video input is selected, the picture controls are updated automatically from the information stored in the Picture Control Memory. RGB inputs in passthrough mode have no stored picture control information.

#### **Internal Power Supply with Automatic Switching**

The System  $4\pi$  is equipped with an internal auto-switching power supply that operates from any input voltage in the 100-240 VAC range, at 50/60Hz.

#### **Universal Projector Control**

The Extron System 4 $x_i$  and the projector operate as a system that can be controlled several ways:

- through existing projector controls
- through the System  $4\pi$  panel
- through a host system using the RS-232 port
- using Extron's Windows® Control software

Using the projector-brand remote control, the System  $4x$  can be made to control the following operations:

- switch inputs
- control projector power
- mute the audio or video signals
- switch input memory blocks (in projector) for convergence
- setup saved configurations within the connected projector by input selection
- monitor the projector for update changes, feature changes, or input selection changes by the user

The above operations can also be accomplished by using the System  $4x$  front panel controls or through a PC or other control system. The System  $4\pi$  switcher will communicate with the projector and pass it the desired command.

When a projector manufacturer introduces a new model, the System  $4x$  can be upgraded to accommodate it by a simple EPROM change (free during the warranty period of two years). When a totally new projector brand and model is introduced, Extron will either add it to the compatibility list for EPROM upgrades, or make it an available "standard" with all future System  $4\pi$  switchers. Call Extron with details of your requirements.

The unique control features of the System  $4x$  make using its switcher functions exactly the same as using the projector-brand switcher, but with a 300 MHz bandwidth performance — nearly three times that of most projector- brand switchers.

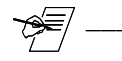

 $\frac{1}{2}$  Some projector IR remotes do not communicate with the System 4 $\chi$ : Also, all projectors have different methods for source and memory recall of source inputs. Please refer to your specific installation instructions for further details.

# **Specifications**

### **Video input**

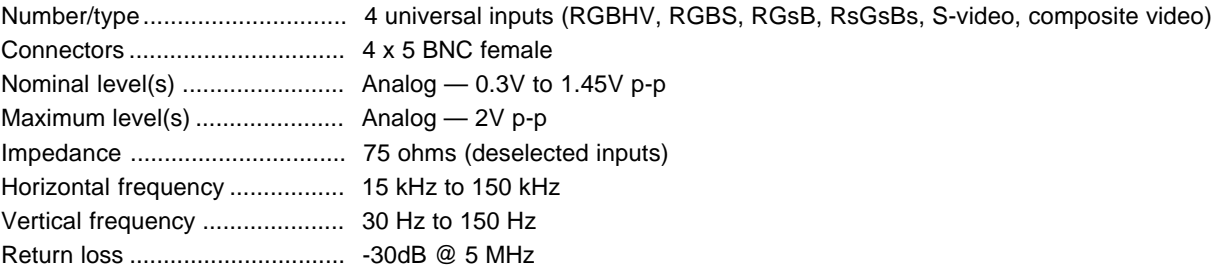

### **Video throughput**

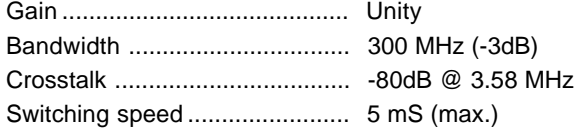

### **Video output**

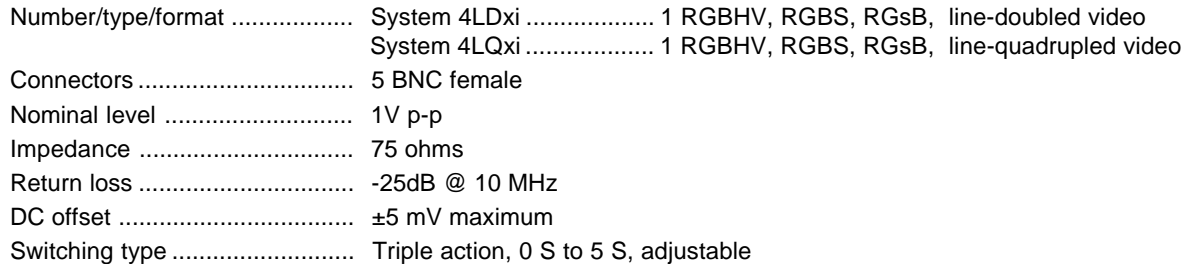

### **Sync**

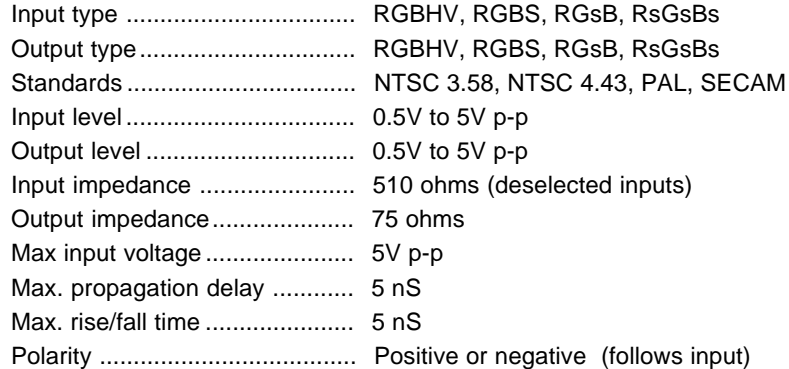

### **Audio input**

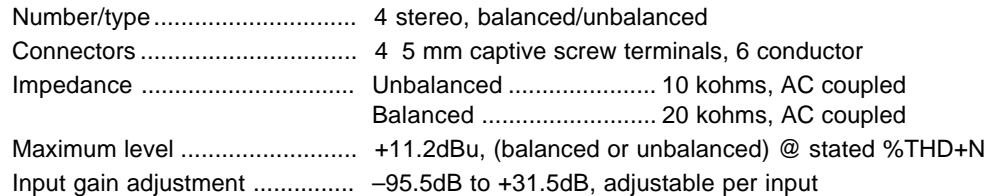

### **Audio throughput**

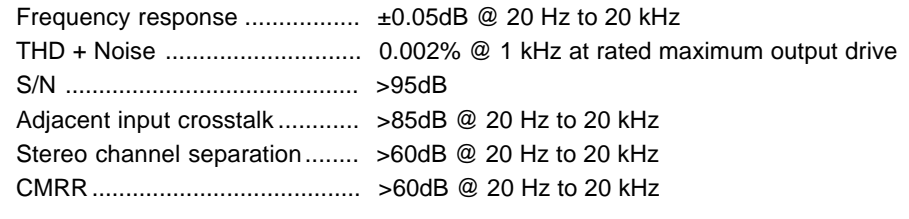

**Extron • System 4<sub>-72</sub> Switcher Series • User's Manual**<br>Download from Www.Somanuals.com. All Manuals Search And Download.

### **Audio output**

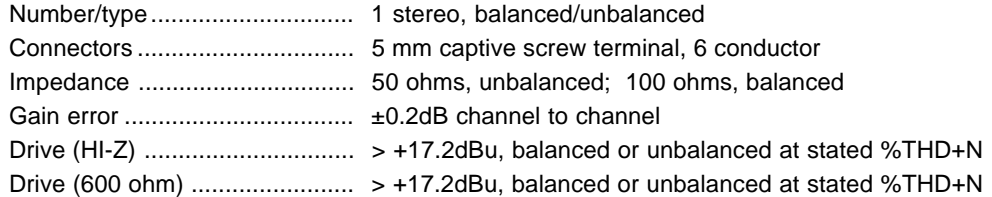

#### **Control/Remote — switcher**

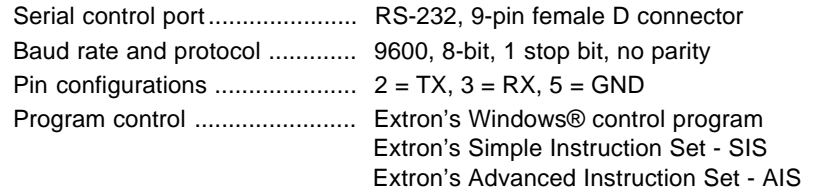

### **Control — projector**

Projector control port ................ 1 15-pin HD female connector

#### **General**

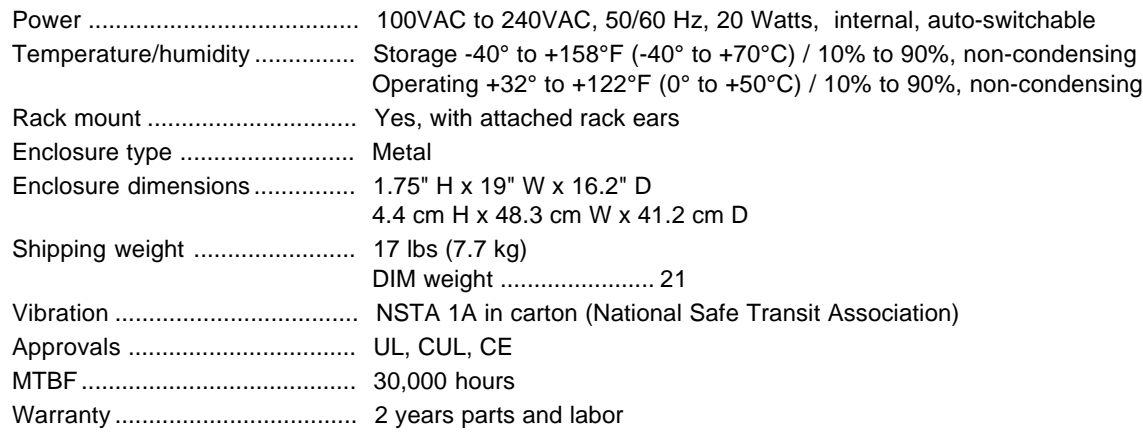

### NOTE Specifications are subject to change without notice.

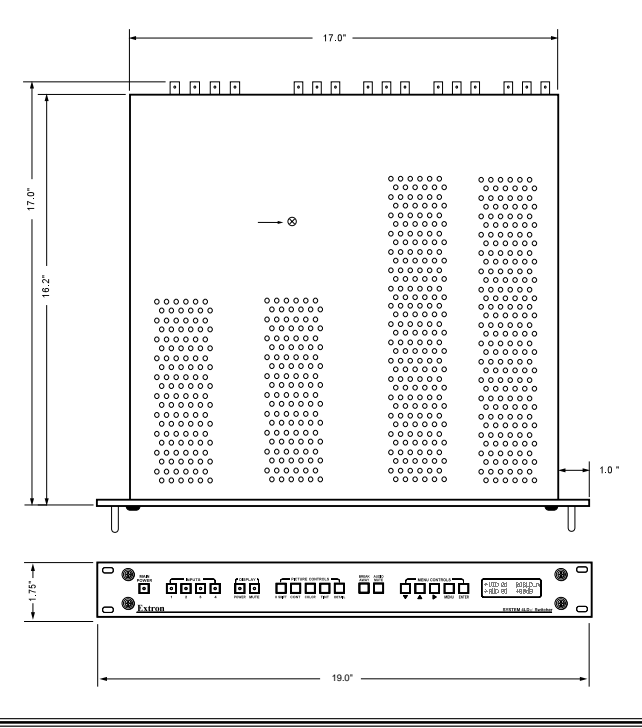

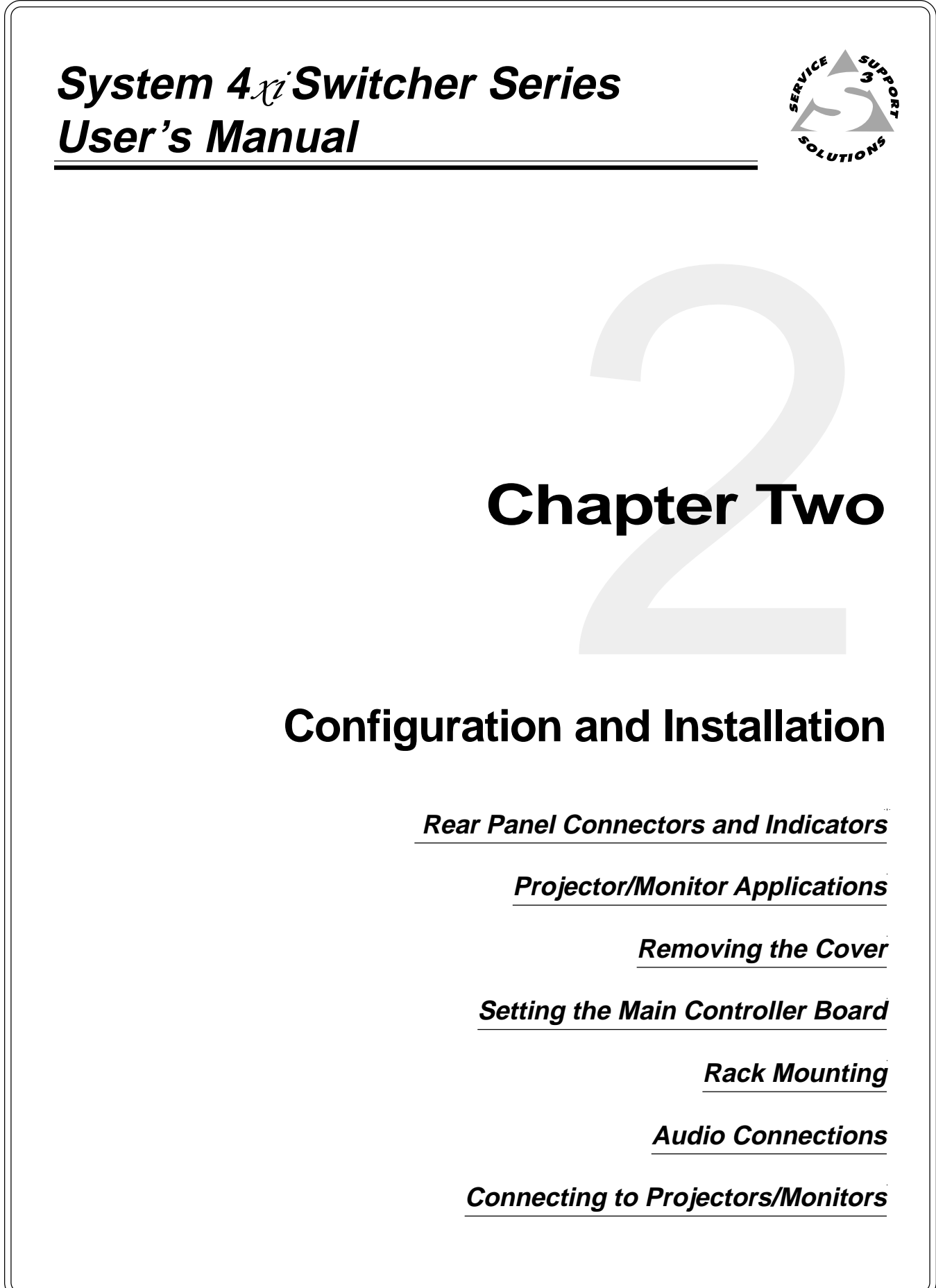

### **Rear Panel Connectors and Indicators**

Use the diagram below to locate the connectors and indicators on the back of the System  $4xi$ .

All models of the System  $4x$  Series have the same rear panel layout.

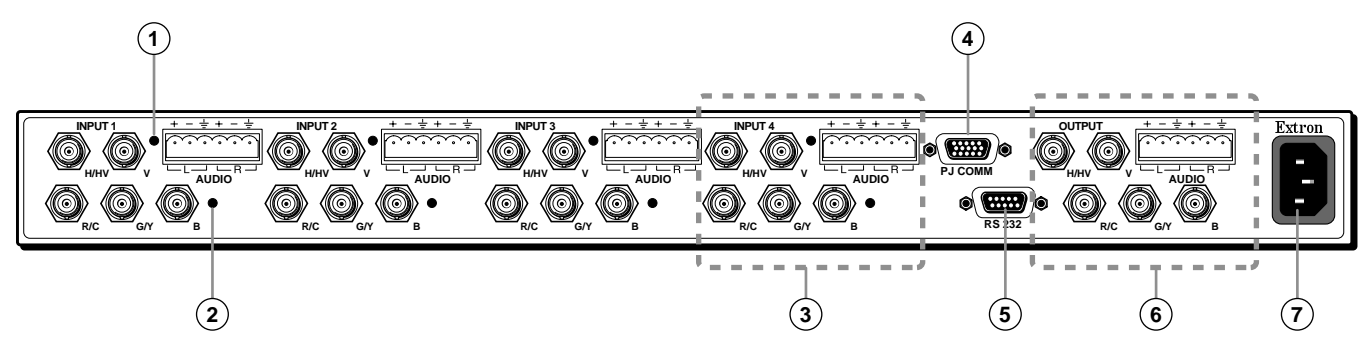

**Figure 2-1. System 4**- **Rear Panel Identification**

- **<sup>1</sup>** Indicates this Audio Input is selected
- **<sup>2</sup>** Indicates this Video Input is selected
- **<sup>3</sup>** Audio (left & right) and Video Input #4 (also used for Slave input in a multiswitcher system)

Video Input formats: Composite Video — use G connector

S-video — use C & Y connectors

RGsB — use R, G & B connectors

RGBS — use R, G, B & HV connectors

RGBHV — use R, G, B, H & V connectors

- **<sup>4</sup>** Projector Communications
- **<sup>5</sup>** RS-232 port for control by host system
- **<sup>6</sup>** Audio and Video Output to projector/monitor
- **<sup>7</sup>** AC Power input to Autoswitching power supply

### **Projector/Monitor Applications**

The System  $4x$  can be configured for most projectors. Some of the projector manufacturers that Extron supports are:

- •
- Barco NEC
- •Digital Projection • Panasonic
- •
	-
- •
- •Digital Projection • Toshiba
- Hughes/JVC Zenith
- Infocus
- Ampro Mitsubishi
	-
	-
- Eiki Seleco
- Electrohome Sharp
	- Epson Sony
		-
		-

If your projector manufacturer is not on the above list, please consult your Extron representative.

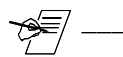

**EXECUTE:** Because this manual is for the System  $4\pi$  Series switchers, the name "System"  $4\pi$ " will be used except when referring to a specific model.

> The following diagram is a typical example of System  $4\pi$ -to-projector cabling. However, before connecting the cables, verify that the System  $4\pi$  is already configured for your projector/monitor.

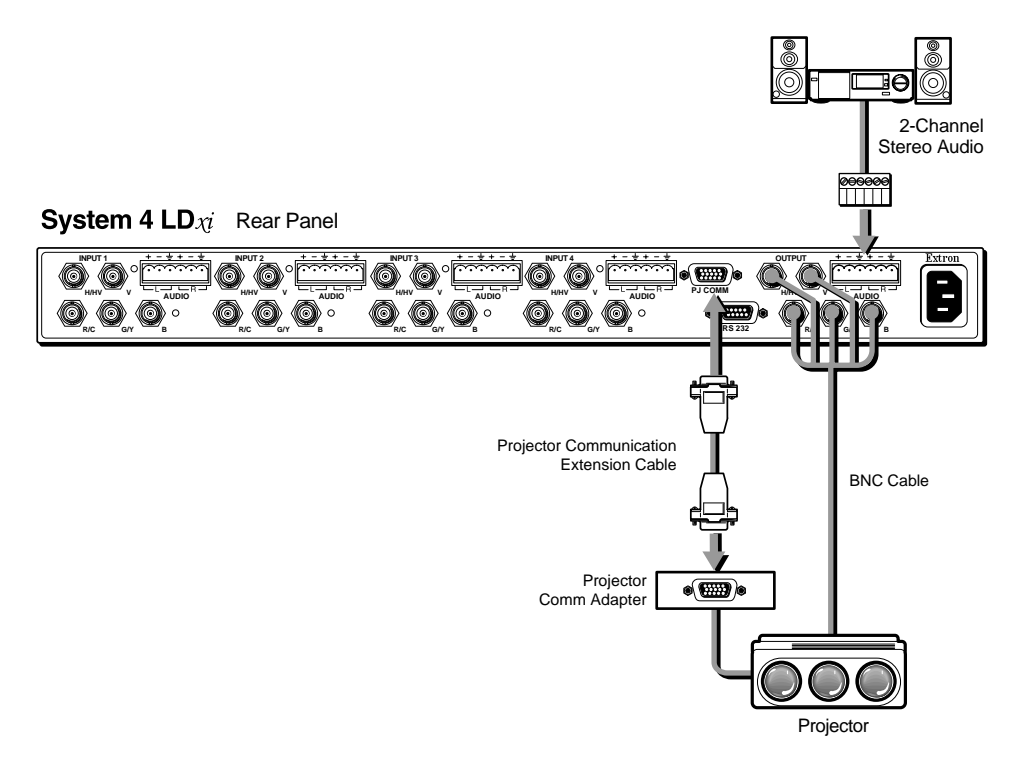

Figure 2-2. System 4x<sup>2</sup> Outputs. A factory label identifies the configuration.

Configuring the System  $4x$  for your application requires the following major steps using the System  $4\pi$  Projector Communications Kit instructions for your specific projector or monitor:

1. The System  $4x$  must be configured internally for the projector/monitor to be used. This is done at the factory when the unit is ordered, and a label is placed on the rear panel to identify the configuration. However, there may be times when the configuration must be changed for a different application.

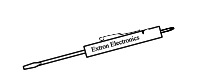

- 2. Place, or mount, each piece of equipment in the location where it will be used.
- 3. Connect the cables and adapter between the System  $4\pi$  and the projector.
- 4. Connect other equipment, such as audio or various controlling devices.
- 5. Set up the projector, using the manual(s) provided by the manufacturer.

There are procedures in this chapter for installation of specific projectors to the System 4x: Use the appropriate procedure for your application.

#### **Communications Adapters and Cables**

Because there are projector differences, Extron makes communication adapters for the projector types listed on the previous page.

Each System  $4x$  package includes the following:

- 1 System  $4\pi$  (factory-configured for the customer)
- 1 Comm Adapter (specified by the customer)
- 1 CC 50' Projector Communications Extension cable
- 5 Audio connectors with captive screws (audio cables not included)
- 1 AC Power Cord
- 1 Tweaker (combination screwdriver)

#### **User-Supplied Cables**

For custom installations, you may choose to make your own Projector Communication cables (CC-xx'). Refer to the cable wiring diagram below for pin connections. Cables may be up to 200' in length.

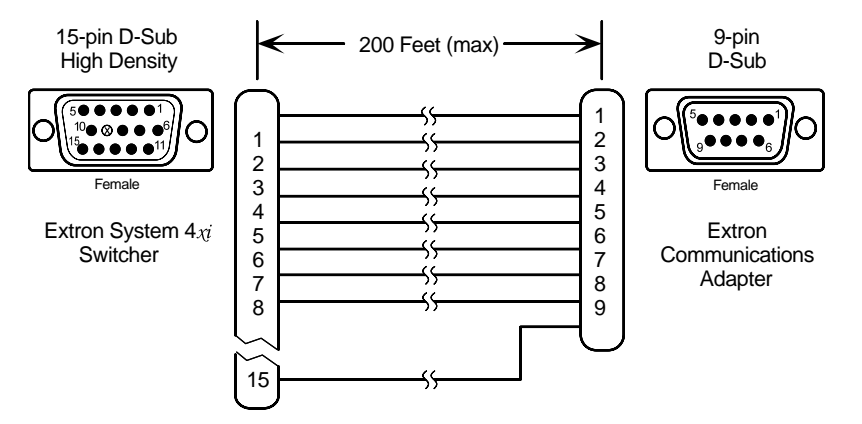

**Figure 2-3. Communications Cable Wiring Diagram**

### **Removing the System 4**- **Cover**

If the System  $4x$  must be reconfigured for a different display device, it is necessary to access the Main Controller board. Also, if the main power fuse needs to be changed, you will need to access the inside of the unit. To do either of these two things, you must first remove the top cover of the System  $4x_i$ , as follows:

- 1. Unplug the AC power cord.
- 2. If rack-mounted, remove the System  $4\pi$  from the mounting rack.
- 3. Label the input and output cables and remove them.
- 4. Place the System  $4x$  on a clean work space and remove eight (8) screws shown in Figure 2-4.
- 5. Lift the cover straight up.
- 6. Go to the procedure for which you have opened the cover (projector configuration or changing the fuse).

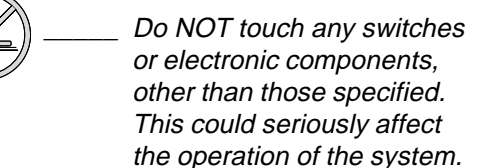

7. Reverse this procedure when finished working inside the System  $4xi$ .

(French) Enlever le couvercle du Système 4<sub>11</sub> - page B-3 (German) Entfernung der System 4x Abdeckung - seite B-5

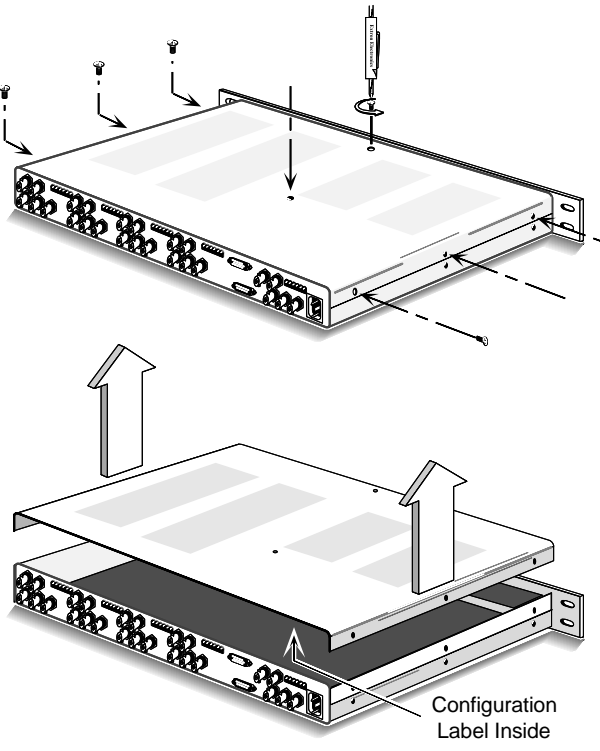

**Figure 2-4. Removing the System 4**- **Cover**

### **Setting the Main Controller Board for the Projector**

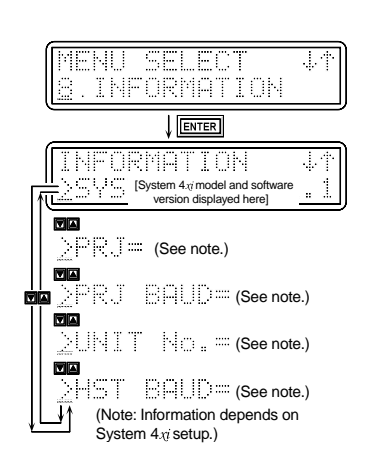

Before each System  $4x$  ships, it is set for the application specified by the customer. The projector name is on a label on the rear panel (see Figure 2-1). However, if there is a need to change these settings (e.g. using a different projector/monitor), switch settings must be changed on the Main Controller board.

1. If you are not sure if the System  $4\pi$  is set for your projector/monitor, use the Front Panel to select the Information Menu (#8), and then display the System  $4x$ settings (see page 3-10). A general example is shown to the left. Refer to Figure 2-5 below as an example only to locate the switches and projector cable. Configuration information is located on a label inside the System  $4x$  top cover. If the projector cable is on the wrong connector, or if DIP switches (1-4) are incorrect, this error will not be seen in Menu 8.

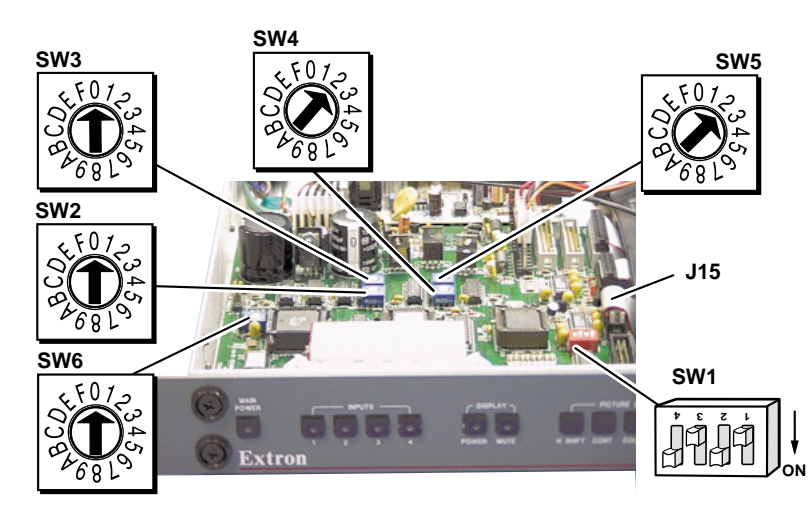

**Figure 2-5. Example of Setup Switches on the Main Controller Board**

- 2. If your unit is not set up correctly, remove the System  $4x$  cover (page 2-3) and locate the switches and projector connectors. Note the orientation of the SW1 switches in the picture. "On" is marked on the DIP switch block.
- 3. Set the switches as indicated by the label or the instructions included with the projector communications kit and verify that the Projector cable is on the correct connector (J9/J15).

Extron continues to support new projectors. If you have questions about using the System  $4\pi$  with a device for which you cannot find configuration settings, please consult with your Extron representative.

4. Refer to the appropriate cabling procedure included with the projector communications kit to continue the installation.

### **Cabling a System 4**- **in a Rack**

When routing cables from one unit to another in a rack, do NOT allow the cables to be supported by the System 4 $_{\mathcal{X}i}$  (see Figure 2-7). Use "Tie Wraps", "Rip-Ties" or other devices, to secure the cables at some point in the rack that is above the rear panel connectors. Loosely hanging cables may be stepped upon, resulting in damage to cables and equipment, as well as injury to personnel.

The example shown in Figure 2-6 has the cables tied to the rack above the connections to the equipment. This allows an unobstructed view of the rear panel connectors, and prevents the cable weight from pulling down on the equipment.

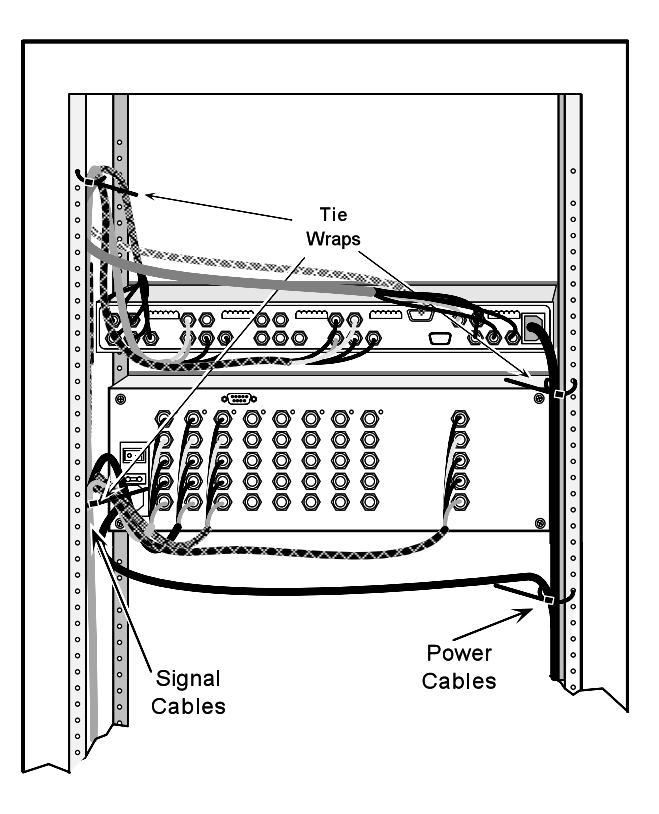

**Figure 2-6. Route the Signal Cables on the Left and Power Cables on the Right**

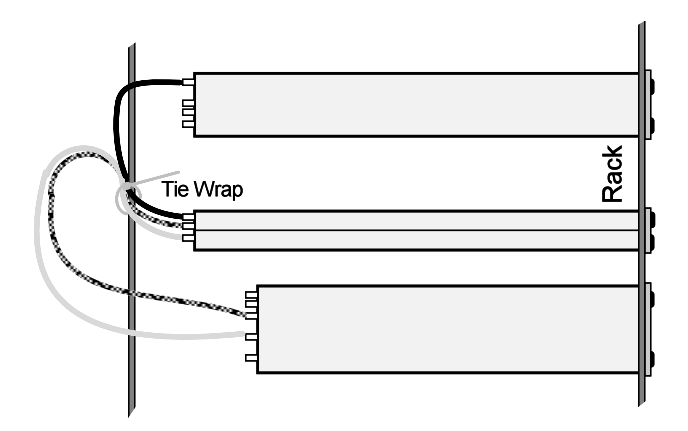

**Figure 2-7. Tie Cables to Prevent Pulling Down on the Units**

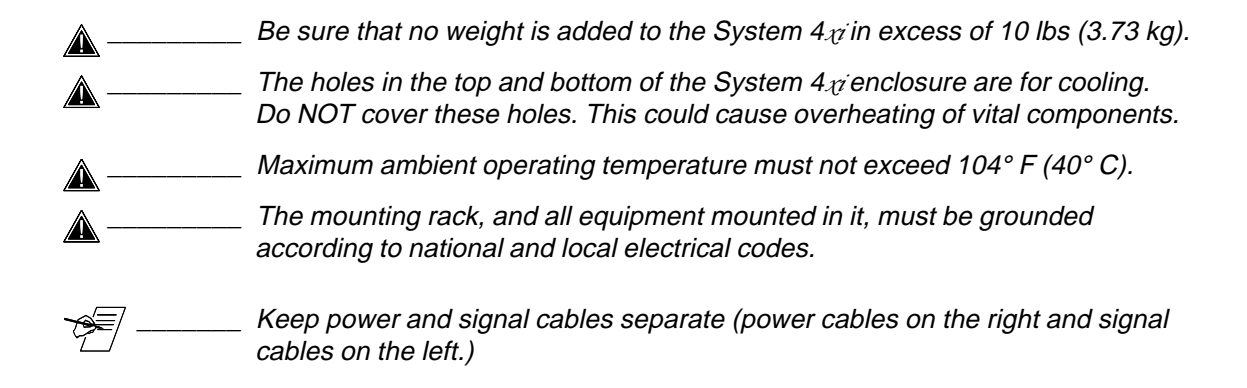

#### **(French)**

.<br>Câbler un Système 4 $v$ sur un rack - page B-4

#### **(German)**

Verkabelung vom System 4. innerhalb eines Gestells - seite B-6

### **Audio Terminal Connections**

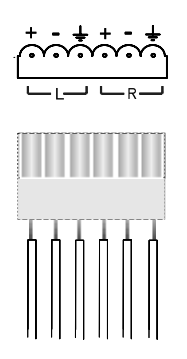

The rear of the System  $4\chi$  has five audio connectors (four input and one output). Each connector has six pins for a left and a right audio channel. One example is shown here in Figure 2-8.

The 6-terminal, captive screw connectors are supplied with the switcher for wiring the audio cables. The connectors are then plugged into the appropriate position in the audio terminal strip on the rear panel. The audio area of the back panel is labeled "R" (right) and "L" (left) for each channel.

When wiring the connectors and plugging them into the System  $4x<sub>0</sub>$ switcher, the screw heads (see figure right) must face **down**.

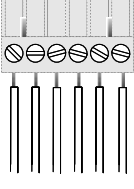

#### **Figure 2-8. Captive Screw Audio Connectors (above and right)**

#### **Audio Wiring Applications**

Three methods of wiring the connectors for input and output are listed here, and illustrated in Figure 2-10. (The connector screws do not show in Figure 2-10 because they are on the other side.)

- •Unbalanced High Impedance (High Z) Stereo Tip, Ring, Ground (Left & Right)
- • Balanced High Impedance (High Z) Stereo Tip, Ring (Left & Right)
	- •Balanced 600 $\Omega$  input Impedance Stereo Tip, Ring (Left & Right)

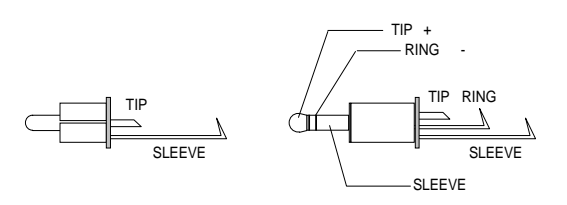

**Figure 2-9. The Audio Cable Equivalent Connections**

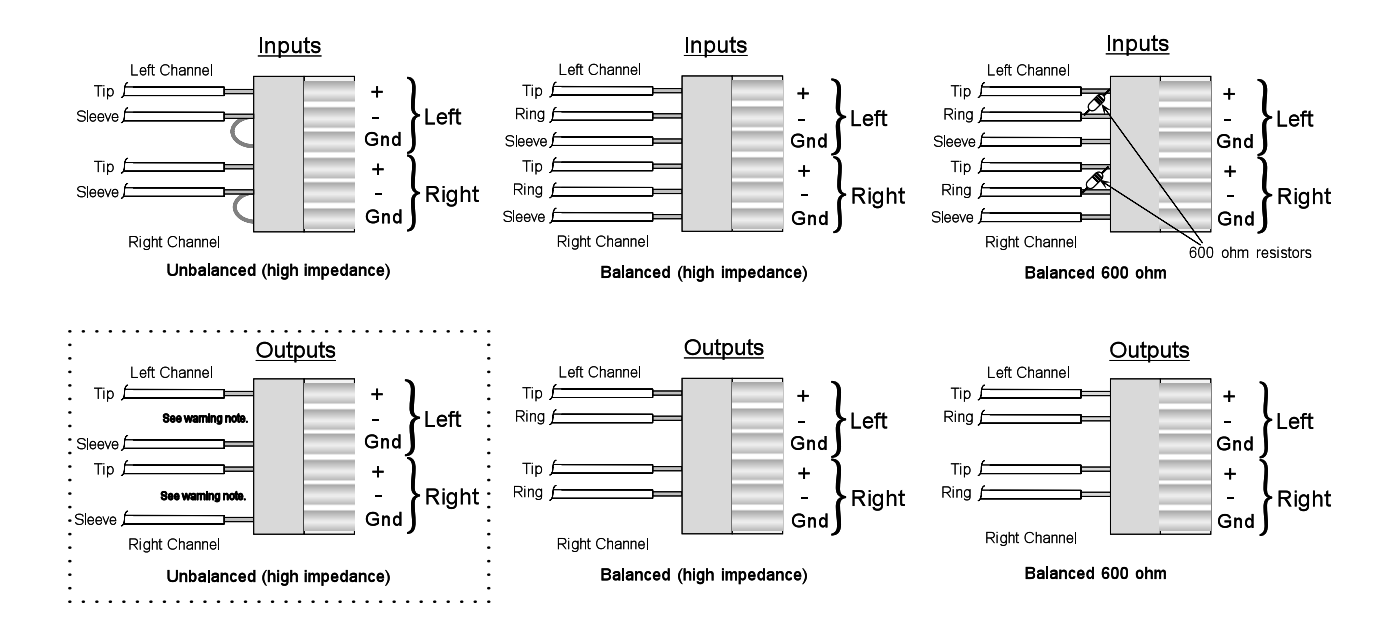

**Figure 2-10. Three ways to Wire the Input and Output Audio Connectors**

If using unbalanced audio output, use lower-left connector as an example, and connect the sleeve to Gnd. Connecting it to the negative (-) terminal will damage audio output circuits.

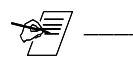

 $\triangle$ 

Use captive-screw audio connectors, Extron part number 10-163-01

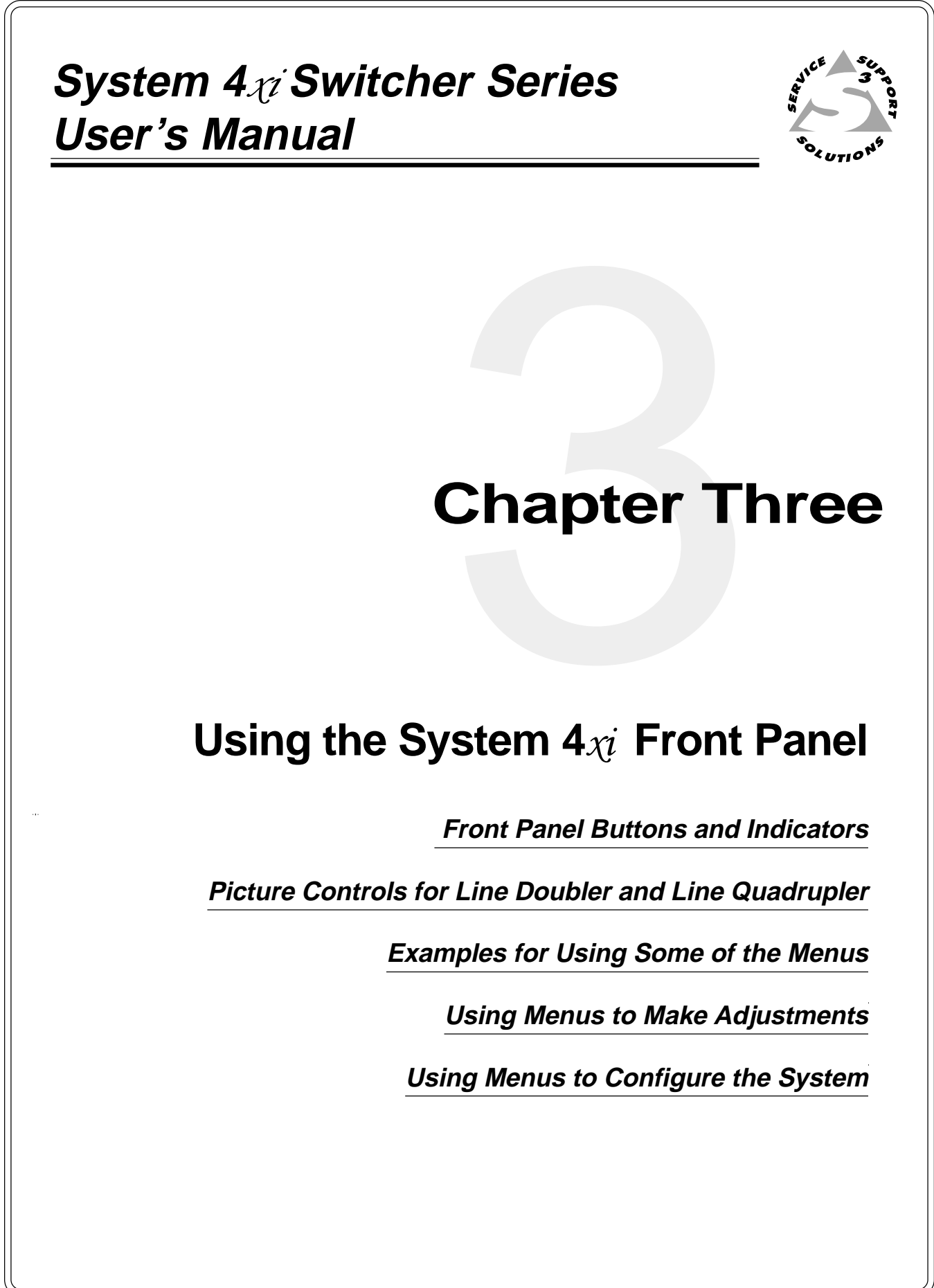

### **Front Panel**  $(4LD_{\chi i}$  **model shown)** Controls are described beginning from the left side.

**Figure 3-1. System 4LD**- **Front Panel (other System 4**- **Series front panels are very similar)**

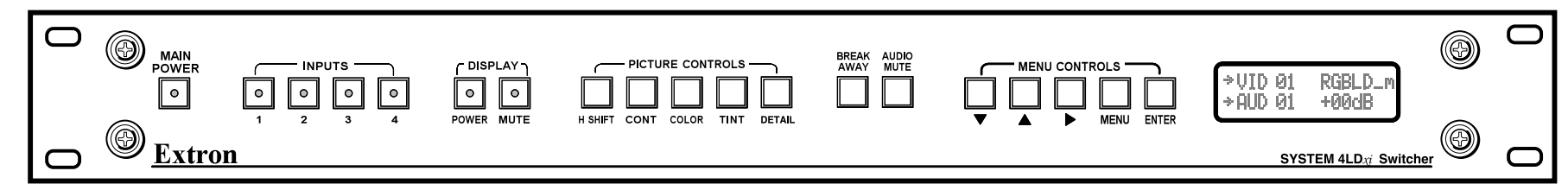

### **MAIN POWER**

This button turns the System 4 $_{\mathcal{X}i}$  power On or Off. The light indicates when power is On.

#### **INPUTS**

Inputs (1 thru 4) buttons are used to select which of the four possible inputs will go to the output (projector or monitor).

### **DISPLAY CONTROLS**

- **POWER** -allows the connected display power to be turned On or Off from the System 4 $_{\mathcal{U}}$ : The LED lights when power is On.
- **MUTE** commands the attached display picture to be muted (blanked). The LED is lighted when the picture is being muted.

**P**ICTURE  $\mathsf{Conr}$ RoLs (depends upon the System 4 $\chi_{\boldsymbol{l}}$  model)

These buttons only affect line-doubled/quadrupled signals, as well as decoded composite and S-video signals. (Functions marked with ‡ do not affect line-doubled/quadrupled RGB.) When pressed, each button brings up an LCD display which is used with Menu Controls to make adjustments.

- **H SHIFT** brings up an LCD display for Horizontal Shift adjustment. This allows the picture to be adjusted left or right.
- **CONT** (‡) brings up an LCD display for adjusting the picture Contrast.
- **COLOR** (‡) brings up an LCD display for adjusting the Color level.
- **TINT** (‡) brings up an LCD display for adjusting the Tint or Hue.
- **Dετ**Αι∟ (‡) (only on 4LD $_{\mathcal{X}}$ *i*/ $_{\mathcal{X}}$  and 4LQ $_{\mathcal{X}}$ *i*/ $_{\mathcal{X}}$  models) brings up an LCD display to adjust up to 4 levels of picture Detail (sharpness).

```
After making an adjustment, press the same Picture Control button
†∛
       to save the setting and exit from the display.
```
**BREAKAWAY**<br>The Breakaway button allows the audio and video signals to be separated<br>from (Breakaway) or combined with (Follow) each other to the output. There<br>are three choices: Video & Audio, Video only or Audio only. Th

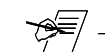

This button allows the audio to be muted (temporarily turned off). When Audio is muted, the LCD panel alternately displays the word "Muting" and then the current dB level.

### **MENU CONTROLS**

The Menu Control buttons are used with the LCD screen to display and make changes to system settings.

- 
- $\Box$  The Up and Down buttons are used to change a selection or a value in the LCD display.
- $\blacksquare$  The Tab button is used to step from one selection point to the next on the LCD display.

(Button combinations are used for special functions – explained later.)

- **MENU** select other control menus.
	- The Menu button is used to display a Select menu, which is used to

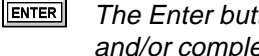

The Enter button is used to enter a menu sequence, save a setting and/or complete an operation.

### **LCD DISPLAY**

The LCD screen displays System 4 $_{\mathcal{X}i}$  status and is used interactively with front panel buttons when making changes to settings.

**• System 4**- **Switcher Series • User 's Manual**

**Extron** 

**3-1**

### **Default LCD Screen**

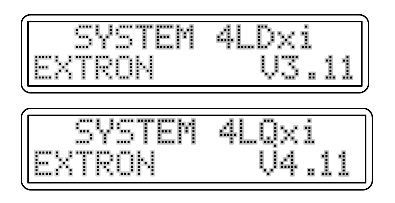

When the System  $4x$  is powered up, a Title screen appears briefly, followed by the Default display. Examples are shown to the left. This manual covers different System  $4x$  models; an appropriate screen will appear displaying your model and software version.

The Default screen (shown to the right) will continue to display whenever the panel is not being used. It displays the current status of the input(s), with the following information:

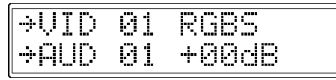

#### **Video Configuration**

The top line displays which video input channel is selected and its Video Mode. The example shows that Video input #1 is selected, with RGB and Sync. Other modes are explained later. The Arrow to the left  $(\rightarrow$  VID) indicates that video is being switched (not Breakaway).

#### **Audio Configuration**

The second line provides the current audio configuration. The example shows that Audio input #1 is selected and the arrow  $(\rightarrow$  AUD) indicates that audio is being switched (Audio Follow). The gain/attenuation is set at 0 dB for that input.

#### **Breakaway**

As mentioned earlier, the Breakaway button allows Audio and Video to be separated. The three breakaway steps are: Video and Audio (both), Video only, and Audio only. The Default Display indicates this condition by turning off the arrow for the signal that is not being sent to the output.

#### **Audio Mute**

As stated on the previous page, the Audio Mute button temporarily turns the audio Off. The Default Display indicates this condition by alternately displaying the word "Muting" and the dB level.

When the default menu is being displayed, pressing a Front Panel button will then change the screen to display appropriate information. These LCD screens, or menus, are explained later.

### **System 4**- **Model Differences**

**AUDIO**<br>MUTE

**BREAK AWAY** 

> This chapter covers all both System  $4x$  models. Each model has different features, and a different Front Panel. Because the System 4LD $x$  and 4LQ $\dot{x}$  have the most features, page 3-1 shows a 4LD $_{\mathcal{H}}$  front panel; all System 4 $_{\mathcal{H}}$  panels are shown below. The most obvious differences are in the number of Picture Control buttons. Other differences will appear when using the LCD menus.

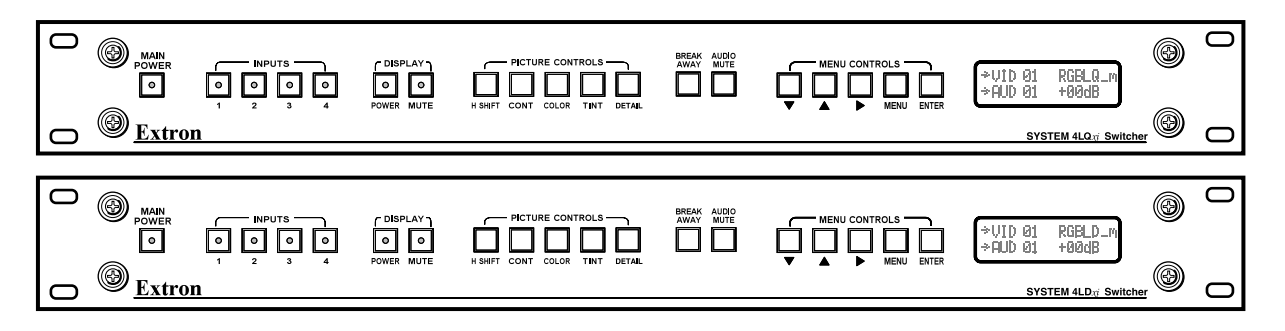

**Figure 3-2. System 4**- **Front Panel Differences**

### **Menu Controls and Navigation**

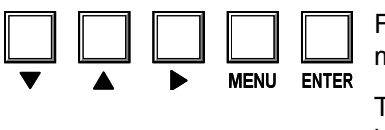

Figure 3-7 on page 3-12 shows a flowchart of all the menus. Use it as a road map or guide to get to a specific one.

There are two groups of menus. There is a menu for each of the Picture Control buttons on the front panel. These are explained on page 3-12 . The larger portion of the flow diagram is a network of menus for setting up (or displaying) the System  $4x$  input and output configuration, and are selected from the five Menu Control buttons on the Front Panel (shown above). The text and diagrams in this section include symbols that represent these panel buttons. They are:  $\Box, \Box, \Box$ **MENU** and **ENTER** 

The Menu Control buttons are used with the LCD screen for viewing status, changing settings, and making adjustments to the System  $4\pi$  configuration. Each menu is described later. The Menu button  $\left(\frac{|\text{mem}|}{|\text{mem}|}\right)$  is the starting point.

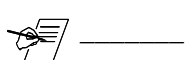

 $-1.7$ 

-11

**>CSYNC** 

>REMOUE

Press  $\boxed{\text{MENU}}$  at any time to leave a menu and return to the Select/Exit menu.

The LCD menus include "Help" symbols to indicate how to use them. An example of these symbols can be seen in the menus to the left. Their descriptions are as follows:

- •The arrows in the upper-right corner ( $\rightarrow \downarrow \uparrow$ ) of the display indicate which of the direction buttons,  $\boxed{\blacksquare}$   $\boxed{\blacksquare}$ , may be used with this menu. These buttons allow the user to step forward, backward, or loop through menu choices.
- • The character " **>**" marks a selection point where the user may choose between two or more options. For menus that have more than one selection point, use the  $\blacksquare$  button to step from one selection point to the next (and then loop back to the first).
- •The character  $\mathbb{Z}$  is the cursor position. Use  $\blacksquare$  or  $\blacksquare$  to change the display to the right of the cursor and make a different selection. When a function blinks, that indicates a tentative decision. That is, you have displayed something, but have not yet made the selection. Press  $\boxed{\text{ENTER}}$  to select and save it. If a function does not blink, it is already selected, or active.

To exit a Control Menu at any time, without saving changes, press any of the four input buttons to return to the Default menu. (If you don't want to change input selections, press the button for the input that is already selected.)

### **Terms used in LCD Menus**

MENU

 $\overline{\Box}$ 

. LD -

**SYNC** 

**SELECT** 

SHYHAONI=SH OMM  $\downarrow$ 

SYNC CFG

∑SERRA.≔>PRESENT ₩

SYNC CFG  $\sqrt{\sqrt{\text{ENTER}}}$ 

 $CFG$ 

#### **AUD** = Audio

**CHL =** Input channel (used in Menu #9). It includes both Audio and Video. **CFG** = Configuration, as in setup **H** = Horizontal, as in horizontal sync **H/V** = Horizontal and Vertical, as in composite sync (H and V) **LD** = Line-doubled output (LQ = Line-quadrupled output) **RGB** = Red, Green and Blue colors or video signals **RGsB** = Red, Green and Blue, and the sync included with the Green signal **RGBS** = Red, Green and Blue, and the Sync (H and V) on a 4th line **Slave** = Another switcher whose output serves as an input to a System  $4x$ . \_**m** = Motion - use this for video with action. \_**s** = Still - use this for text or still pictures (slide presentations) **VID** = Video **YC** = S-Video, for the chrominance (C) and the luminance (Y)  $V = V$ ertical, as in vertical sync

The following pages have examples for using some of the menus, as well as details on the function of each menu. Page 3-12 (Figure 3-7) has a flowchart of the LCD menus. You may use it as a road map to go from one menu to another.

- 
- 

Change Selection

**MENU** 

ENTER

Select Video Type **>RGBLD\_m**

➐

**MENL** 

#### **Example of Using the Menu Controls**

Suppose we have a System  $4LD_{x}i$  and want to set up Input #2 for line-doubled, motion video in a VGA format with separate horizontal and vertical sync, negative polarity and serration pulses. Follow the numbered steps below as you refer to the corresponding numbers in the flowchart in Figure 3-3 for Menu #1, in Figure 3-4 for Menu #6, and in Figure 3-5 for Menu #7.

Menu #1 is used to configure the type of output you want from each input.

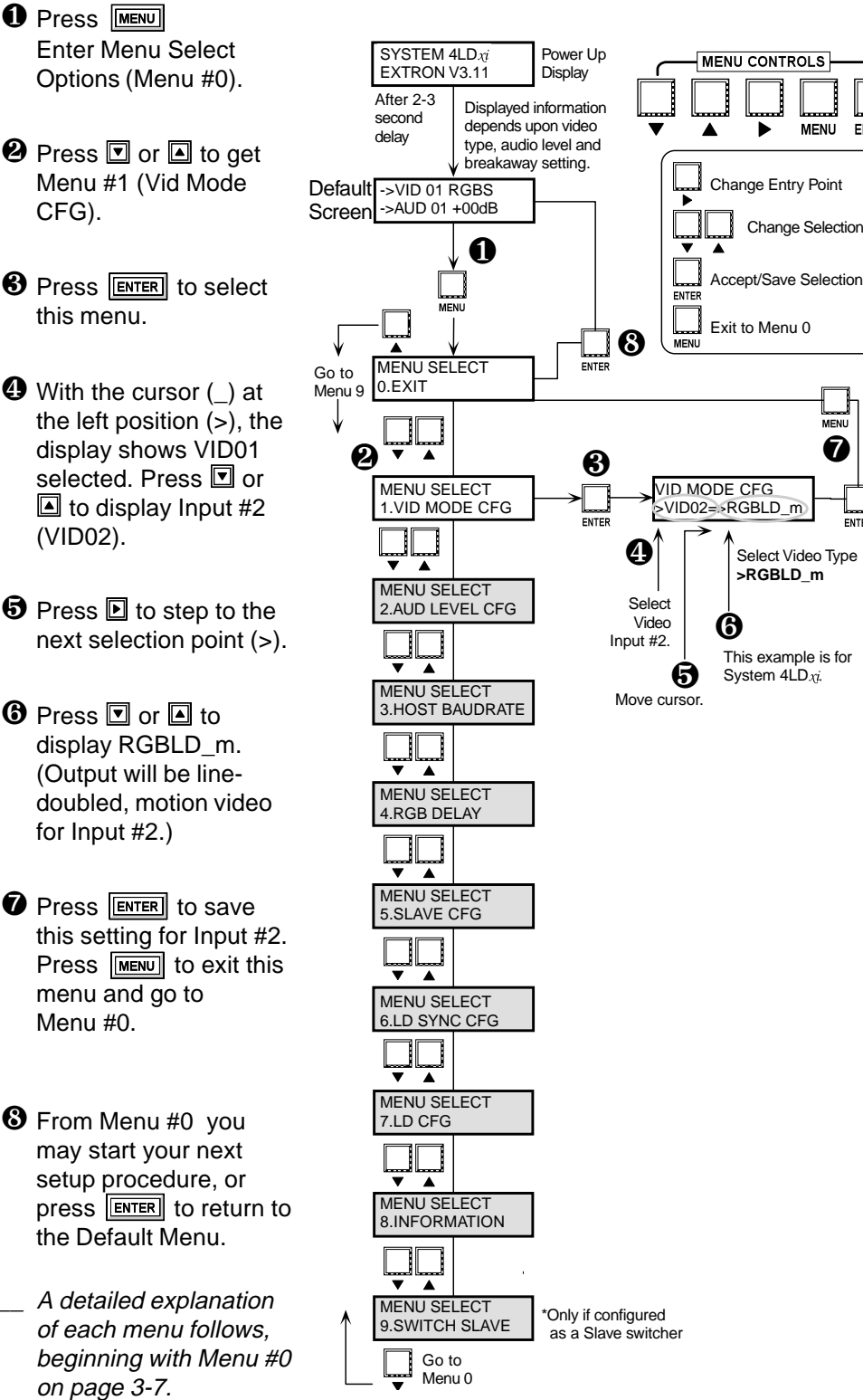

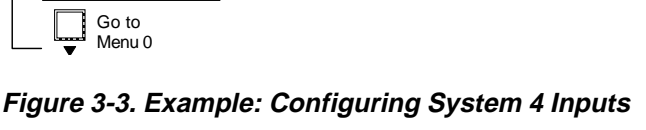

Menu #6 is used to set up composite or separate horizontal and vertical sync for line-doubled/quadrupled images. Follow the numbers in the diagram and continue.

- $\bullet$  Press  $\overline{\text{MEM}}$  to get the Menu Select Options (Menu #0).
- $\bullet$  Press  $\Box$  or  $\Box$  to get Menu #6 (LD Sync CFG).
- **8** Press ENTER to select this menu. There are four functions in this menu as displayed from the left selection point. They are listed in the diagram. Use  $\blacksquare$  to move between the two selection points, and then use  $\blacksquare$  or  $\blacksquare$  to show the choices, and leave your choice displayed before going to the next function.
- **<sup>4</sup>** From the left selection point, press  $\blacksquare$  or  $\blacksquare$  to choose one of the four functions.
- $\boldsymbol{\Theta}$  Press  $\boldsymbol{\boxdot}$  to step to the second selection point and press  $\Box$  or  $\Box$  to change the selection for that function. If the display already shows what you want, leave it and go on. The choices made for this example are circled.
- $\mathbf 0$  Press  $\mathbf \Xi$  to step back to the left selection point. Repeat steps  $\boldsymbol{\Theta}$ and  $\boldsymbol{\Theta}$  until you have made all of your changes to this menu.
- **The Press ENTER** to save these settings and press  $\boxed{\text{MENU}}$  to go to Menu #0. From there you may step to another menu and start your next setup procedure, or exit.

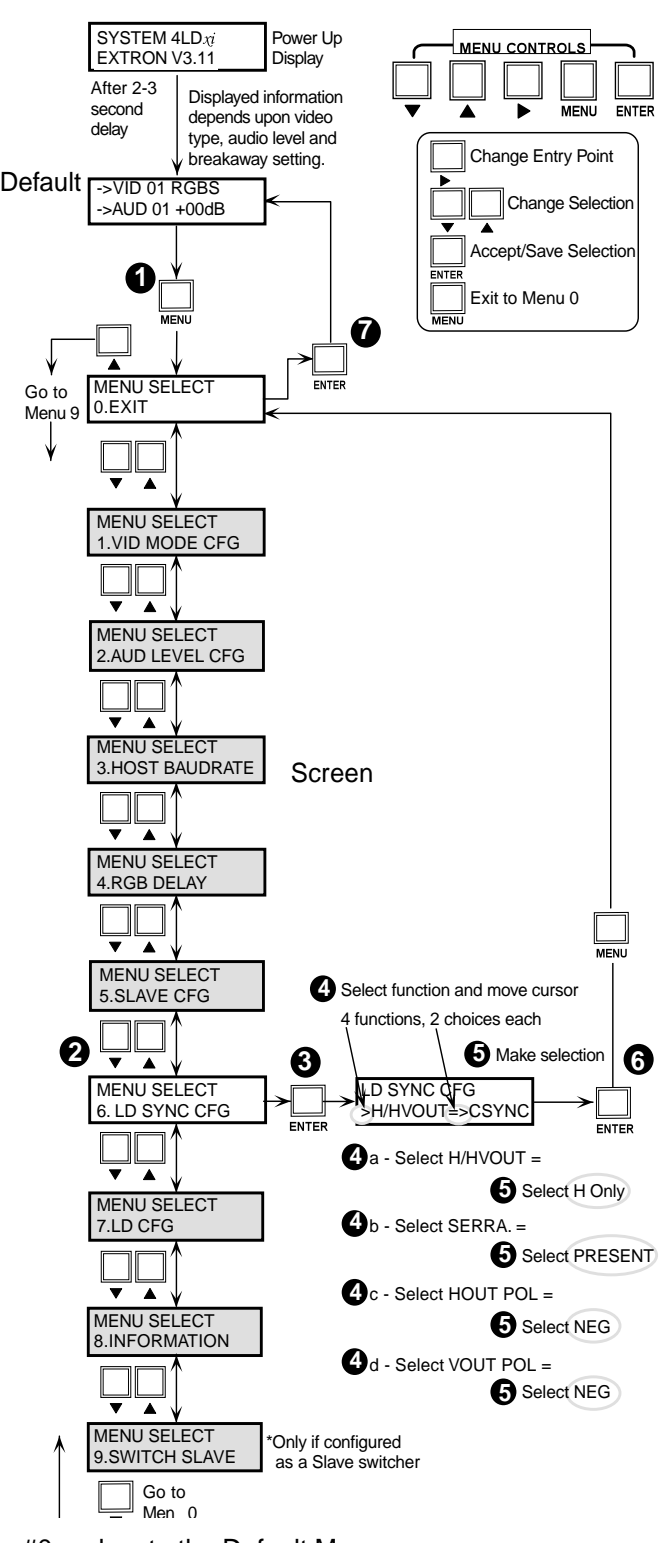

**O** Press ENTER to exit Menu #0 and go to the Default Menu.

**Figure 3-4. Example: Configuring System 4 Output Sync for Line Doubled/Quadrupled Sources**

A detailed explanation of each menu follows, beginning with Menu #0.

Menu #7 is used to set up Demo and VGA modes.

- **O** Press **MENU** to get the Menu Select LCD (Menu #0).
- $\Theta$  From Menu #0, press  $\Box$  or  $\Box$  to go to Menu #7.
- **B** Press ENTER to select this menu. There are two functions in this menu as displayed from the left selection point. They are listed in the diagram. Use  $\blacksquare$  to move between the two selection points, and then use  $\Box$  or  $\Box$  to show the

choices, and leave your choice displayed before going to the next function.

**<sup>4</sup>** From the left selection point, press  $\Box$  or  $\Box$  to choose one of the two functions.

 $\boldsymbol{\Theta}$  Press  $\blacksquare$  to step to the second selection point and press  $\Box$  or  $\Box$  to change the selection. If the display already shows what you want, leave it and go on. Repeat  $\boldsymbol{\Theta}$  and  $\boldsymbol{\Theta}$  to make other changes to this menu. The choices for this example are circled.

- **The Press ENTER** to save these settings and  $pres$   $\boxed{\text{MENU}}$  to go to Menu #0. From here you may step to another menu and start your next setup procedure, or exit.
- **O** Press ENTER to exit Menu #0 and go to the Default Menu.

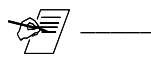

VGA mode is only available on System  $4LDx$ 

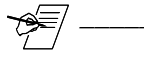

\_\_\_\_\_\_\_ A detailed explanation of each menu follows, beginning with Menu #0 on page 3-7.

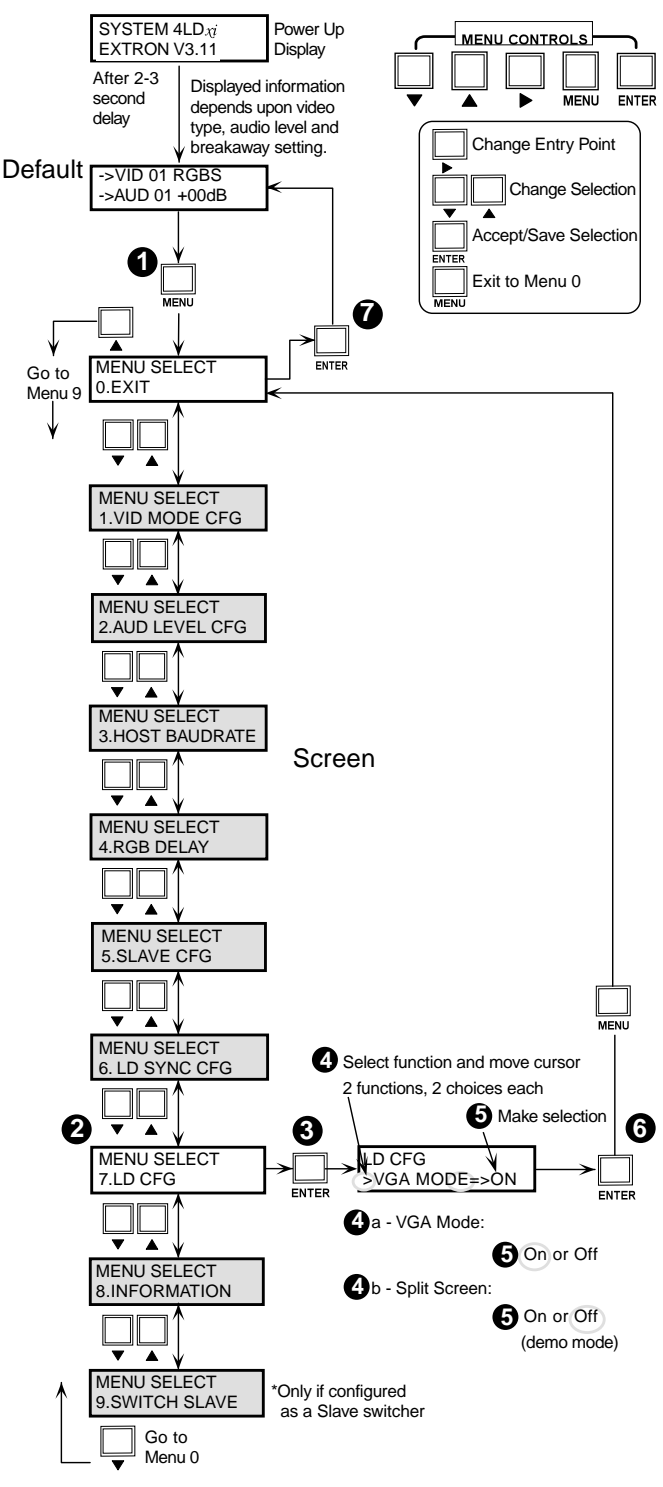

**Figure 3-5. Example: Configuring the System 4**- **Line-Doubled Output to be exactly 640 x 480, standard VGA mode**

#### **0. Menu Select/Exit Menu**

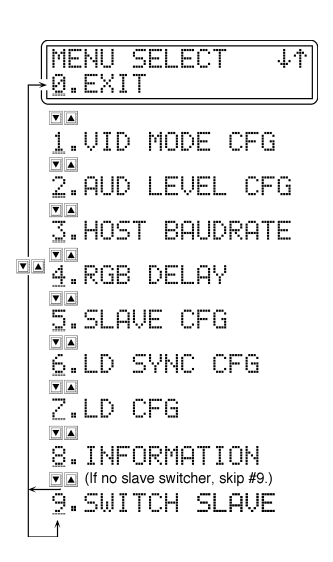

The Menu button (MENU) brings up the Menu Select/Exit screen. This is the starting point to get into any of the Control Menus. Some menus in this chapter have more than one example. This is because of the different System  $4\pi$ models. Be sure to use the example for the System  $4\pi$  model you are using.

The example here is for the System 4LD $_{\mathcal{X}i}$  model (4LQ $_{\mathcal{X}i}$  is very similar except for references to line quadrupler).

#### Press  $\Box$  or  $\Box$  to select from the following menus.

- 0. Select/Exit Menu Press **ENTER** to return to the default screen.
- 1. VID MODE CFG Configure a video input channel.
- 2. AUD LEVEL CFG Configure an audio input channel.
- 3. HOST BAUDRATE Set the RS-232 baudrate for the host system.
- 4. RGB DELAY Set the time delay for switching the RGB signals (after Sync).
- 5. SLAVE CFG Set the System  $4\chi i$  for use with a slave switcher.
- 6. Change Line-doubler Sync output configuration.
- 7. Change Line-doubler display to VGA mode or Split Screen (demo).
- 8. Display Information (of internal switch settings).
- 9. Switch Slave (only appears if the System  $4\pi$  has slave configuration) Select slave channels from System  $4\pi$  front panel. See Chapter 4.

Press **ENTER** to select the menu being displayed.

Each of the menu choices listed in Menu #0 is explained later in this chapter.

### **1. Video Mode Configuration**

The next two pages show three different versions of Menu #1 to cover the different models in the System  $4x$  Series of products. Use the one that is appropriate for your model.

Use the Video Mode Configuration Menu (Menu #1) to match the type of video with the signal coming into each input and choose how it will output. For example, if Input #3 has S-video coming in and you want it line-doubled when it goes to your projector, select VID03 and select YCLD ( $\Box$ m or  $\Box$ s for  $x$  models)

The System  $4LD_{\mathcal{X}i}$  and  $4LQ_{\mathcal{X}i}$  models can have line-doubled (or quadrupled) output with the motion or still attribute. If the application includes action video (movies, etc.) use the motion attribute; if it is a slide presentation (still pictures and text), use the *still* attribute. Each setup done in Menu #1 is stored with its respective channel.

### 1a. Video Mode Configuration Menu (System 4LD $\pi^*$ /4LQ $\pi$ format options)

Use  $\boxed{\text{MEN}}$   $\boxed{\blacksquare}$  to get to this menu, and then press  $\boxed{\text{ENTER}}$  to select it.

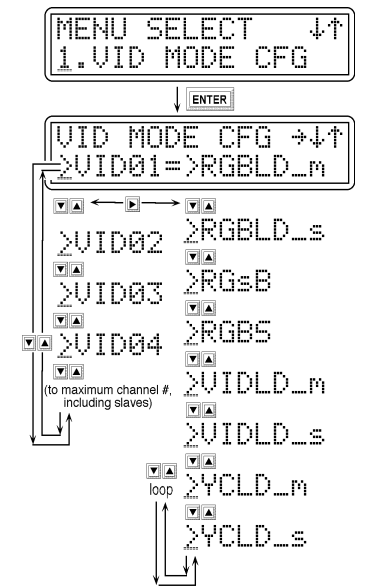

The two cursor points in the Video Configuration menu are indicated by the character ">".

With the cursor in the left position, use  $\blacksquare$  or  $\blacksquare$  to select a video input channel. Only the available channel numbers (System  $4x$  plus slave inputs) will display.

Use  $\blacksquare$  to step between the two positions. Use  $\blacksquare$  or  $\blacksquare$  to select the video format to assign to this channel number.

- RGBLD\_m = Input is RGB\*\* and Sync and output will be line-doubled, motion.
- RGBLD\_s = Input is RGB\*\* and Sync and output will be line-doubled, still.
- RGsB = Input is RGB with Sync on Green and will pass to output.
- RGBS = Input is RGB and Sync (composite or H&V) and will pass to output.
- VIDLD\_s = Input is Composite Video and output will be line-doubled, still.
- YCLD\_m = Input is S-video/S-VHS and output will be line-doubled, motion.
- YCLD\_s = Input is S-video/S-VHS and output will be line-doubled, still.

When a change is selected, but not yet saved, the selection blinks.

Press **ENTER** to save the selection to memory. Repeat the above for other input channel numbers.

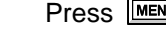

Press  $\sqrt{\text{MENU}}$ ,  $\boxed{\text{ENTER}}$  to go back to the Default Menu.

If the change is made for the input that is currently selected, the projector won't display the change until the next time the input number is selected.

\*4LD<sub>xi</sub> shown here

\*\*Only NTSC (15.75 kHz) RGB signals can be line-doubled or line-quadrupled

#### **2. Audio Level Configuration Menu** Use  $\boxed{\text{MEN}}$   $\boxed{\blacksquare}$  to get to this menu, and then press  $\boxed{\text{ENTER}}$  to select it.

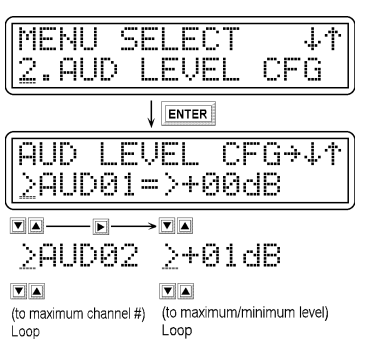

There are two cursor points in the Audio Configuration menu, indicated by the character ">". Use  $\blacksquare$  to step between the two positions.

With the cursor in the left position, use  $\blacksquare$  or  $\blacksquare$  to select a audio input channel. Only available channel numbers will display.

With the cursor at the right position, use  $\Box$  or  $\Box$  to set the audio gain/attenuation level for the selected input channel. The range is from -31dB to +31dB.

When a change is selected, but not yet saved, the dB value blinks.

When an audio input is selected, it is connected to the output (except when muted). This menu allows each audio input to be set to match the others.

Press ENTER to save the selection to memory.

Press **MENU** or any input button at any time to exit.

### **3. Host Baudrate Menu**

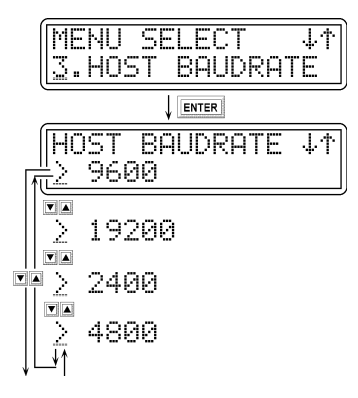

Use  $\boxed{\text{MEN}}$   $\boxed{\text{M}}$  to get to this menu, and then press  $\boxed{\text{MTER}}$  to select it.

Only the baudrate can be changed; the protocol remains the same.

Use  $\Box$  or  $\Box$  to select the baudrate for the host system on the RS-232 port. The choices are listed in the illustration.

- •The default baudrate is 9600.
- •The fixed protocol is 8-bits, 1 stop bit, no parity.

When a change is selected, but not yet saved, the value blinks.

Press **ENTER** to save the selection to memory.

Press  $\boxed{\text{MENU}}$  to go to Menu #0 and then  $\boxed{\text{ENTER}}$  to go back to the Default Menu.

**4. RGB Delay Menu**

MENU SELECT

4.RGB DELAY

RGB DELAY

5.0

 $\overline{\mathbf{v}}$   $\overline{\mathbf{v}}$ Σ  $\mathbf{0.5}$ half second increments<br>5.0 = maximum

 $\begin{array}{|c|c|c|}\hline \textbf{v} & \textbf{A} \\\hline \end{array}$ 

ENTER

0.0 SECOND(S)

Press  $\boxed{\text{MENU}}$   $\boxed{\blacksquare}$  to get to this menu, and then press  $\boxed{\text{EMTER}}$  to select it.

Use this menu to set the time delay for switching the RGB on after the sync has switched. Use  $\Box$  or  $\Box$  to select the number of seconds (0 to 5 in half-second increments).

When a change is selected, but not yet saved, the value blinks.

Press ENTER to save the selection to memory.

Press  $\boxed{\text{MENU}}$  to go to Menu #0 and then  $\boxed{\text{ENTER}}$  to go back to the Default Menu.

If audio is being switched with the video, the audio will also be delayed.

Press **MENU**, ENTER to go back to the Default Menu.

 $\overline{1+}$ 

 $\overline{1}$ 

### **5. Slave Configuration Menu**

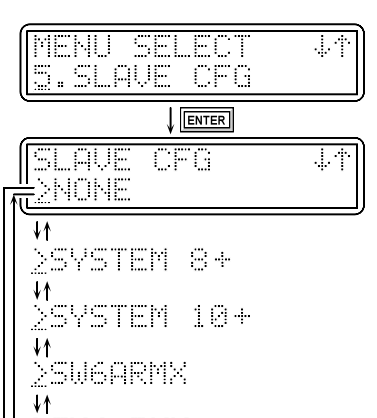

Use  $\boxed{\text{MEN}}$   $\boxed{\text{M}}$  to get to this menu, and then press  $\boxed{\text{EMTER}}$  to select it.

Menu 5 is used only to set up the System  $4x$  for use with a slave switcher. The default setting is "None".

Press  $\Box$  or  $\Box$  to select from the following options:

- None = The System  $4x$  has no slave inputs.
- System  $8+$  = The slave is a System 8 Plus.
- System  $10+$  = The slave is a System 10 Plus.
- SW6ARMX = The slave is an SW6 ARMX switcher.
- $SW4ARMX = The slave is an SW4 ARMX switcher.$
- MULTI SYS8/10 Plus = More than one System 8/10 switcher.

Press **ENTER** to save the selection to memory.

Once set for a slave, an 8th menu will become available for selecting slave channels. See Chapter 4 for details on slave configurations.

Press  $\boxed{\text{MEM}}$  to go to Menu #0 and then  $\boxed{\text{ENTER}}$  to go back to the Default Menu.

\_\_\_\_\_\_\_ When looped with other switchers, the System 4- is **always** the Master. System  $4\pi$  switchers cannot be looped together.

### **6. LD Sync Configuration Menu\***

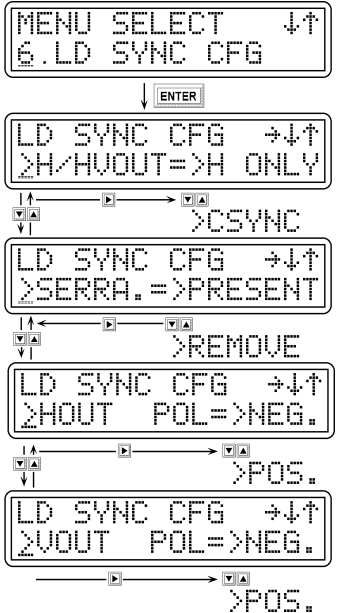

This menu specifies line-doubled/quadrupled sync output format.

Use  $\boxed{\text{MEN}}$   $\boxed{\blacksquare}$  to get menu 6, and then press  $\boxed{\text{EMTEM}}$  to select it.

There are four submenus for menu 6. Each submenu has two selection points, indicated by the character ">". Use  $\Box$  to step between the two selection points, and then use  $\Box$  or  $\Box$  to change the choices.

H/HVOUT => H Only for separate H & V out or CSync for composite sync out. SERRA.=> set for Serration Pulses Present or Removed. HOUT POL=> to set Horizontal Sync for Positive or Negative Polarity. VOUT POL=> to set Vertical Sync for Positive or Negative Polarity.

If a change is selected, the new selection blinks until it is saved.

- Press ENTER to save the new setting.
- Press **MENU** or any input button at any time to exit.

Press  $\boxed{\text{MENU}}$  to go to Menu #0 and then  $\boxed{\text{ENTER}}$  to go back to the Default Menu.

\*LD $x_i$  is shown here

### **7. Sync Configuration Menu**

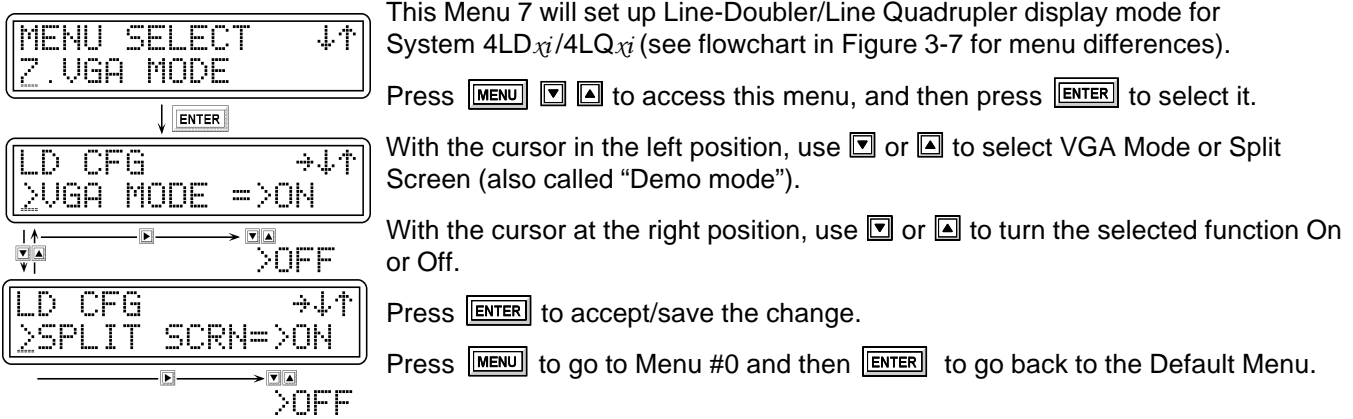

#### **8. Information Menu**

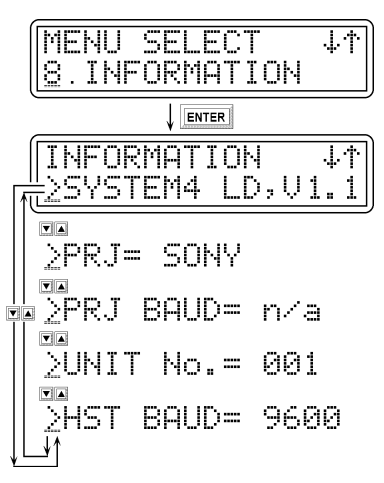

Use  $\boxed{\text{MEM}}$   $\boxed{\text{O}}$   $\boxed{\text{O}}$  to get this menu, and then press  $\boxed{\text{ENTER}}$  to select it.

Menu 8 allows the internal system information to be displayed on the LCD screen, eliminating the need to open the System  $4x$  cover to see the switch settings. The Information Menu is for **display only**; no changes can be made from here.

Press ENTER to select this menu set.

The five submenus are shown in the example to the left.

Press  $\Box$  or  $\Box$  to step through and display the information choices. The diagram to the left shows some examples of what the settings could be.

Press **MENU** or any input button at any time to exit.

Press  $\boxed{\text{MEM}}$  to go to Menu #0 and then  $\boxed{\text{MEM}}$  to go back to the Default Menu.

### **9. Slave Switcher Input Selection**

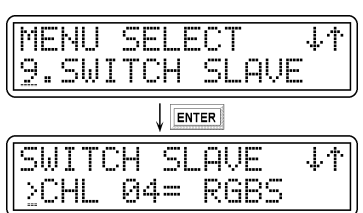

If the System  $4\pi$  is not set up for a Slave input, this menu will not appear.

Because the System  $4x$  has four input buttons, if it uses a slave switcher, Menu 9 is used to select a Slave input from the Front Panel. Use the  $\Box$  or  $\Box$ buttons to select from Input 4 through the highest input number available. (e.g. If a System 8 PLUS switcher is used as a slave, the input channels available in Menu 9 will be 4 through 11.)

When the input is selected, its video format is also displayed.

Press ENTER to select the displayed channel.

Press  $\boxed{\text{MEM}}$  to go to Menu #0 and then  $\boxed{\text{ENTER}}$  to go back to the Default Menu.

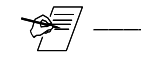

CHL represents the input channel number (CHL04). In menus 1 and 2, VID (VID04) and AUD (AUD04) are used because in those menus video and audio are handled separately.

### **Picture Controls (line doubler/line quadrupler converter)**

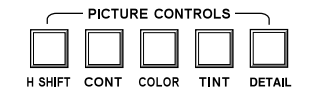

The number of Picture Controls depends upon the System 4 $x_i$  model. (See Figure 3-2.) Each Picture Control button will display its current setting. From this display, adjustments can be made and saved.

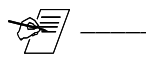

There are three ways to exit a display at any time, without saving new settings. 1. Press the same Picture Control button.

2. Press any input button (1 thru 4). 3. Press  $\boxed{\text{MEM}}$  to go to Menu #0 and then  $\boxed{\text{ENTER}}$  to go to the Default screen.

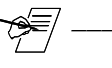

Picture Controls for CONT, COLOR, and TINT are not available for RGBLD/ RGBLQ inputs.

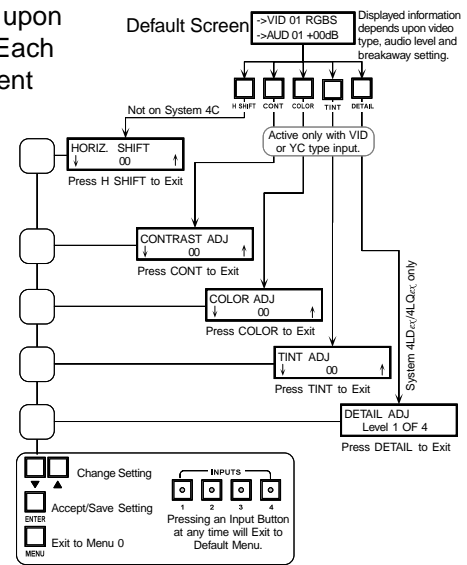

**Figure 3-6. System 4**- **Picture Controls Display Menu Flowchart**

#### **Horizontal Shift Control**

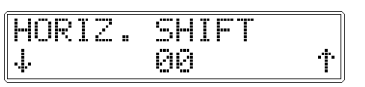

This is for line doubled/line quadrupled signals only.

Press **H SHIFT** to bring up this menu. The current Horizontal Shift setting will be displayed. Use  $\Box$  or  $\Box$  to change the setting, while observing the projector/ monitor screen. (Range: -62 to +62).

Press **ENTER** to save the new setting. Press **H SHIFT** again to exit and return to the default screen.

To exit without saving, press **H SHIFT** again (without pressing **ENTER** ), or use one of the other procedures above.

### **Contrast Control**

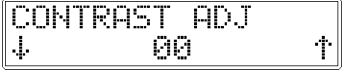

Press **CONT** to display this menu. The current Contrast setting will be displayed. Use  $\Box$  or  $\Box$  to change the setting, while observing the projector/monitor screen. (Range: -62 to +62).

Press **ENTER** to save the new setting. Press Cont again to exit and go to the default screen.

### **Color Control**

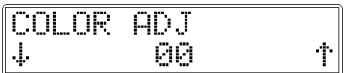

Press CoLor to display this menu. The current Color level will be displayed. Use  $\blacksquare$  or  $\blacksquare$  to change the setting, while observing the projector/monitor screen. (Range: -62 to +62).

Press ENTER to save the new setting. Press Color again to exit and go to the default screen.

### **Tint Control**

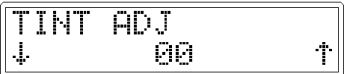

Press TINT to display this menu. The current Tint (Hue) level will be displayed. Use  $\Box$  or  $\Box$  to change the setting, while observing the projector/monitor screen. (Range: -62 to +62).

Press ENTER to save the new setting. Press TINT again to exit and go to the default screen.

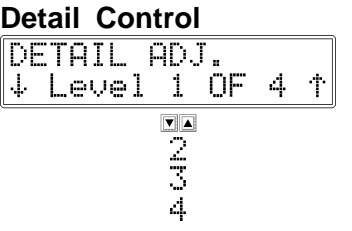

This control is only on the System  $4LD_{\mathcal{X}i}$  and  $4LQ_{\mathcal{X}i}$ 

Press **DETAIL** to display this menu. The current Detail (Sharpness) setting will be displayed. Use  $\Box$  or  $\Box$  to change the setting, while observing the projector/ monitor screen. (Range: 1 to 4).

Press **ENTER** to save the new setting. Press **DETAIL** again to exit and go to the default screen.

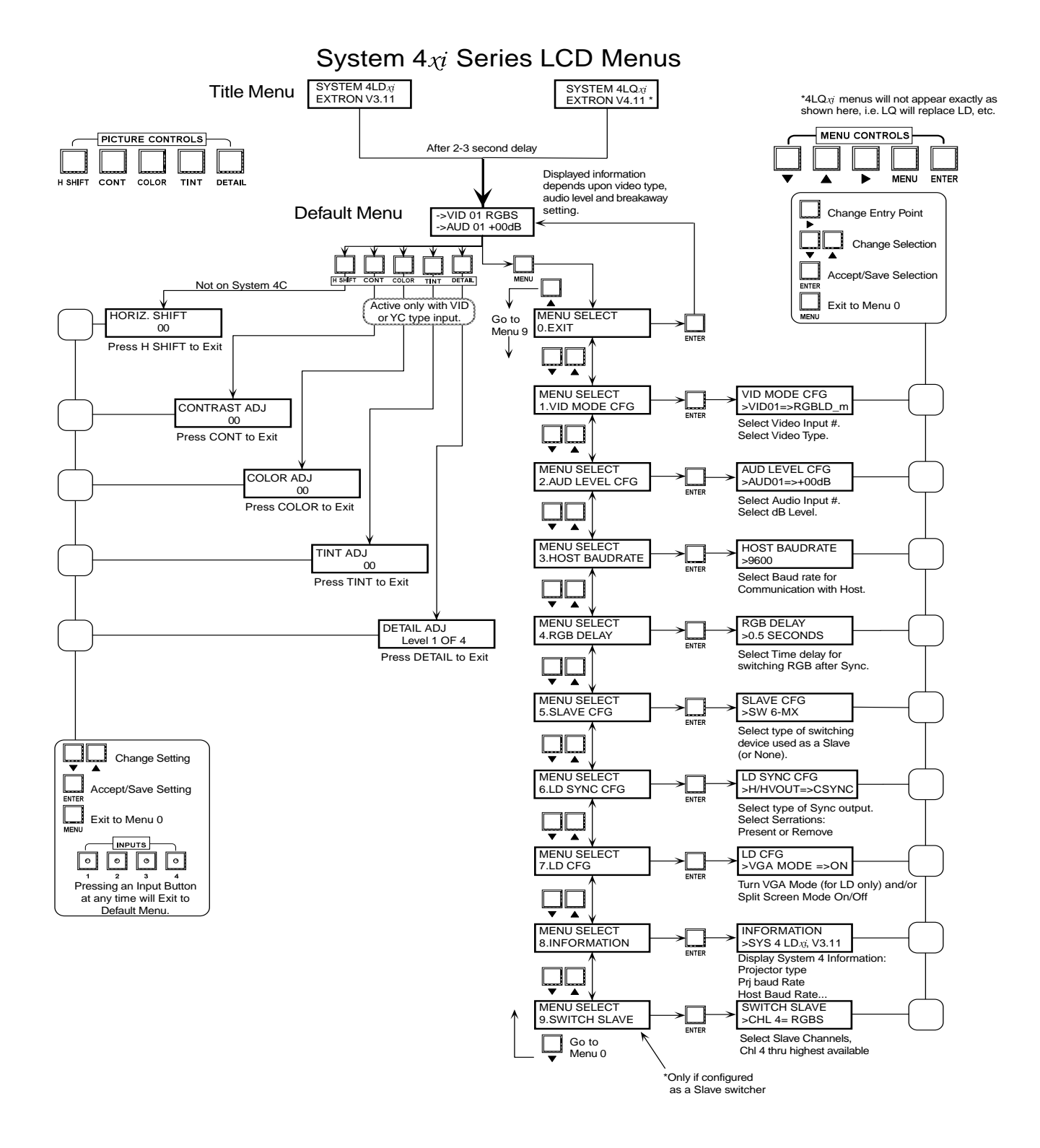

**Figure 3-7. System 4**- **Display Menu Flow Chart**

### **Special Functions**

Other functions that can be accessed, using the Front Panel, are described below.

#### **System Reset**

The System  $4x$  can be restored to factory settings at any time from the default menu. To do this from the default menu, press and hold  $\Box$  and  $\Box$  and  $\Box$  at the same time until a reset display message appears in the LCD screen. See the example below. When finished, the Default screen reappears.

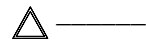

This operation destroys all settings that were saved to memory, including all slave configuration settings.

The restored settings include:

- Video configuration = RGBS
- -Audio =  $0.0$  dB
- - $H$  Shift = midpoint (0)
- - $Cont = midpoint(0)$
- - $Color = midpoint(0)$
- $Tint = midpoint(0)$
- Host baud rate = 9600
- $RGB$  delay = 0.0 seconds
- - LD-Sync Cfg: Out = Composite Sync Serration = Present
- -Number of channels  $=$  4 (no slaves)

#### **Toggle Executive Mode**

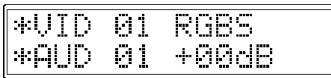

Executive Mode allows certain settings to be protected by locking out the Front Panel. To toggle Executive Mode On from the default menu, press  $\boxed{\text{ENTER}}$  and  $\boxed{\blacksquare}$ at the same time. Hold the keys until the LCD display indicates the mode change. The second line of the LCD display will temporarily change to show "Executive ON".

When the System  $4x$  is in the Executive Mode, panel operation is limited to Channel Input keys and Audio Mute keys. The Default LCD screen will change, showing "\*" instead of "->". The VID and AUD information will be the same as the standard Default display.

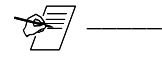

One of the benefits of Executive Mode is that it stays in effect when power is turned Off.

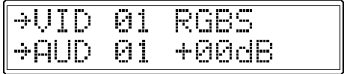

The same procedure toggles Executive Mode Off. From the default menu, hold the keys until the LCD display indicates the mode change. The second line will temporarily change to show "Executive OFF". The Default display changes the symbols " $*$ " back to " $\rightarrow$ ".

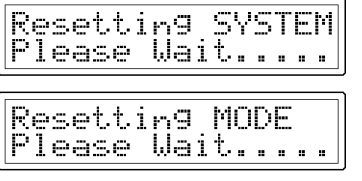

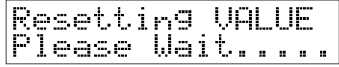
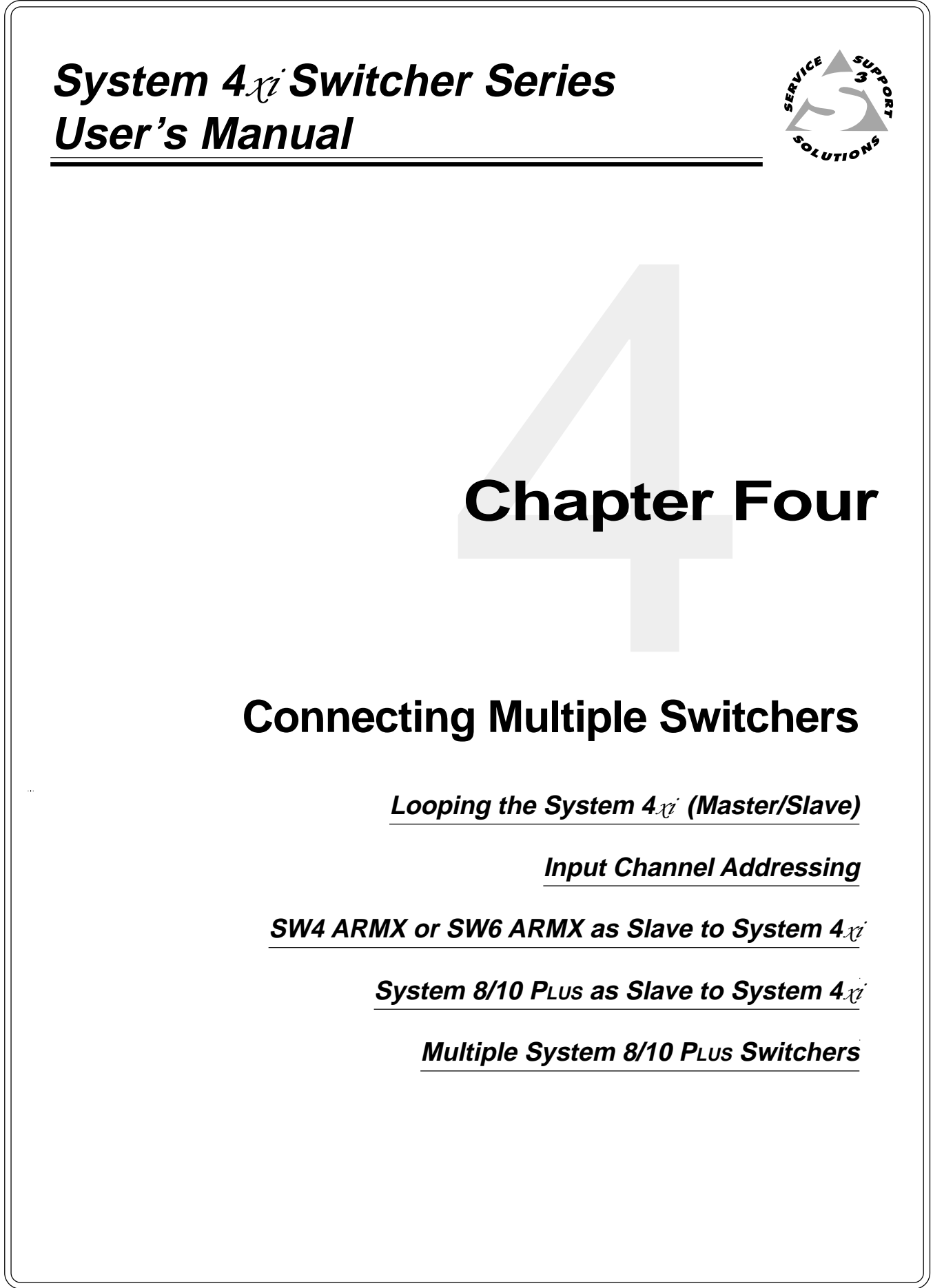

# **Looping the System 4**- **with Other Switchers**

The System  $4x$  can be interconnected, or "looped" with other switchers to allow for a greater number of inputs to be switched to the projector. With each of these configurations, the System  $4x$  acts as the "Master", to communicate with the projector and supply the video signal. The switcher that provides input to the System  $4\pi$  is the "Slave". If two switchers are looped with the System  $4\pi$ , the second switcher is a "Slave" to the first, and the first is a "Slave" to the System  $4xi$ .

- The slave switcher is always connected to the highest master input (input #4 on a System 4 $\chi$ , input #10 on a System 10 and input #8 on a System 8, etc.).
- Input numbering always starts at input #1 of the System  $4x$  and input #4 will become the first input from the "slave" switcher.
- **•** The System  $4x$  **cannot** be used as a slave switcher.
- The only switchers that can be looped with the System  $4\pi$  are: Extron's SW4 ARMX, SW6 ARMX, System 8 PLus and System 10 PLus.
- In any master/slave arrangement, the System  $4\pi$  acts as if it is one large switcher. That is, each slave input can be selected and set up from the System  $4\nu$  Front Panel. Any Slave input can be configured for any signal type.

For example, a System 4LD $_{\mathcal{U}}$ with a System 8 P $\iota$ us as a slave is seen by PC software as a line-doubling, 11-input switcher.

#### **Input Channel Addressing**

The System  $4x$  must be set up to recognize input that is from another switcher unit. The Front Panel operation in Chapter 3 explains how this is done. In a master/slave configuration, input channel numbers of 4 or higher are translated and sent to the appropriate slave input number. For example, selecting input #9 will select input #4 on the System  $4x$ , and then tell the slave switcher to select its input #6. See shaded table entry below.

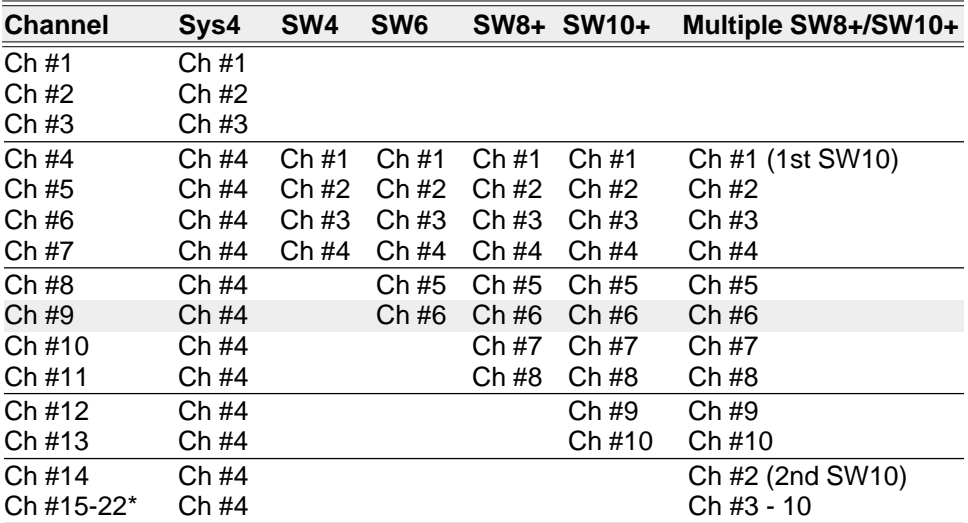

\* Channel numbers continue if multiple switchers are used as slaves. The highest number of channels is 22, using two System 10 PLUS units as slaves.

The following pages show configurations for looping the System  $4x$  with other Extron-approved switchers. Looping the System  $4\pi$  will not work with all switchers; call Extron Electronics if you have any questions.

#### **Controlling Master/Slave Switchers**

When a host system is controlling a System  $4x$  with a switcher as a slave, a special 9-pin T-Connector cable, called a "System  $4\pi$  Slave Adapter" is necessary. Pictured below, in Figure 4-1, the connector marked "Slave" is a 9 pin male connector designed to work with the switchers described in this section.

Communications between the System  $4x$  (master) and the slave is done through a second port on the same connector. The adapter puts this second set of signals on the "normal" transmit/receive lines (pins 2 and 3) on the slave connector. Because Host devices tend to use pins 4 and 8 for CTS and DTR signaling, those pins must be disabled.

 $\triangle$ 

Referred to as Rx2 and Tx2, on pins 4 and 8, these pins\* must not be used for other signals in the Host System. It may be necessary to disconnect pins 4 and 8 at the Host side.

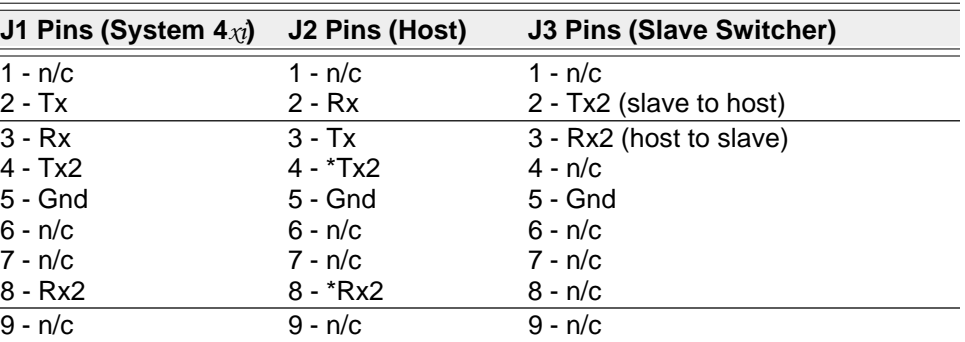

The J1 connector connects to the J2 connector which connects to the J3 connector.

Extron makes this cable (Extron part # 26-386-01), however, if you choose to make your own, the pin requirements are specified in the above table.

The System  $4x$  Slave Adapter is shown in the appropriate application diagrams that follow.

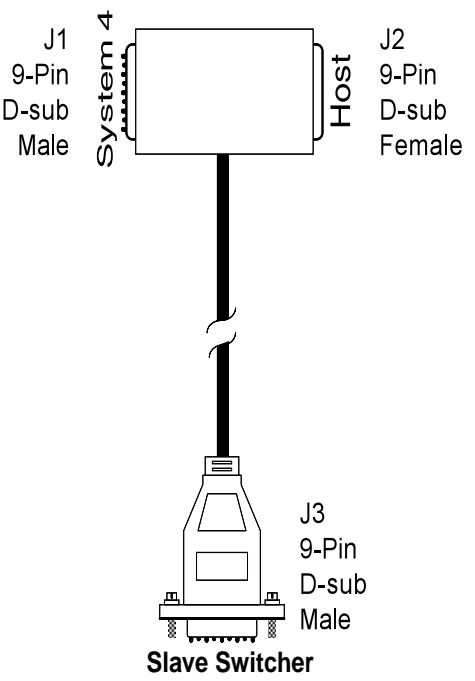

**Figure 4-1. System 4**-**Slave Adapter**

#### **System 4**- **with SW4/6 ARMX Switchers**

The picture in Figure 4-2 shows an SW6 ARMX as an example, although it would also apply to an SW4 ARMX. Connect the video output of the ARMX switcher (SW4 or SW6) to the last (4th) input of the System  $4x$ .

Regardless of how the slave switcher input connectors are marked, they must conform to the inputs of the System 4x. They are: R/C, G/Y/Video, B, H/HV & V. Note that composite video uses the G/Y connector.

The System  $4x$  will control the ARMX switcher through the secondary RS-232 port, by way of a System  $4x$  Slave Adapter described on page 4-2.

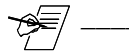

Jumper E2 inside the SW4/6 must be moved from "Normal" to "Slave Sys4" position to allow it to act as a slave. (See SW4/6 documentation.)

After making all the cable connections, go to page 4-7 to configure the master/ slave as a system.

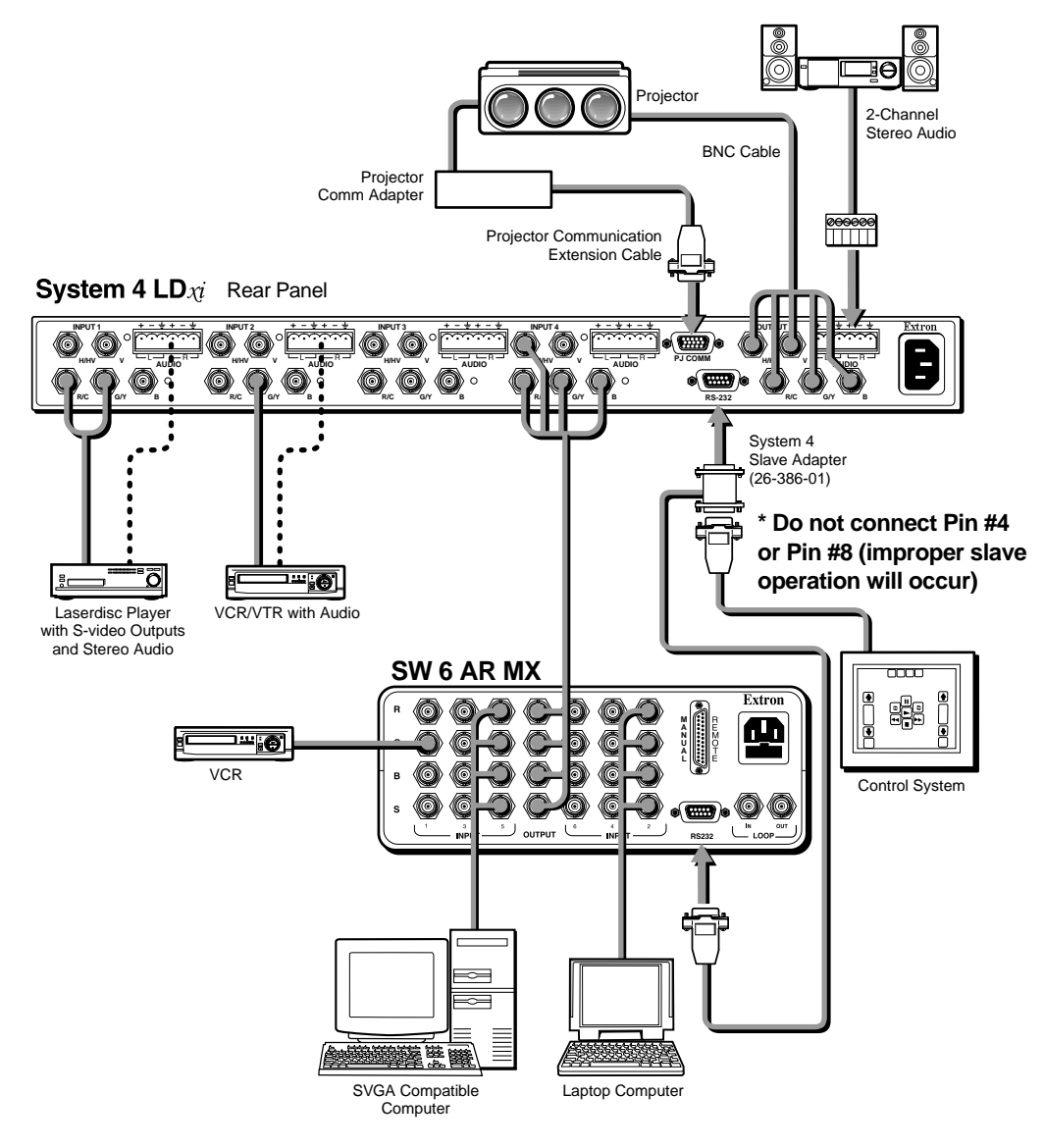

**Figure 4-2. System 4**- **Master with an SW6 ARMX Slave Switcher**

#### **System 4**- **with One System 8/10 PLUS Switcher**

The System 8/10 PLUS must be configured as a Slave. Connect the RGBHV and Audio output of the System 8/10 PLUS switcher to the last (4th) input of the System  $4x$ . Use the figure below as an example.

The System  $4x_i$  will control the System 8/10 PLUs Switcher through the secondary RS-232 port, by way of a System  $4\pi$  Slave Adapter described on page 4-2.

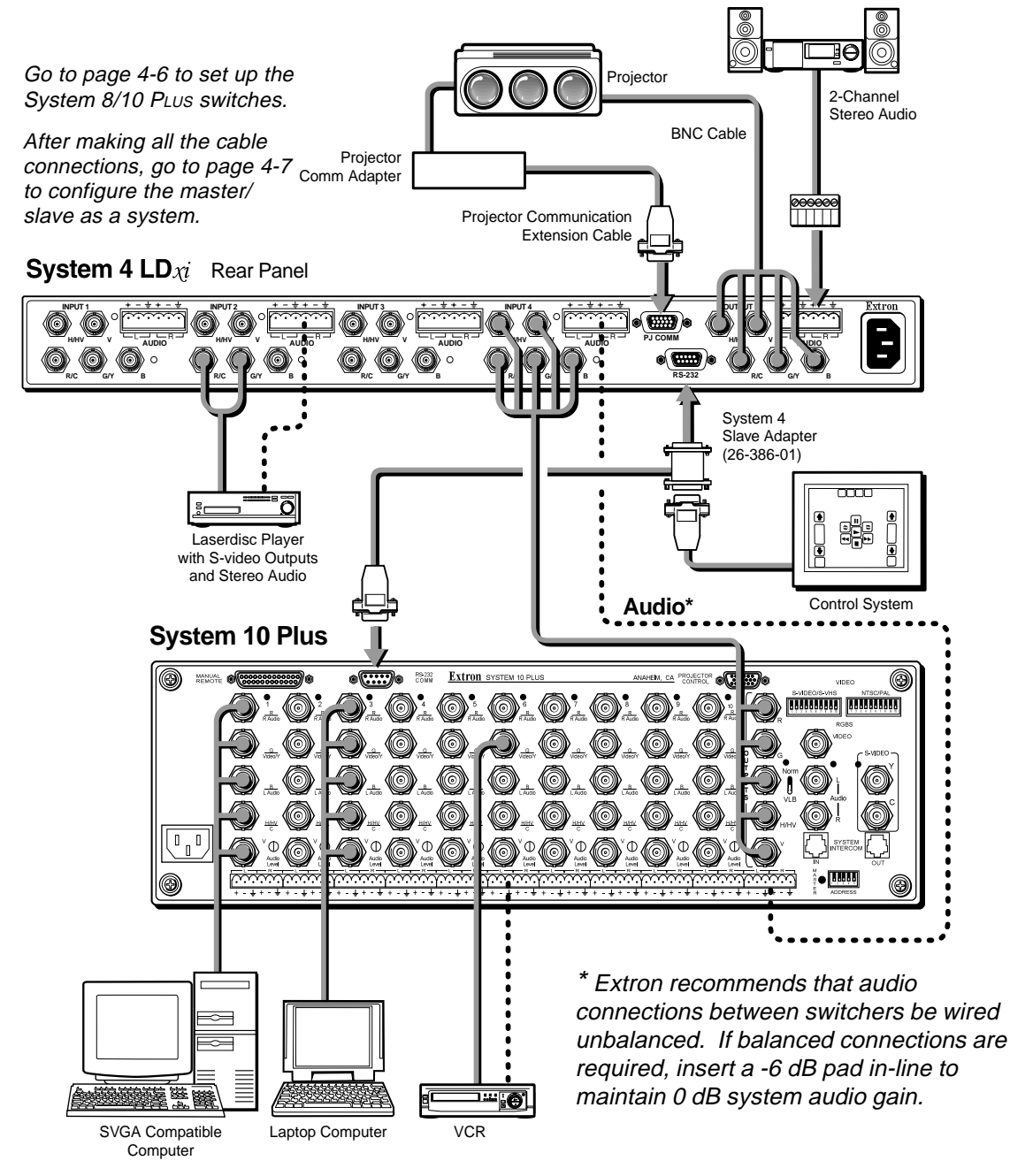

**Figure 4-3. System 4**- **Master with a System 10 Plus Slave Switcher**

Regardless of how the slave switcher input connectors are marked, they must conform to the inputs of the System 4x. They are: R/C, G/Y/Video, B, H/HV & V. Note that composite video uses the G/Y connector.

#### **System 4**- **with Multiple System 8/10 PLUS Switchers**

This configuration will work only with System 8/10 PLUs switchers in a daisy chain configuration. (See the System 8/10 User's Manual for details.) The master of the System 8/10 PLUS chain must be configured in the "RS-232 only" projector communications mode. The System  $4x<sub>i</sub>$  will control the System 8/10 PLus Switcher through the secondary RS-232 port by way of a System  $4\pi$  Slave Adapter described on page 4-2. The System  $4\pi$  communicates with the first System 8/10 PLUS, which in turn communicates with the second System 8/10 PLUS.

A. Use the Slave Adapter to connect the controlling device to the System  $4x$  and to the first System 8/10 PLUS.

B. Connect a cable from Intercom Out connector (RJ11) on the first System 8/10 PLUS and the other end into Intercom In connector (RJ11) of the second System 8/10 PLUS.

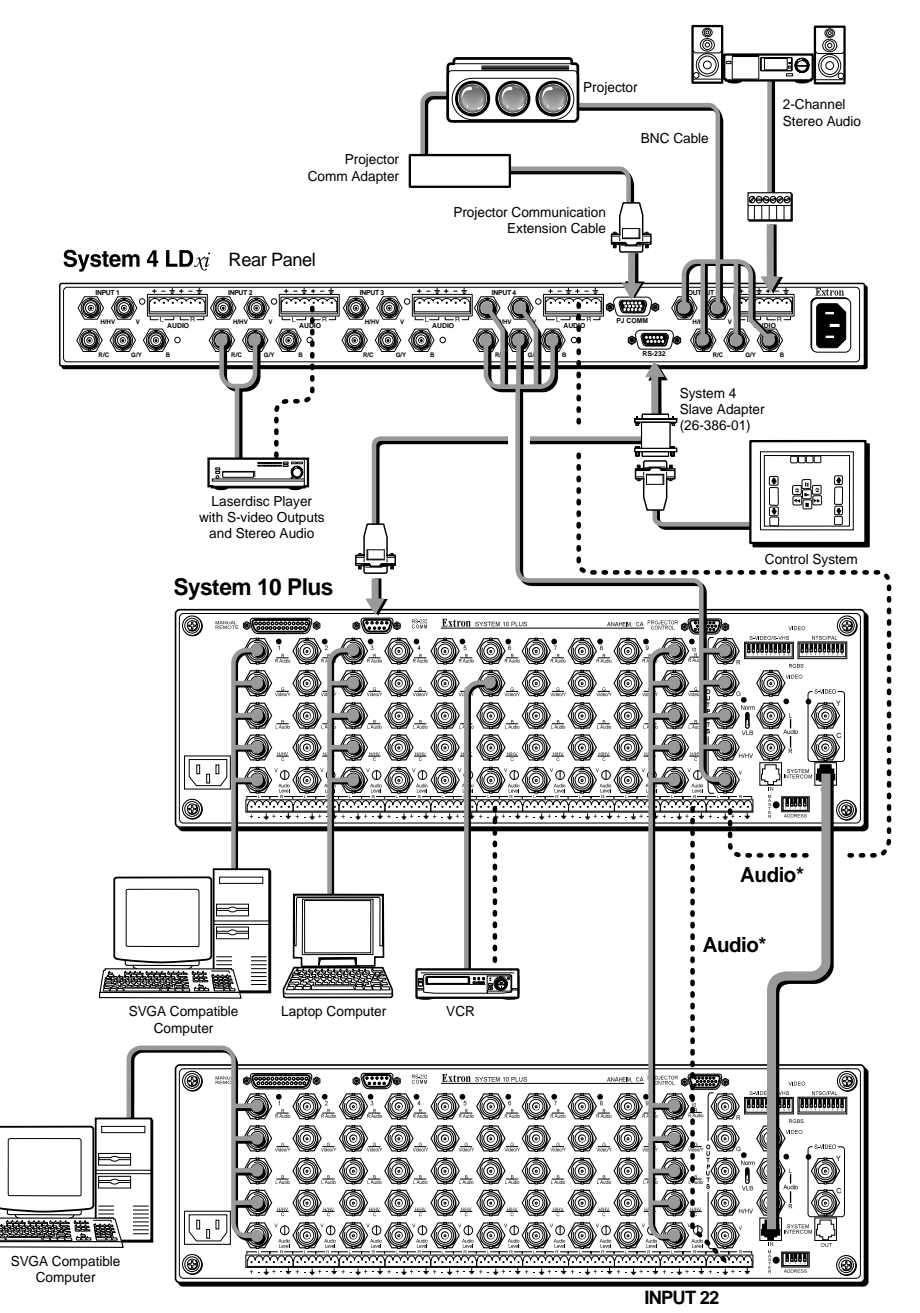

C. Connect the RGBHV and Audio outputs from the System 8/ 10 PLUS master to the last input of the System  $4x$ . Likewise, connect the output of the second slave to the last input of the first slave.

Go to page 4-6 to set up the System 8/10 PLus switches.

Regardless of how the slave switcher input connectors are marked, they must conform to the inputs of the System  $4\pi$ . They are: R/C, G/Y/Video, B, H/HV & V. Note that composite video uses the G/Y connector.

After making all the cable connections, go to page 4-7 to configure the master/slave as a system.

\* Extron recommends that audio connections between switchers be wired unbalanced. If balanced connections are required, insert a -6 dB pad inline to maintain 0 dB system audio gain.

**Figure 4-4. System 4**- **Master with multiple System 10 Plus Slave Switchers**

#### **System 8/10 PLUS Switch Settings**

From the front access panel on the System 8/10 PLUS, do the following:

1. On DIP switch block SW15, set switches #6 and #8 ON.

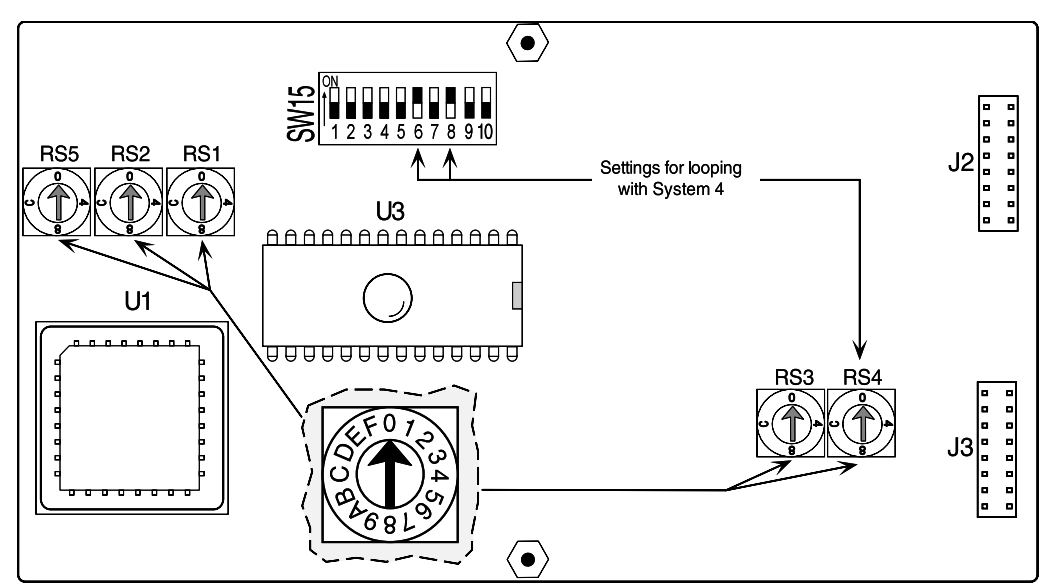

**Figure 4-5. System 8/10 Plus Front Access Panel Switches**

2. Set rotary switch RS4 to the "0" position.

On the rear panel of the System 8/10 PLUS, do the following:

- 3. Set the Norm/VLB switch on the back of the 8/10 PLUS set to "Norm".
- 4. Set the Address switches for "master". (If looping two 8/10 PLUS systems to the System  $4x_i$ , the second one must be set as a "slave".)
- 5. Set the Video/RGBS switches to match the type of video to be used by each input and do the configuration setup.

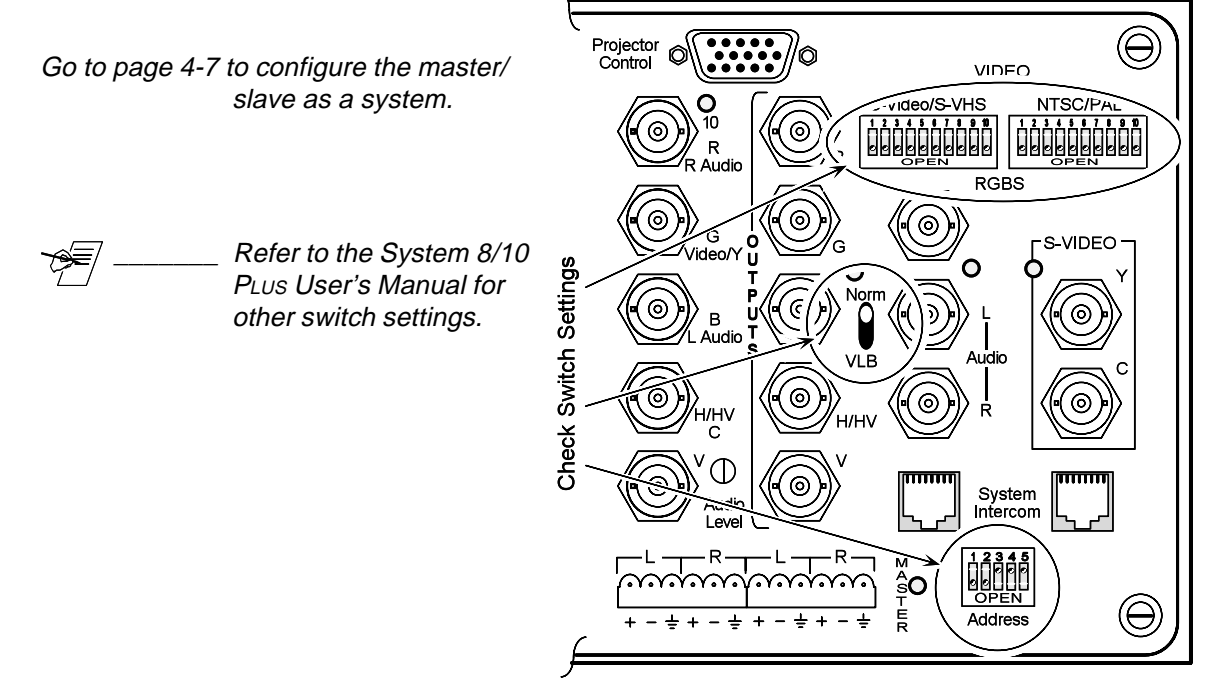

**Figure 4-6. System 8/10 Plus Setup Switches**

# **Programming the System 4**- **Looping Configuration**

After making all the connections for a master/ slave system, turn power on for all the units involved and access Menu 5 (Slave Cfg). Use the  $\Box$  or  $\Box$  to step to the correct configuration, and then press **ENTER** to save the setting to memory.

This procedure may be done before connecting the slave(s) to the System  $4\pi$ , if that is more convenient.

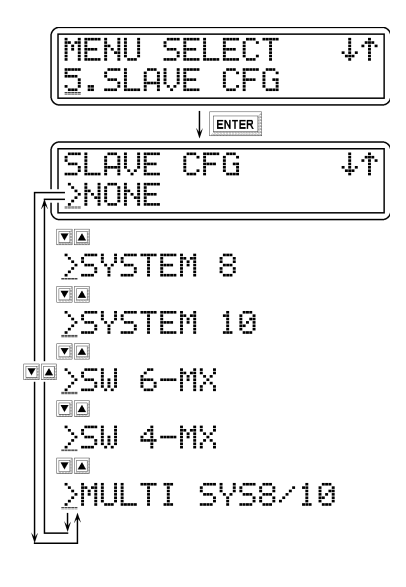

#### **Testing the Master/Slave Communications**

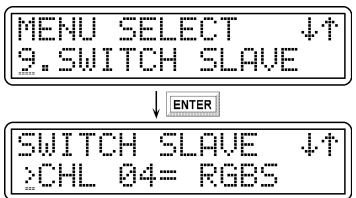

Press **MENU** to go back to the menu selection again. Step to the Switch Slave menu (Menu 9 if System 4LD $x_i$ /4LQ $x_i$  – otherwise Menu 8). This menu will only appear if there is a slave configured.

Press **ENTER** to get the Switch Slave Menu (shown below). The display will show Channel 4 because that is the first slave channel.

Use the  $\Box$  and  $\Box$  to step to a slave channel and press  $\Box$  to select it. Once selected, look at the front panel of the slave unit to see that the correct channel has been selected. Using the table on page 4-1, select channel #6 and channel #3 will light on the slave switcher. Repeat this procedure for each available slave channel. (Only the available channels will show in the LCD display.)

Now test the switcher communications in reverse by pressing a channel switch on the slave and see that its system channel number appears in the LCD display. Again, use the table on page 4-1 as a reference.

Once the master/slave system is checked out, all of the available channels can be accessed and set up from the System  $4\pi$  front panel with Menus 1 and 2. The channel numbers will be as listed in the left column of the table on page 4-1.

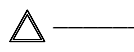

Resetting the system (described on page 3-7) will remove all slave channels from memory. If that happens, Menu 5 must be used to reconfigure the system.

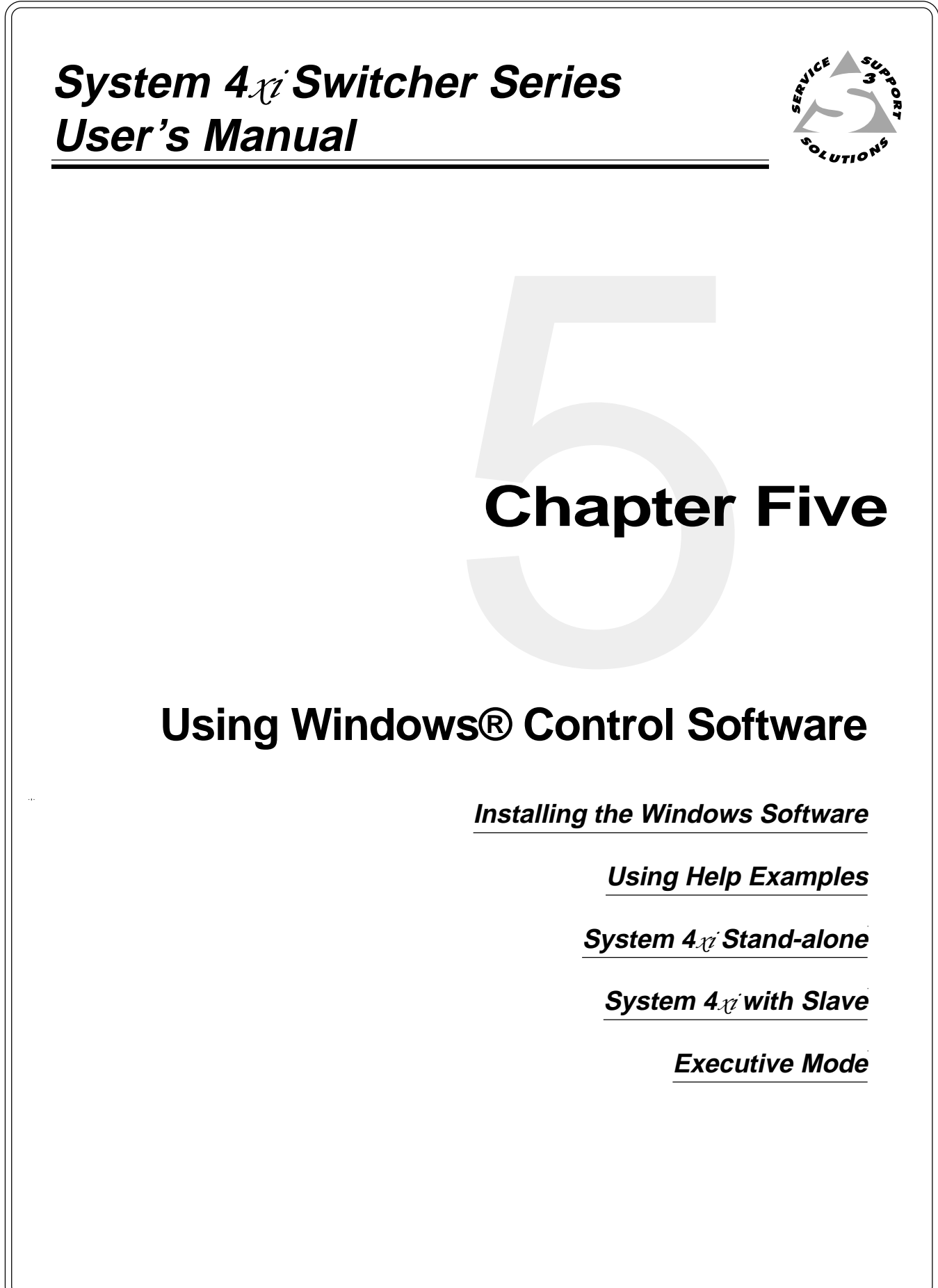

### **Extron System Switcher Control Software**

This chapter is dedicated to using Extron's "Windows Control Program for System Switchers via RS-232" software. Extron supplies this software that runs in the Windows® operating system, version 3.1 or later (Windows95® and Windows98®). It works with several Extron system switchers, including the System  $4\pi$  series. Communication between the computer software and the switcher is established after connecting the computer to the RS-232 Port on the rear panel of the System  $4x_i$ , as follows:

- 1. Connect the PC's Comm port to the RS-232 on the back of the System  $4x$ .
- 2. Power up the System  $4x$  and the PC and start Windows.
- The floppy disk has instructions printed on the label. The software can be run from the floppy drive, or loaded onto the PC's hard drive.
	- 3. Install the software from the 3.5" floppy disk onto the hard disk like any other Windows application. (Run Setup.exe from the floppy disk.)
- 
- Although this software was designed to control any System  $4x$ switcher, its operation will be restricted to the features and configuration of your unit.

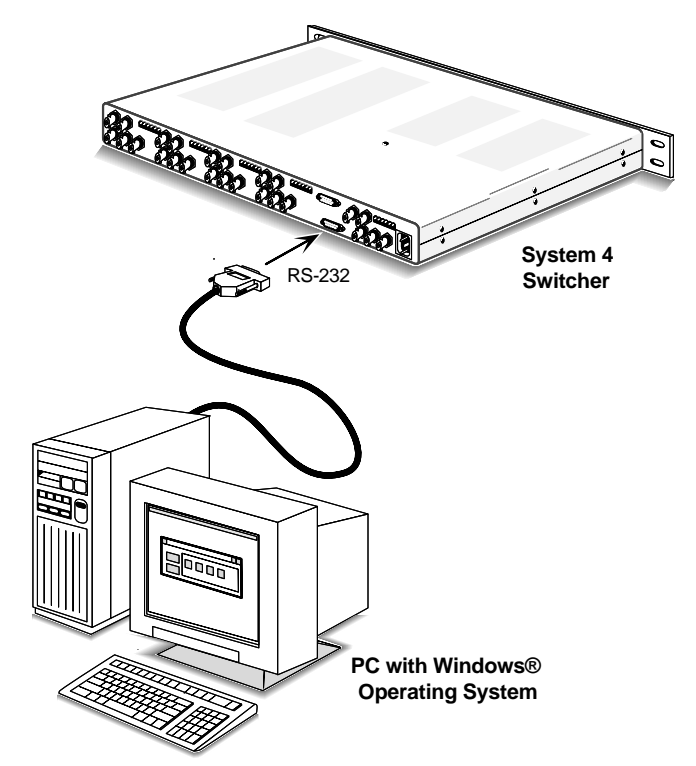

**Figure 5-1. Connect the PC to the System 4**-**.**

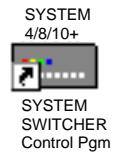

4. To run the System Switcher Control program, double-click on the SYSTEM SWITCHER Control Pgm icon in the Extron Electronics group or folder. The Comm menu appears on the display.

**Figure 5-2. System Switcher Control Program icon**

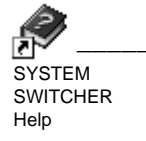

Double-clicking the Help icon will present detailed examples of the screens and menus prior to running the Control program.

5. After you have selected the Comm Port, the software looks for the System  $4x$ , "reads" its configuration, and then displays that information in a window called "Extron's System Switcher Control program". (see Figures 5-4 through 5-7)

#### System 4 $x$ <sub>i</sub> Help

The fastest way to learn what each Windows® function does is through the Help menus. At any time, help is available by double-clicking the Help icon (previous section), pulling down the Help menu or by pressing F1. This will bring up the Help menu (like the example shown below) to allow you to step through the screen examples. Click on the items on each screen to display a description.

 $\sqrt{m}$ As with all Windows® Help menus, clicking on the underlined words will give more detailed help.

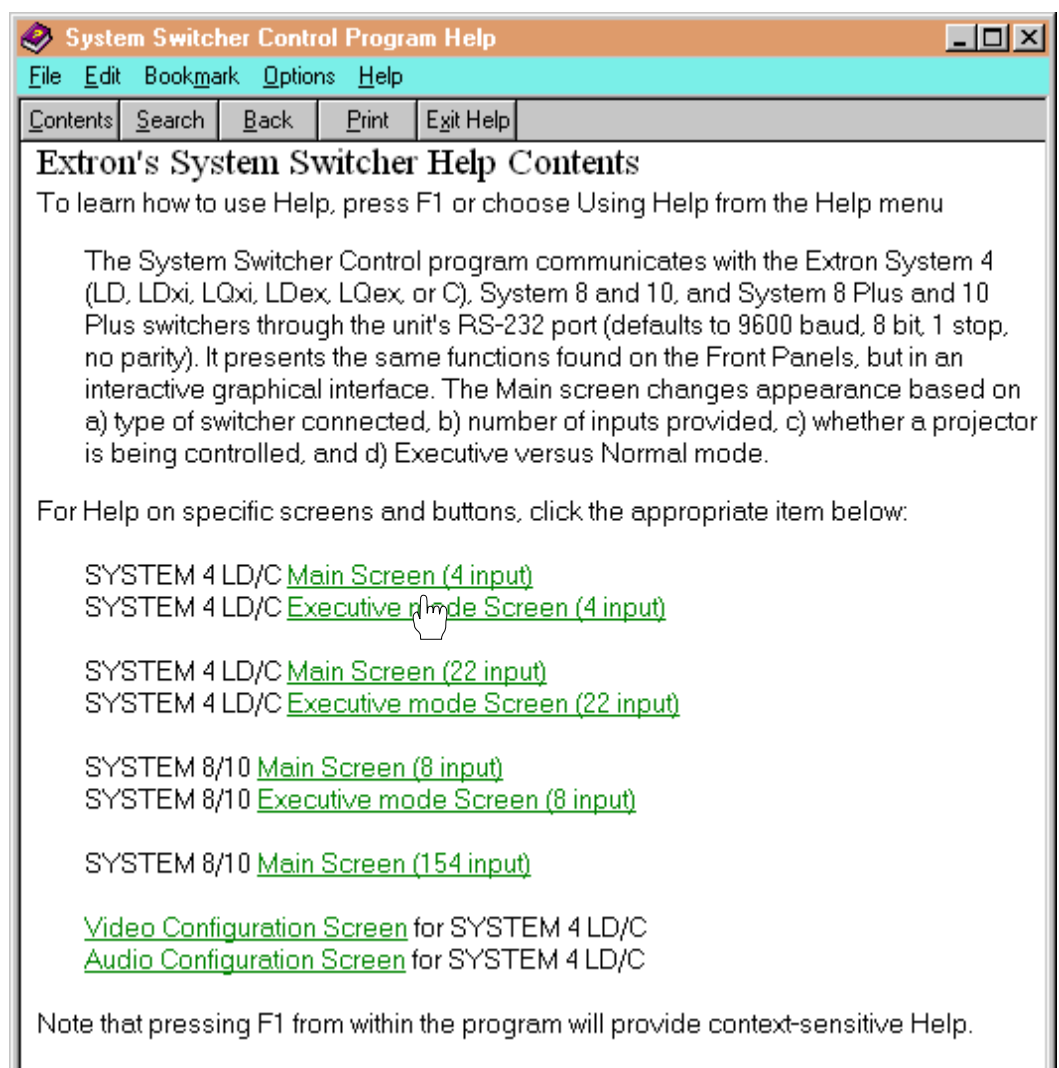

# **Figure 5-3. Example of the first Help menu, Help Contents** .

After viewing the Help menus, use the software to setup your System  $4x$ . Specific examples are given below.

Each function on the front panel of your System  $4\pi$  is emulated in the software panel in the window. Also, the software was written to operate with different models of switchers. Therefore, any function that is not available on your model will be inactive in the window. A function is inactive when it appears dull, or gray, and does not respond to the mouse cursor.

A

Windows Control Panel Examples:

As mentioned earlier, the window panels have the same functions as the System  $4x$  front panel. Figure 5-4 shows four input buttons for the System  $4x$ , while Figure 5-5 shows 11 inputs. This is an example of a System 4 $x_i$ , with a System 8 Plus switcher as a slave unit. Inputs 1, 2 and 3 may each have a video device connected. However, Inputs 4 through 11 are actually Inputs 1 through 8 of the slave switcher connected to the System  $4\pi$  (8 + 3 = 11 inputs).

Although the Help menus have detailed information on the software functions, here are some brief descriptions.

**MAIN POWER** – in the upper-left corner, is the same as the Power button on the System  $4x$  front panel. It turns the switcher off or on.

 $\textcolor{red}{\overline{\phantom{a}}}\textcolor{blue}{\overline{\phantom{a}}}\textcolor{blue}{\overline{\phantom{a}}}\textcolor{blue}{\overline{\phantom{a}}}\textcolor{blue}{\overline{\phantom{a}}}\textcolor{blue}{\overline{\phantom{a}}}\textcolor{blue}{\overline{\phantom{a}}}\textcolor{blue}{\overline{\phantom{a}}}\textcolor{blue}{\overline{\phantom{a}}}\textcolor{blue}{\overline{\phantom{a}}}\textcolor{blue}{\overline{\phantom{a}}}\textcolor{blue}{\overline{\phantom{a}}}\textcolor{blue}{\overline{\phantom{a}}}\textcolor{blue}{\overline{\phantom{a}}}\textcolor{blue}{\overline{\$ enclosure.

> **INPUTS** – Click to select an input. Settings associated with that input will also be displayed in the window panel. If both the Video (green) and Audio (blue) boxes are selected (X), the audio and video will switch together (Audio Follow); if not, they may be switched separately (Breakaway).

The Video type (example VIDLD\_s) and Audio level (example +14 dB) are displayed to the right of the buttons.

**AUDIO MUTE** – This button mutes the Audio temporarily.

**DISPLAY POWER** – This button is the same as the Display Power button on the System  $4x$  front panel. If available, it turns the display (projector) off or on.

**DISPLAY MUTE** – This button, if available, turns the display (picture) off temporarily.

**FREEZE** – Freeze Frame Mode is active if this LED is on. While in this mode, the output will be a single frame of video until the Freeze button is pressed.

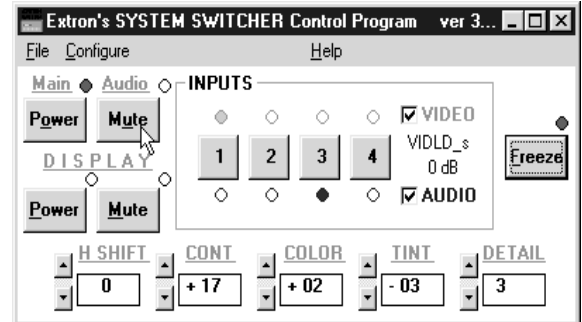

**Figure 5-4. Example of a System 4**- **(LD/LQ) Panel with no Slave Switchers**

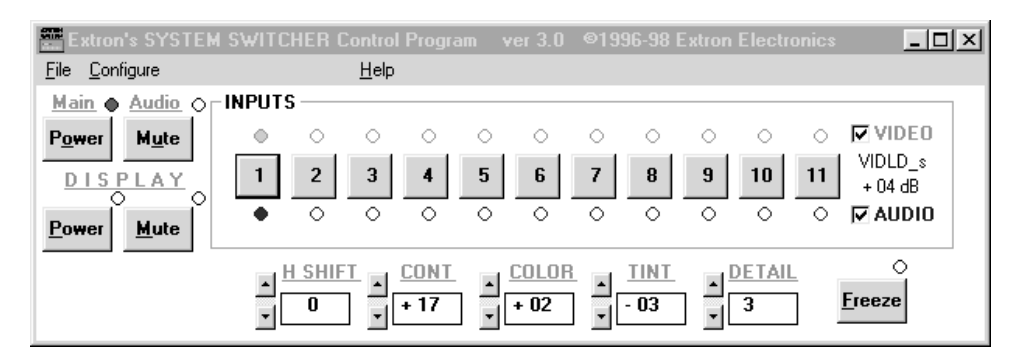

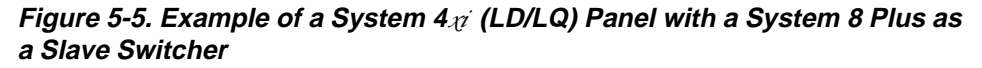

**PICTURE CONTROLS** - Depending upon the model of your System  $4x_i$ , there are three, four or five controls that correspond to the Picture Controls on the System  $4x$  front panel. Each control is clearly marked and has a "nudge" button for increasing and another for decreasing the setting. (These controls are also available through the Configure Video pull-down menu.

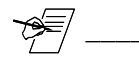

\_\_\_\_\_\_\_ The actual window panel controls will depend upon your System 4ximodel, as well as the projector, or display device that is connected to it.

#### **Executive Mode**

This section shows examples of System  $4x$  panels when in Executive Mode. After setting up the audio and video controls, the System  $4\pi$  may be put in Executive Mode. This simplifies switcher operation by disabling most of the audio and video setup controls and not displaying them. This mode also "locks" configuration settings by not allowing access to them.

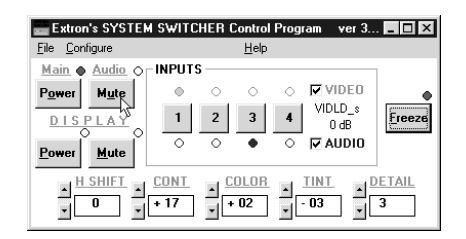

**Figure 5-6. Example of a System 4**- **(LD/LQ) Panel in Executive Mode with no Slave Switchers**

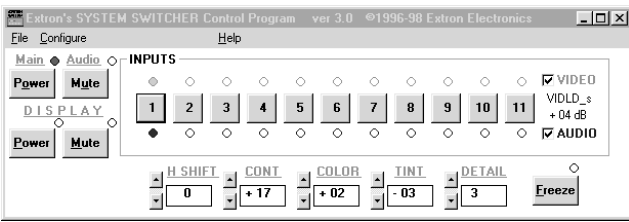

Enter Executive Mode from the Configure Menu; leave by clicking on the Normal button.

Executive Mode takes up less space on the computer screen, allowing space for other applications.

#### **Figure 5-7. Example of a System 4**- **(LD/LQ) Panel in Executive Mode with a System 8 Plus as a Slave Switcher**

Use the Normal button to get out of Executive Mode and return to the type of menus shown on page 5-3. Use the Exit button to close and exit the Windows® Control Software.

#### **Window Pull-Down Menus**

The following menus are not available in Executive Mode:

**FILE MENU** – Use the Help menu for descriptions. Selections include:

- $\bullet$  Initialize Unit Reset the System  $4\pi$  to factory settings.
- Test/Cycle Inputs Automatically steps through input selection one time.
- Exit Leave the Windows® Control Program.

**CONFIGURE MENU** – Use the Help menu for descriptions. Selections include:

- Video Modes Choose video type, picture controls, etc. for each input. To see an example of this Control Panel Window, select "Video Configuration Screen" from the first Help Screen.
- Audio Inputs Set/view audio levels for each input. To see an example of this Control Panel, select "Audio Configuration Screen" from the first Help Screen.
- Slaves Choose the type of slave switcher input.
- Sync Configuration Choose sync on green, separate sync, etc.
- RGB Delay Set/view time delay value for switching RGB signals after sync.
- Executive Mode Change Windows display to smaller version which locks most controls but allows input switching and on/off control.

#### **HELP MENU** – Selections include:

- Contents Starts Windows Help.
- About this program Display software version and copyright information.
- Model Identify detected hardware (e.g. System  $4LD_{\mathcal{U}}$ ).
- SC Firmware Version Identify Switcher Control firmware version number.
- PC Firmware Version Identify Projector Control firmware version number.
- Projector Identify the projector for which the switcher is set (e.g. Sony).

**System 4**- **Switcher Series User's Manual**

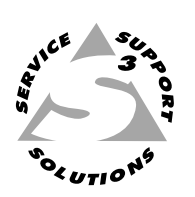

# **Appendix A**

# Append<br>Append<br>232 Programming **RS-232 Programming Guide**

**RS-232 Interface**

**Simple Instruction Set**

**Advanced Instruction Set**

**Programming Commands**

**Programming Examples**

# **Programming the System 4**- **Series Switchers**

This section covers the commands for a host to setup and control a System  $4x_0$ series switcher through the RS-232 port. The material included covers the System 4LD $x_i$  and the System 4LQ $x_i$  switchers. Commands or parameters that apply to specific models will be pointed out, otherwise, all references will simply say "System 4 $x^i$ ".

#### **RS-232 Connections**

A standard RS-232 port is available on the back of the System  $4x$  for use by a host system. The connections are as follows:

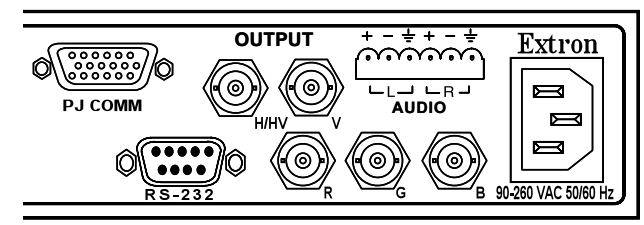

**Figure A-1. The RS-232, 9-pin D Connector on the Rear Panel**

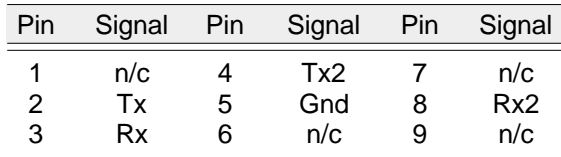

#### **RS-232 Pin Connections**

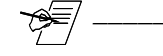

Rx2 and Tx2 are used to communicate with a slave switcher (do not connect to or use these pins)

#### **RS-232 Protocol**

The default protocol is: 9600 baud, 8-bits, no parity, 1 stop bit and no flow-control. The baud rate can be changed through a front panel menu. (See Chapter 3.)

#### **Program Instruction Levels**

The System  $4x$  recognizes any character that comes in on the RS-232 port as a possible command. Commands can be from either of two groups, or instruction sets. They are as follows:

- 1. **The Simple Instruction Set** can be any ASCII character that is recognized by the System 4 $x$  as a command. For this set, there are no codes required to say that a command is coming, or that a command has ended. Simple commands could come from a terminal, or any other controlling device. After the System  $4\pi$  gets the command, it will execute it and send an appropriate response to the controlling device.
- 2. **The Advanced Instruction Set** consists of more complex instruction strings. Advanced instructions are used when a complete command cannot be defined within one character. Each instruction string must begin with an Escape code (ESC) and end with an End Of Transmission code (EOT). Advanced commands could come from any controlling device capable of composing a command and sending it as a string. The System  $4\pi$  will execute any legal command string and send a response string back to the host.

Because of this "open recognition", commands from the two instruction sets can be intermixed. Both instruction sets are listed and defined on pages that follow.

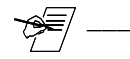

RS-232 control can also be established from a computer using the Windows® operating system and Extron's software. This is covered separately in Chapter 5.

# **System 4**-**-Initiated Messages**

When AC power is initially applied to the System  $4x<sub>i</sub>$ , the following System  $4x<sub>i</sub>$ . initiated messages (underlined) are sent to the Host:

(C)COPYRIGHT 1997, EXTRON ELECTRONICS SYSTEM4LQxi, V4.0 **\***

- $\overline{\text{USYS 1}}$  System  $4\pi$  power is ON
- $\overline{\perp Ax\perp}$  $x =$  the Audio channel number selected
- $\sqcup$ Vx $\sqcup$  $x =$  the Video channel number selected
- \* This message will vary depending on the System  $4\pi$  model.

When the Main power from the front panel is applied to the System  $4x<sub>i</sub>$ , the following System  $4\pi$ -initiated messages are sent to the Host:

- $\overline{\text{LSYS}}$   $x \perp$  (as described above)
- $\overline{\Delta}$ Ax $\overline{\Delta}$  (as described above)
- $UVX \perp$  (as described above)

When audio and/or video settings are changed using the front panel, the following messages or message combinations are sent to the Host:

- $\Box$ Ax $\Box$  (as described above)
- $\overline{\bigcup_{x\downarrow} x}$  (as described above)
- $\Box$ Cx $\Box$  Both video and audio settings for channel number x have been changed

When there is a change in the audio gain setting from the front panel, the following message is sent to the Host:

#### **JRECONFIGJ**

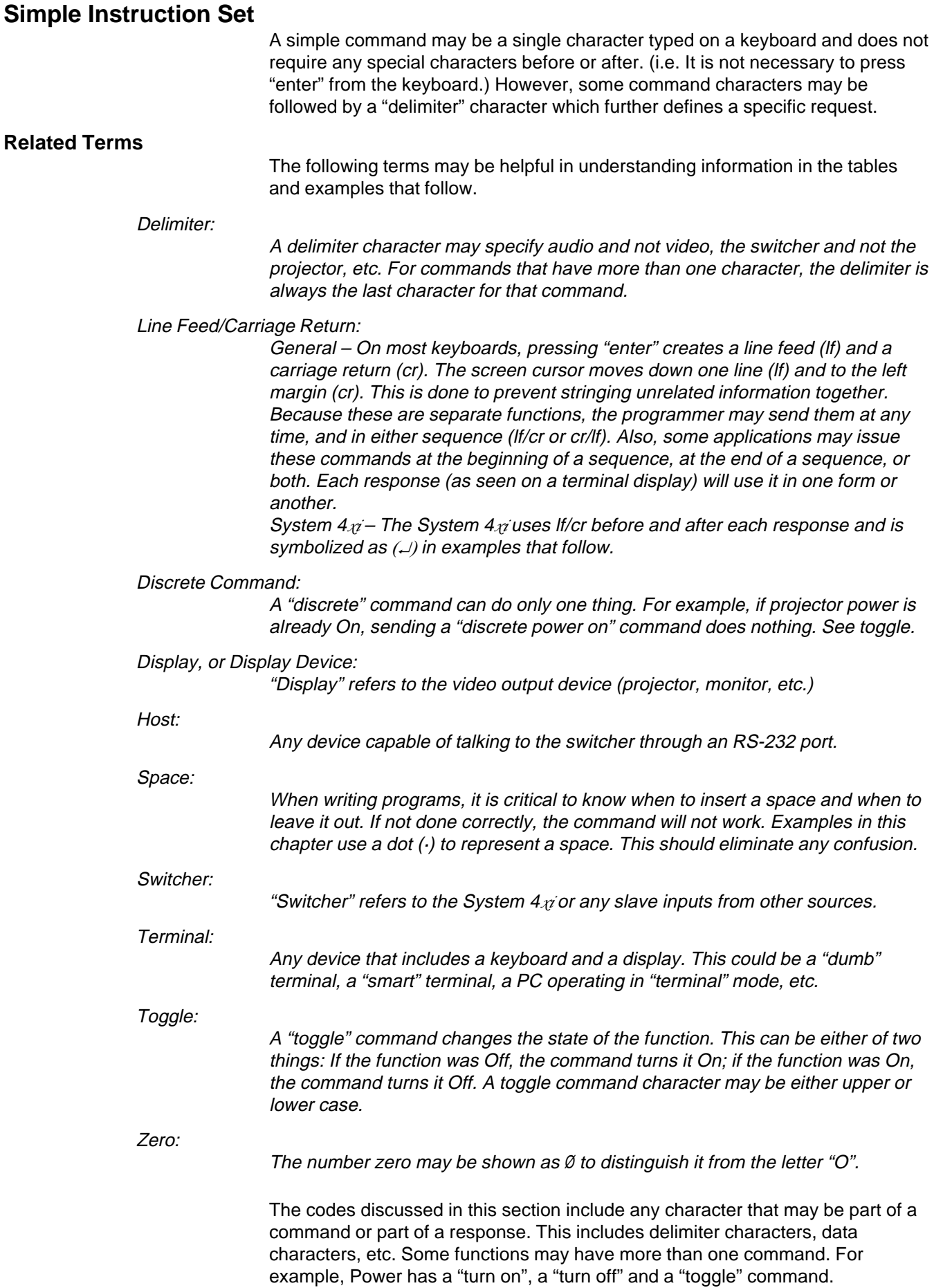

#### **Simple Instruction List**

The table below lists the Simple Instruction Set commands, as well as response and data characters recognized by the System  $4x$ . Examples of their use are given later. The "Cmd/Rsp" column indicates how the character is used: Cmd - indicates a host command (or part of a command) to the switcher. Rsp - indicates a switcher response to the host.

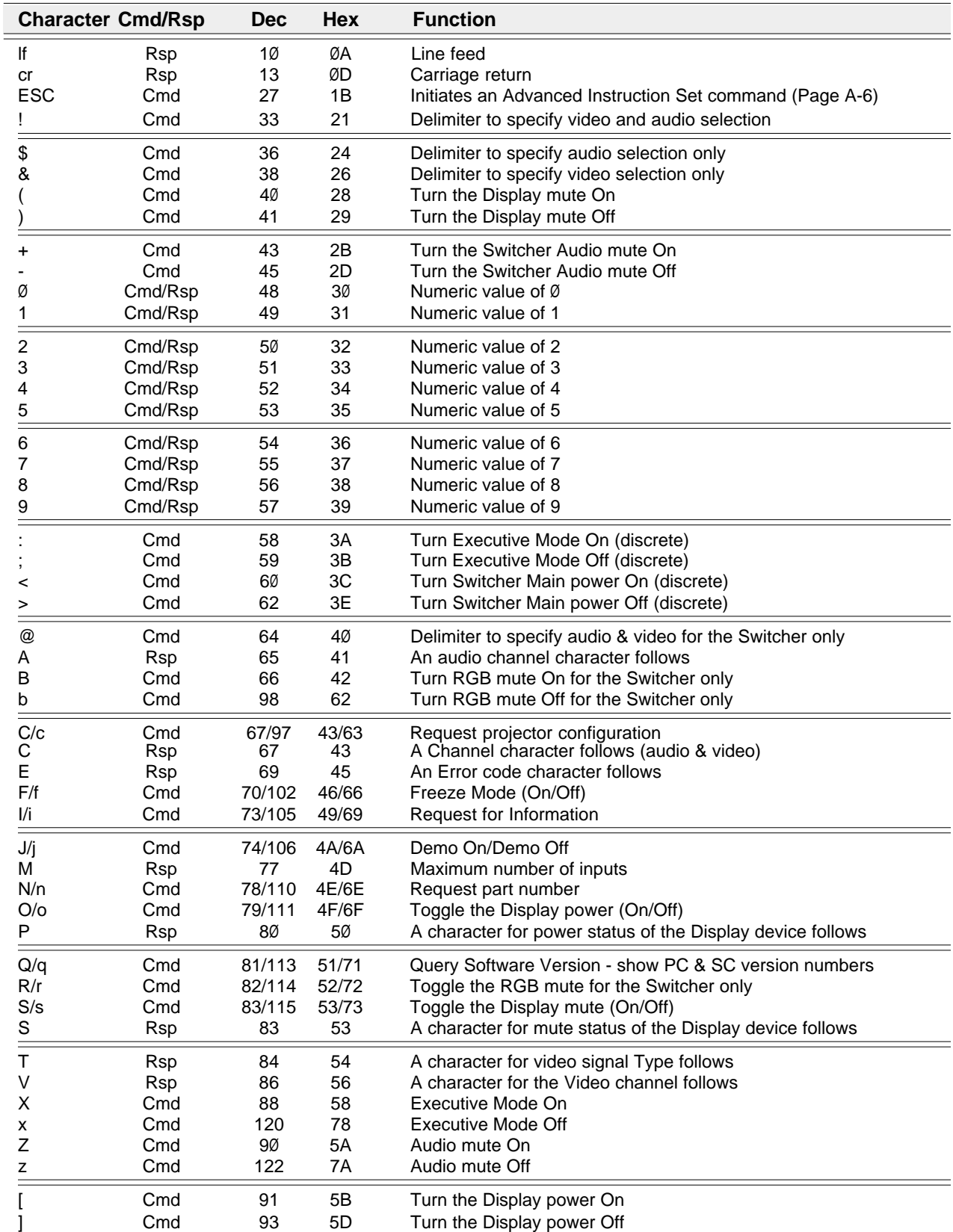

#### **Simple Instruction Examples**

The tables that follow give examples of some of the ASCII codes that may be entered from a host device. The Switcher Response column shows what will be seen on the host's screen. Appropriate response messages are also displayed on the System  $4\chi i$ 's LCD screen.

The resultant changes made by these commands will also show on the System  $4x$  Front Panel. Errors may occur under certain conditions, such as when trying to select a nonexistent channel, or trying to mute the projector when it is turned off, etc. Error codes are on the next page.

The first group lists commands for the display device (projector/monitor) and the second group lists commands for the switcher (System  $4x<sub>i</sub>$ ). The Hex column gives hexadecimal equivalents for cases where the codes will be generated by another source.

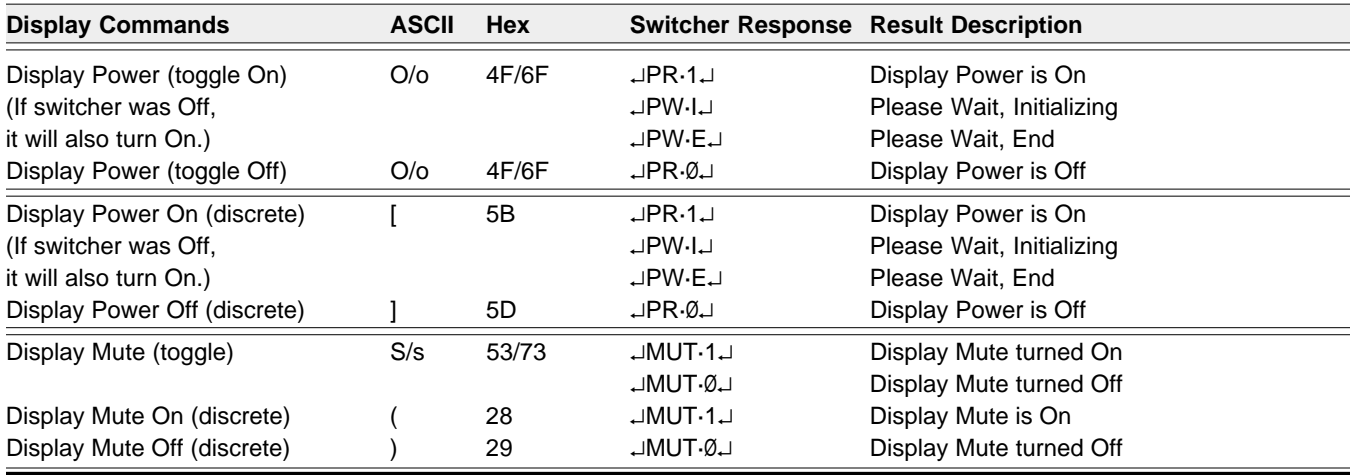

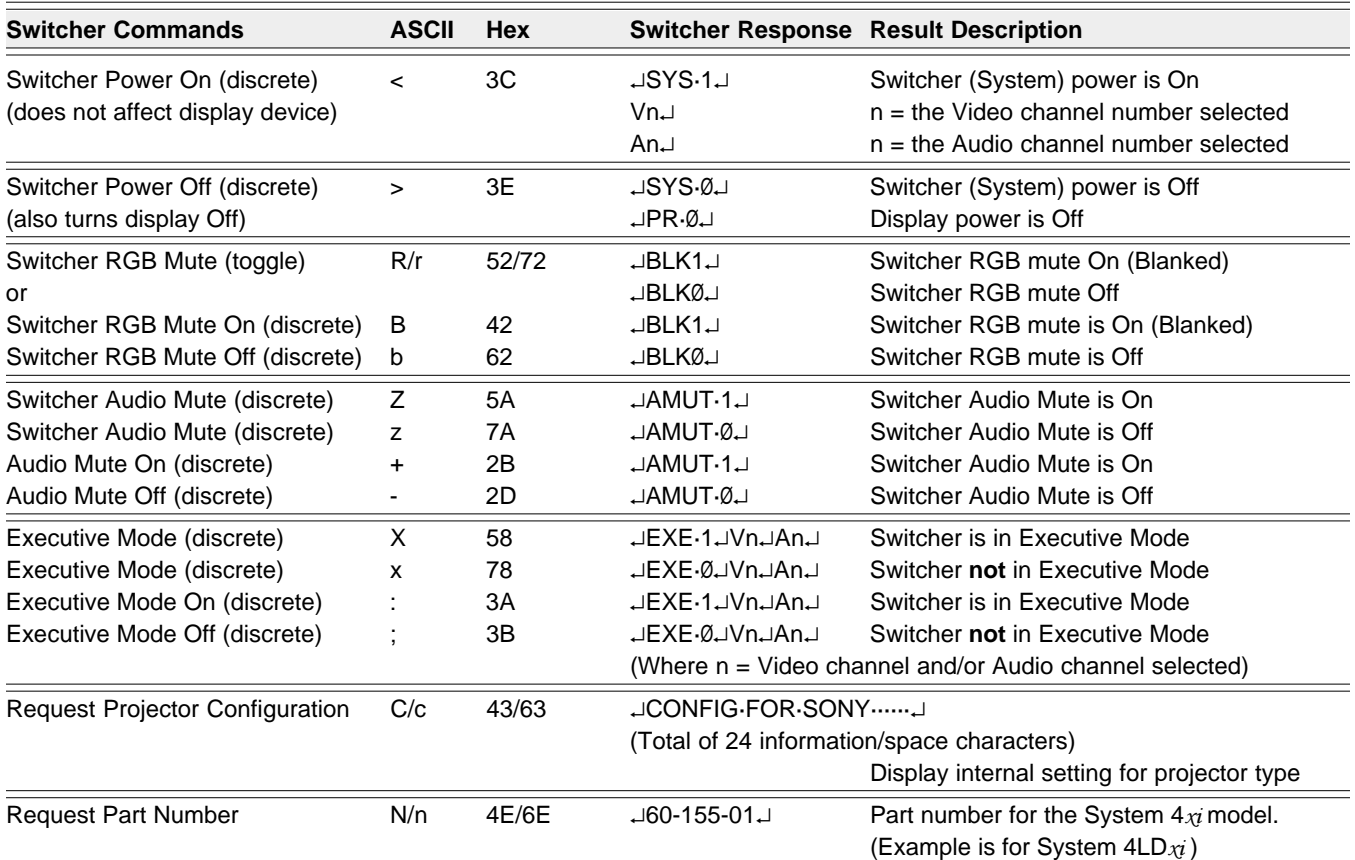

**Extron • System 4**- **Switcher Series • User's Manual** Download from Www.Somanuals.com. All Manuals Search And Download.

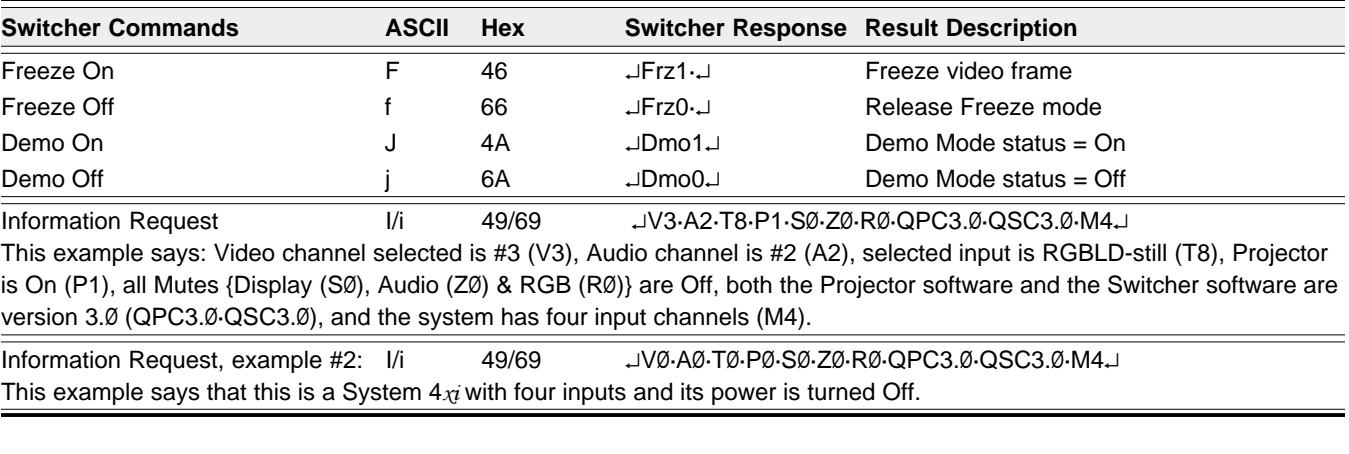

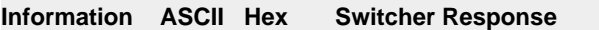

**Result** (See below)

Request Info I 49/69 JV**X1.A X2. TX3. PX4. SX5. ZX6. RX7. QPC X8. X9. QSC Xa. Xb1. MXd**J

The response on the screen will consist of ten sets of characters with a space (·) between each set. Each set is made up of a letter (or letters) that define a function, followed by a number (or numbers) that define the status of that function. Numbers are represented by  $X1$ ,  $X2$ , etc. Examples follow.

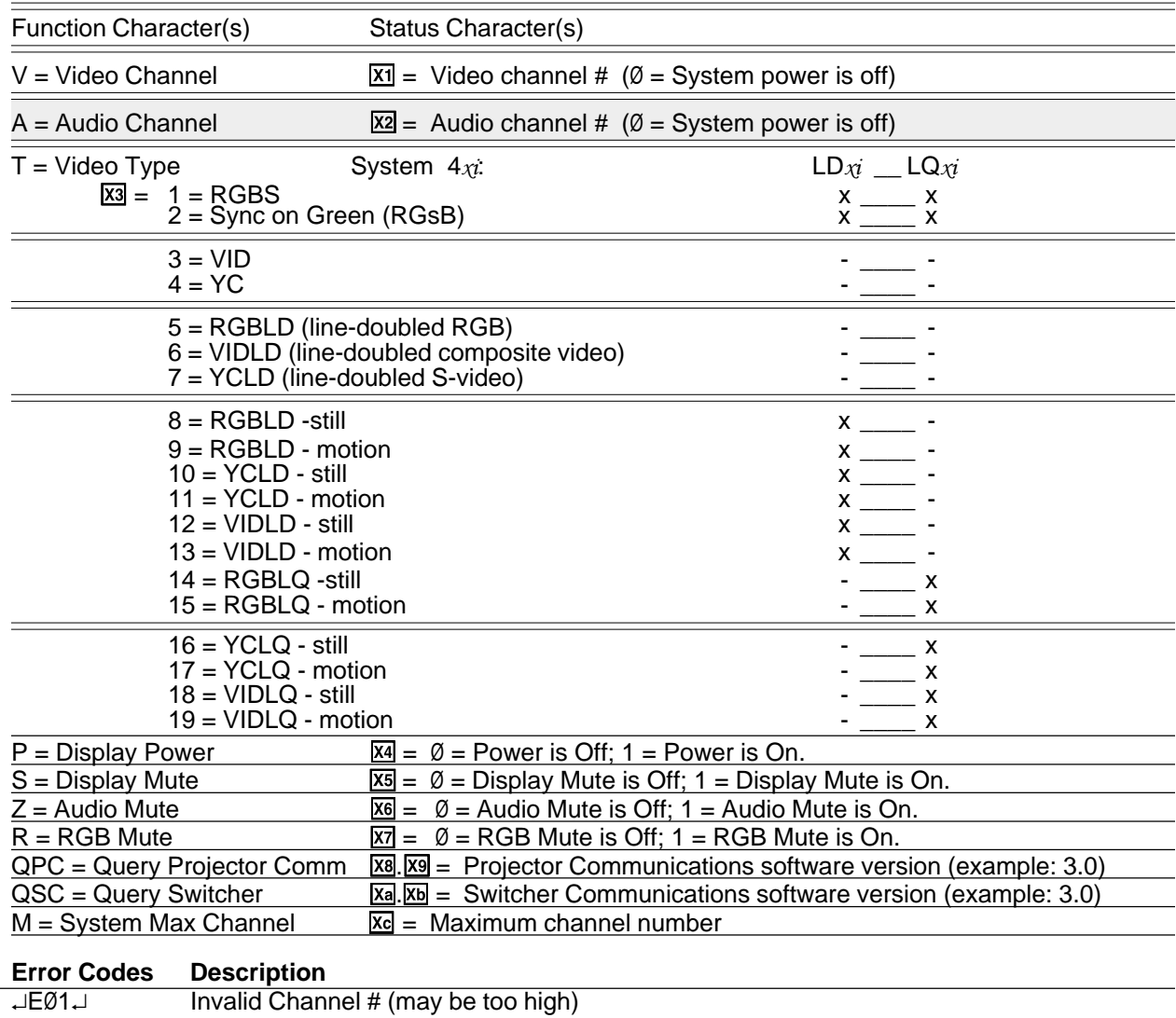

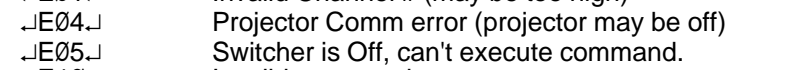

 $\Box$ E1Ø $\Box$  Invalid command

#### **Selecting Inputs Using Delimiters**

When selecting inputs to the projector, or display (Dsp) and/or the System  $4x$  switcher (Sw), audio and video can be switched together (follow) or separately (breakaway). An input is selected by its ASCII number, followed by a delimiter character. The delimiter ends the command and also determines which inputs (audio/video) are affected. System  $4x$  delimiters are listed and explained below. There are four delimiters that affect the System  $4x$ . They are:

- ! Affects Audio & Video (Aud/Vid) for the switcher (Sw) and affects only video for the projector (Dsp/Sw)
- @ Affects Audio and Video (Aud/Vid) for switcher only (Sw)
- \$ Affects Audio only (Aud) for the switcher (Sw)
- & Affects Video only (Vid) for both projector and switcher (Dsp/Sw)

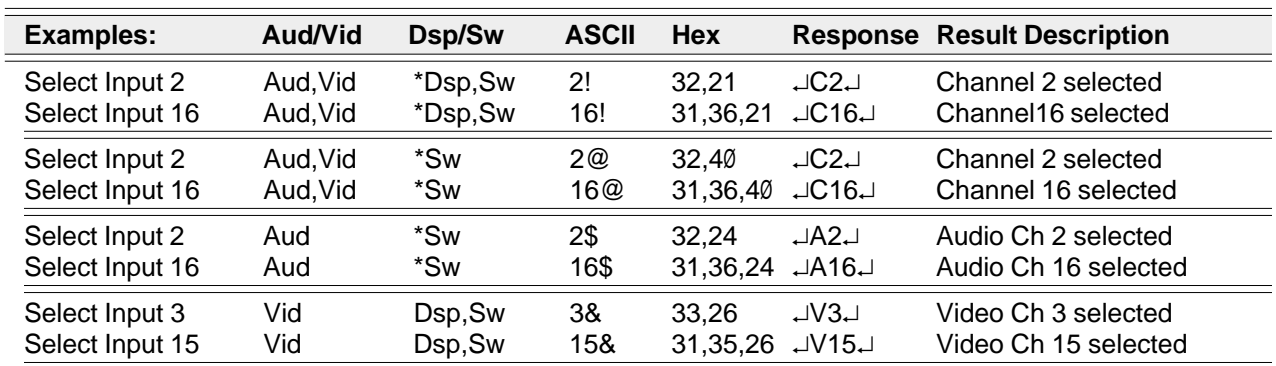

\* Audio switching affects only the System  $4\pi$  and not the display device.

#### **Advanced Instruction Set**

The Advanced Instruction Set uses commands that are longer than one character because they are more complex than the Simple Instructions described earlier. Advanced Instructions can be used in programs that may be stored and executed as needed.

The system sees the RS-232 information in two general categories: If bit  $7 = 0$  (00h - 7Fh), this byte is an instruction. If bit 7=1 (80h - FFh), it is considered to be data, or information. However, only certain codes are used by the System  $4x$ .

The components of an Advanced Instruction are: Escape Code (ESC) - to indicate the start of command Command Code - to tell the switcher what to do Subcom - Data (if required) – as many bytes as required for parameters to supplement the Command Code End Of Transmission (EOT) - to indicate the end of this command

Switcher response to the command:

Escape Code (ESC) - to indicate the start of a response Command Code - repeated to identify what the response is for Error Code (ERC) - to indicate no error, or what type of error Data (if required) - to give the host what was requested End Of Transmission (EOT) - to indicate the end of the response

The command protocol is as follows: ESC, Command1, Subcommand1.1, Subcommand1.2, etc... EOT

#### **Advanced Instruction List**

The commands listed here are Advanced Instructions, however, they can be intermixed with commands from the Simple Instruction Set.

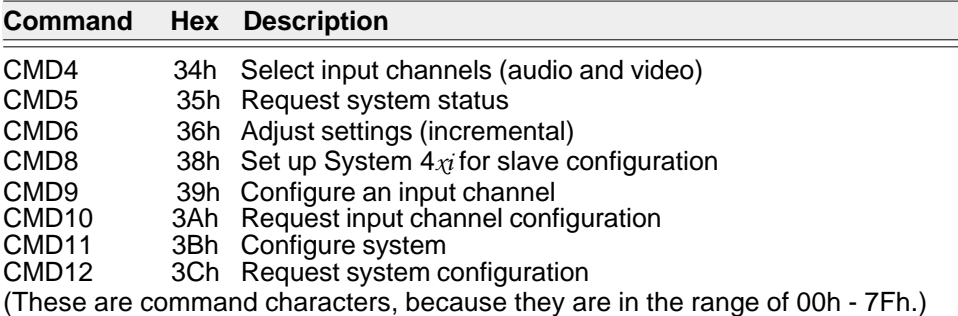

#### **Error Codes (ERC)**

An ERC character is included with each response from the System  $4x$ . Here are the codes for the ERC character used by the System  $4x$ .

- $80h = No$  error
- 81h = Invalid channel
- 82h = Command not recognized (illegal command)
- 84h = Projector communication error
- 85h = Switcher is Off, cannot execute the command
- $8Ah = Invalid command$
- 8Dh = Invalid parameter value

(These are data characters, because they are in the range of 80h - FFh.)

#### **Hex, Decimal and Binary Examples for Converting Range Values**

- 1. The Audio range is C1h to FFh for -31dB to +31dB and 31dec = 1Fh.
	- To calculate the mid-range (zero dB) add 31d to the low number.
	- $C1h = 11000001bin = -31dec = low end of range$
	- $1Fh = 0001 1111$ bin = 31dec = half of range

 $E0h = 11100000bin = 00$ dec = mid-range (zero) value

To set Audio to +10dB, add 10d (0Ah) to the mid-range (zero) value.

- $E0h = 11100000 \text{bin} = 00 \text{dB}$
- $0Ah = \frac{00001010}{b}$ in = 10dec
- $EAh = 1110 1010bin = +10dB$
- 2. The picture control range is 81h to FFh for -63 to +63 and 63dec = 3Fh. To calculate the mid-range (zero setting) add 31dec to the low number.  $81h = 10000001 \text{bin} = -63 \text{dec} = \text{low end of range}$  $3Fh = 0.0111111$ bin = 63dec = half of range

 $C0h = 11000000bin = 00dec = mid-range value (zero)$ 

To set a picture control to -10, add 53d (63d - 10d) to the low end.  $81h = 10000001 \text{bin} = -63 = \text{low end of range}$  $0Ah = \frac{00110101}{b}$ in = 53 = 63 - 10dec  $B6h = 10110110bin = -10 = new setting$ 

This is one example of how it can be done. You could also subtract 10d (0Ah) from the mid-range value.

#### **Select Input - CMD4 (34h)**

CMD4 is for selecting video and audio input channels. The flexibility of this command is that it allows for selection of audio and video from separate channels (Breakaway mode) or from the same channel (Audio Follow).

By using a "no change" parameter it can be used to select either audio or video, without changing the other. The command can also specify System  $4x$  only, or System  $4x$  and the display device. The range of channel numbers is 1 thru 22.

Format: ESC, CMD4, Subcom4.1, Vid#, Aud#, EOT

Where: ESC, CMD4 = 1Bh, 34h Subcom 4.1 80h = System  $4x_i$  affected 81h = System  $4\chi i$  and Projector affected Vid#  $80h = No$  changes  $81h =$  Video input #1  $82h =$  Video input  $#2$  $83h =$  Video input #3 etc. 96h = Video input #22 (highest number) Aud#  $80h = No$  changes  $81h =$  Audio input #1  $82h =$  Audio input  $#2$  $83h =$  Audio input #3 etc. 96h = Audio input #22 (highest number)  $EOT = 04h = End of transmission$ 

Example: Select Switcher Video input #17 and Audio input #3 1Bh, 34h, 80h, 91h, 83, 04h

Note: Input numbers are in hexadecimal  $(91h = 1001 0001$ bin = 145d).

Response: ESC, CMD4, ERC, EOT

#### **Request Status - CMD5 (35h)**

This command requests the current system status. Because the command is asking for something, there is no need for any other parameters. The channelrelated information is only for the channel that is currently selected.

Response: ESC, CMD5, ERC, Vid#, Aud#, Vid Mode, Dsp Type, Dsp Pwr, Dsp

Format: ESC, CMD5, EOT Example: 1Bh, 35h, 04h

another channel, do a CMD4 to change input channels, and then do CMD5 again, or use CMD10.

To get Video Mode information for

Mute, Sys Pwr, Max Chnl, Dly Time, EOT Where: ESC, CMD5 = 1Bh, 35h ERC (See list.) Vid# 81h - 96h = currently selected video channel Aud# 81h - 96h = currently selected audio channel Vid Mode on System  $4x$ : \_\_\_\_\_\_\_\_\_\_\_\_\_\_\_\_\_\_\_\_\_\_\_\_\_\_\_\_\_\_\_\_ LD $x$ i LQ $x$ 80h = RGBS (composite sync) \_\_\_\_\_\_\_\_\_\_\_ x \_\_ x  $81h = RGsB$  (sync on green) \_\_\_\_\_\_\_\_\_\_\_\_\_\_ x \_\_ x  $82h = RGBLD$  (line-doubled RGB video) \_\_\_ - \_\_\_ -83h = YC (S-video) \_\_\_\_\_\_\_\_\_\_\_\_\_\_\_\_\_\_\_\_\_\_\_ - \_\_\_ -84h = VID (composite video) \_\_\_\_\_\_\_\_\_\_\_\_\_\_\_ - \_\_\_ - $85h = YCLD$  (line-doubled S-video)  $-$ 86h = VIDLD (line-doubled composite video) -  $\qquad -$ 87h = RGBLD - still \_\_\_\_\_\_\_\_\_\_\_\_\_\_\_\_\_\_\_\_\_\_\_\_\_\_\_\_ x \_\_\_\_-88h = RGBLD - motion \_\_\_\_\_\_\_\_\_\_\_\_\_\_\_\_\_ x \_\_\_ - 89h = YCLD - still \_\_\_\_\_\_\_\_\_\_\_\_\_\_\_\_\_\_\_\_\_ x \_\_\_ - 8Ah = YCLD - motion \_\_\_\_\_\_\_\_\_\_\_\_\_\_\_\_\_\_\_\_\_\_\_\_ x \_\_\_\_-8Bh = VIDLD - still \_\_\_\_\_\_\_\_\_\_\_\_\_\_\_\_\_\_\_\_\_ x \_\_\_ - 8Ch = VIDLD - motion \_\_\_\_\_\_\_\_\_\_\_\_\_\_\_\_\_\_ x \_\_\_ - 8Dh = RGBLQ - still \_\_\_\_\_\_\_\_\_\_\_\_\_\_\_\_\_\_\_ - \_\_ x 8Eh = RGBLQ - motion \_\_\_\_\_\_\_\_\_\_\_\_\_\_\_\_\_ - \_\_ x 8Fh = YCLQ - still \_\_\_\_\_\_\_\_\_\_\_\_\_\_\_\_\_\_\_\_\_\_\_\_ - \_\_ x  $90h = YCLQ - motion$ 91h = VIDLQ - still \_\_\_\_\_\_\_\_\_\_\_\_\_\_\_\_\_\_\_\_\_ - \_\_ x 92h = VIDLQ - motion \_\_\_\_\_\_\_\_\_\_\_\_\_\_\_\_\_\_ - \_\_ x Dsp Type  $80h =$  Ampro 81h = RS-232 only (no display device) 82h = Barco 83h = Sony (or Mitsubishi XC monitor) 84h = ECP (3100 & 4100) 85h = Hughes/JVC 86h = Marquee 87h = NEC/Runco 88h = Mitsubishi VS 89h = Panasonic 1083U/1085U 8Ah = Toshiba 8Bh = Ampro LCD 150 8Ch = Seleco 8Dh = Digital Projection 8Eh = Zenith Pro Series 8Fh = Ampro Exe mode  $90h = NEC LCD$  (MT) 92h = Panasonic 1083UN/1085UN 93h = Sharp LCD  $94h = NEC XG$ 96h = Mitsubishi LCD 100/200 97h = Infocus (CLI RS-232) 98h = Hughes/JVC G1000 99h = Sharp LCD, RS-232

9Eh = Electrohome 1024

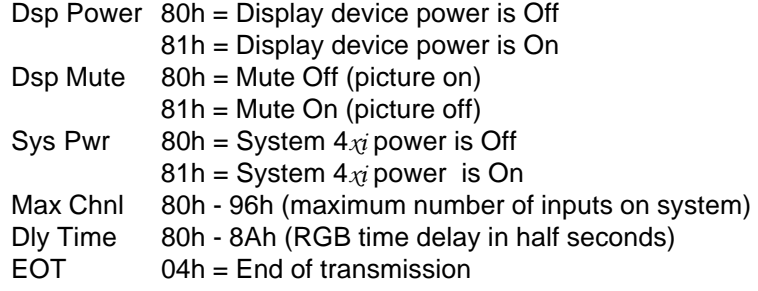

Response example: 1Bh, 35h, 80h, 82h, 81h, 83h, 85h, 81h, 80h, 81h, 84h, 85h, 04h Translates to: ESC, CMD5, ERC, Video Channel #2, Audio Channel #1, S-Video mode, Hughes projector, Dsp Power is On, Dsp Mute is Off, System Power is On, Max channel # is 4, and the RGB time delay is 2.5 seconds.

#### **Change System Settings - CMD6 (36h)**

Change settings, and/or make adjustments to the system. This command allows incremental adjustments to be made to System  $4\pi$  settings, for the currentlyselected input channel.

Format: ESC, CMD6, Subcom6.1, Subcom6.2, EOT

Where: ESC, CMD6 = 1Bh, 36h

Subcom $6.1 =$  Function to adjust 80h = Horizontal Shift 81h = Contrast  $82h =$  Color  $83h =$ Tint (Hue) 84h = Audio level 85h = RGB time delay (0.5 second steps) Subcom $6.2 =$  How much to adjust 80h = Adjust up 1 step  $81h =$  Adjust down 1 step

Example: Adjust Audio level down = 1Bh, 36h, 84h, 81h, 04h

Response: ESC, CMD6, ERC, EOT

This command is optimized to be used as an audio fader control for systems which require this feature.

#### **Set Slave Configuration - CMD8 (38h)**

Set up the System  $4x$  for slave configuration. The System  $4x$  can have another type of switcher connected to input channel 4 as a slave. In order to communicate with the slave, the System  $4x$  must know what type of switcher is being used.

Format: ESC, CMD8, Slave, EOT

Where: ESC, CMD8 = 1Bh, 38h

Slave 80h = No slave connected 84h = SW4MX switcher connected 86h = SW6MX switcher connected 88h = System 8 Plus switcher connected 8Ah = System 10 Plus switcher connected 8Fh = Multiple System 8/10 Plus switchers

Response: ESC, CMD8, ERC, EOT

#### **Configure an Input Channel - CMD9 (39h)**

Send a preset configuration to the System  $4\pi$  to set up an input channel.

Format:

ESC, CMD9, Inp#, Vid Mode, Aud Lvl, H Shift, Cont, Color, Tint, Chroma Det, Luma Det, reserved, EOT

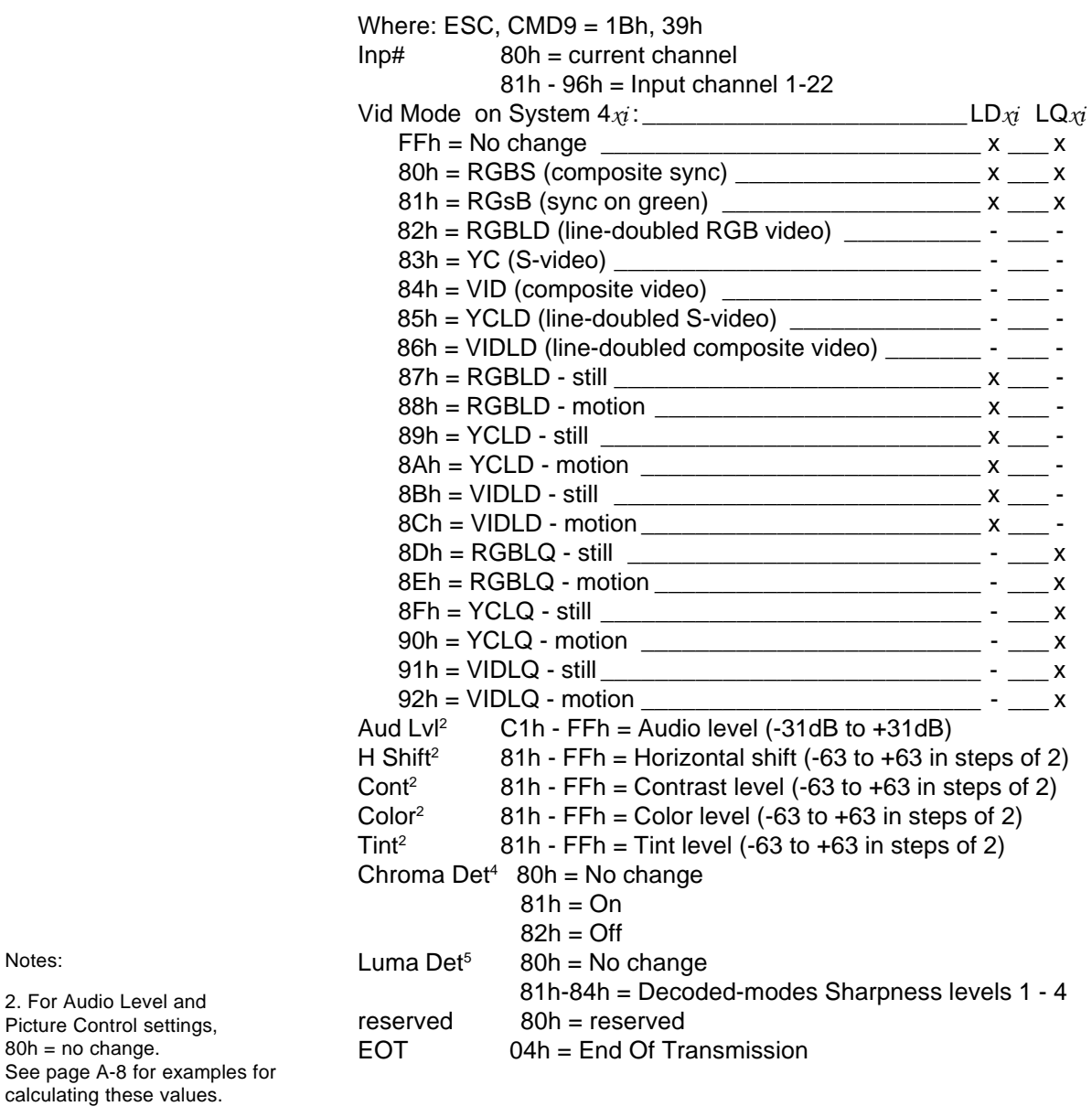

4. Only available in System  $4x$  units with the following firmware revision levels, or higher:

5. Only available on System  $4LD_{x}$ and  $4LQ_{\chi p}$ 

#### **Request Input Channel Configuration - CMD10 (3Ah)4**

Request the configuration for a specific input channel in the System  $4x$ .

Format: ESC, CMD10, Inp#, EOT

Response: ESC, CMD10, ERC, Vid Mode, Aud Lvl, H Shift, Cont, Color, Tint, Chroma Det, Luma Det, reserved, EOT

Where: ESC, CMD10 = 1Bh, 3Ah

 $Input$  80h = Request current channel 81h - 96h = Input channel requested (1-22)

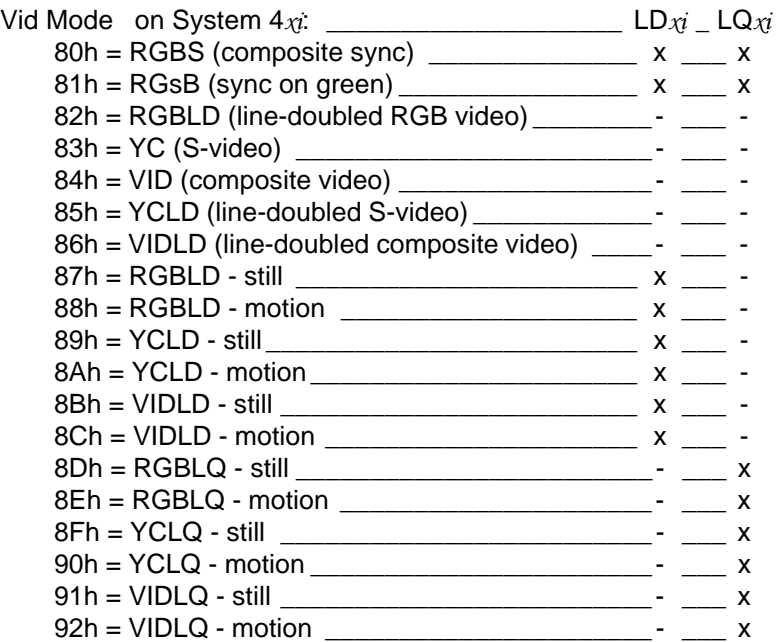

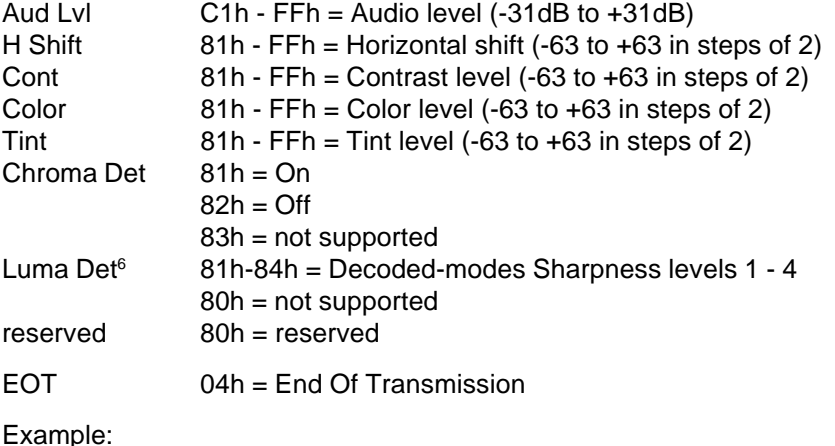

Notes:

4. This command is only available in System  $4x$  units with the following firmware revision levels, or higher: System  $4LD_{\mathcal{X}i}$  – revision 3.0 System  $4LQ_{\chi i}$  – revision 4.0

6. Only available on System  $4LD_{x}$ and  $4LQ_{\mathcal{N}}$ .

Request Configuration for Input Channel #4: 1Bh, 3Ah, 84h, 04h

Response example:

Input #4 is configured for line-doubled S-video (motion), Audio at 0dB and all picture controls (H Shift, Contrast, Color and Tint) at mid-range (zero), Chroma Detail (not applicable), Luma Detail at level 1.

This would be: 1Bh, 3Ah, 80h, 8Ah, E0h, C0h, C0h, C0h, C0h, 82h, 81h, 80h 04h

#### **Configure System - CMD11 (3Bh)4**

Configure the System  $4\pi$ 

Format: ESC, CMD11, LD Sync, RGB Delay, Aud Mute, reserved, LD $x_i$  Misc, reserved, EOT

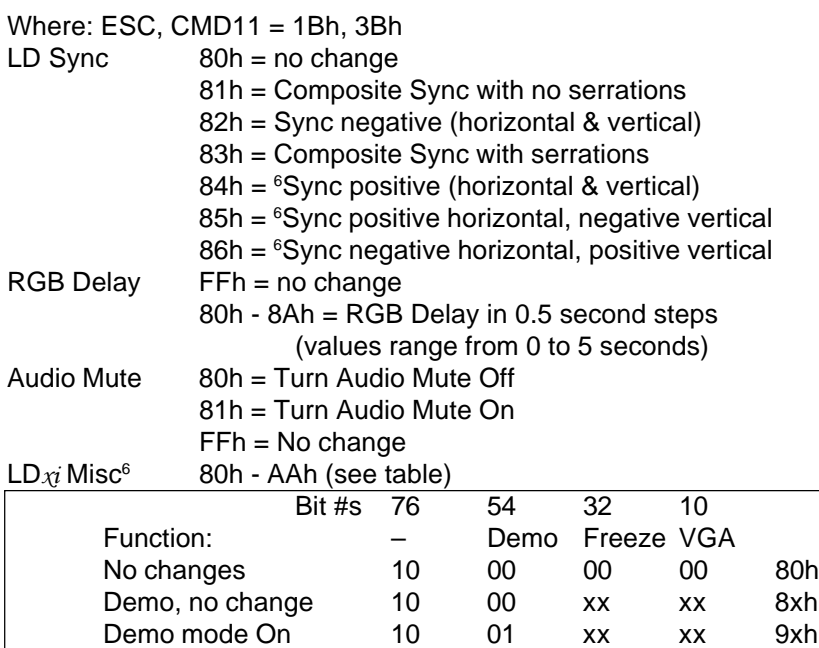

EOT 04h = End Of transmission

Example:

Configure a System  $4x$  for the following:

reserved 80h = reserved

Sync = No change, RGB Delay = No change, Audio Mute = On, Demo Mode = No change, Freeze = No change and Force VGA Resolution = No change.

Demo mode Off 10 10 xx xx Axh

Freeze no change 10 xx 00 xx Freeze On 10 xx 01 xx Freeze Off 10 xx 10 xx VGA no change 10 xx xx 00 Not VGA resolution 10 xx xx 01 Force VGA resolution 10 xx xx 10

That is: 1Bh, 3Bh, 80h, FFh, 81h, 80h, 80h, 80h, 04h

Normal response: ESC, CMD11, ERC, EOT 1Bh, 3Bh, 80h, 04h Notes:

4. This command is only available in System  $4x_i$  units with the following firmware revision levels, or higher: System  $4LD_{x}i$  – revision 3.0 System  $4LQ_{\mathcal{A}}$  - revision 4.0

6. Only available on System  $4LD_{x0}$ and  $4\dot{\mathsf{L}}\mathsf{Q}_{\mathcal{X}l}$ 

#### **Request System Configuration - CMD12 (3Ch)4**

Request the System  $4xi$  Configuration.

Format: ESC, CMD12, EOT

Response: ESC, CMD12, ERC, LD Sync, RGB Delay, Aud Mute, Status 1, LD $_{\mathcal{X}^{i}}$  Misc, reserved, EOT

Where: ESC, CMD12 = 1Bh, 3Ch

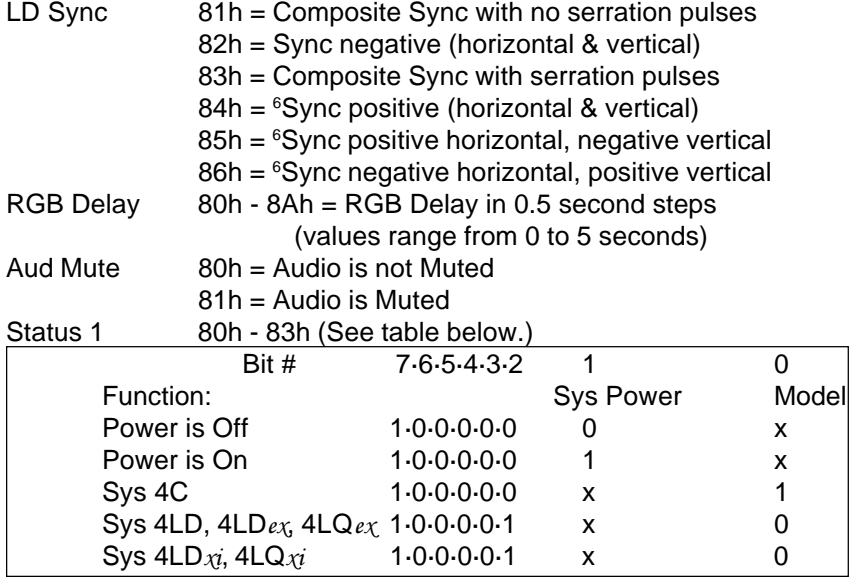

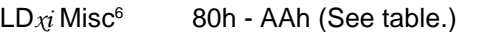

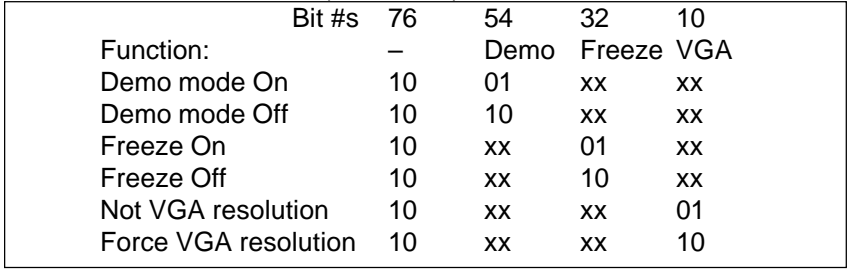

reserved 80h = reserved

EOT 04h = End Of transmission

Example: (Request System Configuration) 1Bh, 3Ch, 04h

Response:

1Bh, 3Ch, 80h, 83h, 80h, 81h, 82h, A9h, 80h, 04h

4. This command is only available in System  $4x$  units with the following firmware revision levels, or higher: System  $4LD_{\mathcal{X}i}$  – revision 3.0 System  $4LQ_{\chi i}$  – revision 4.0

6. Only available on System  $4LD_{x0}$ and System  $4LQ_{\chi i}$ 

Says: LD Sync = Composite with serration pulses, RGB Delay = none, Audio is Muted, Model = System  $4LD_{X}i$ ,  $4LQ_{X}i$ , Switcher Power = On, Demo Mode = Off, Freeze = Off and VGA Resolution is not forced.

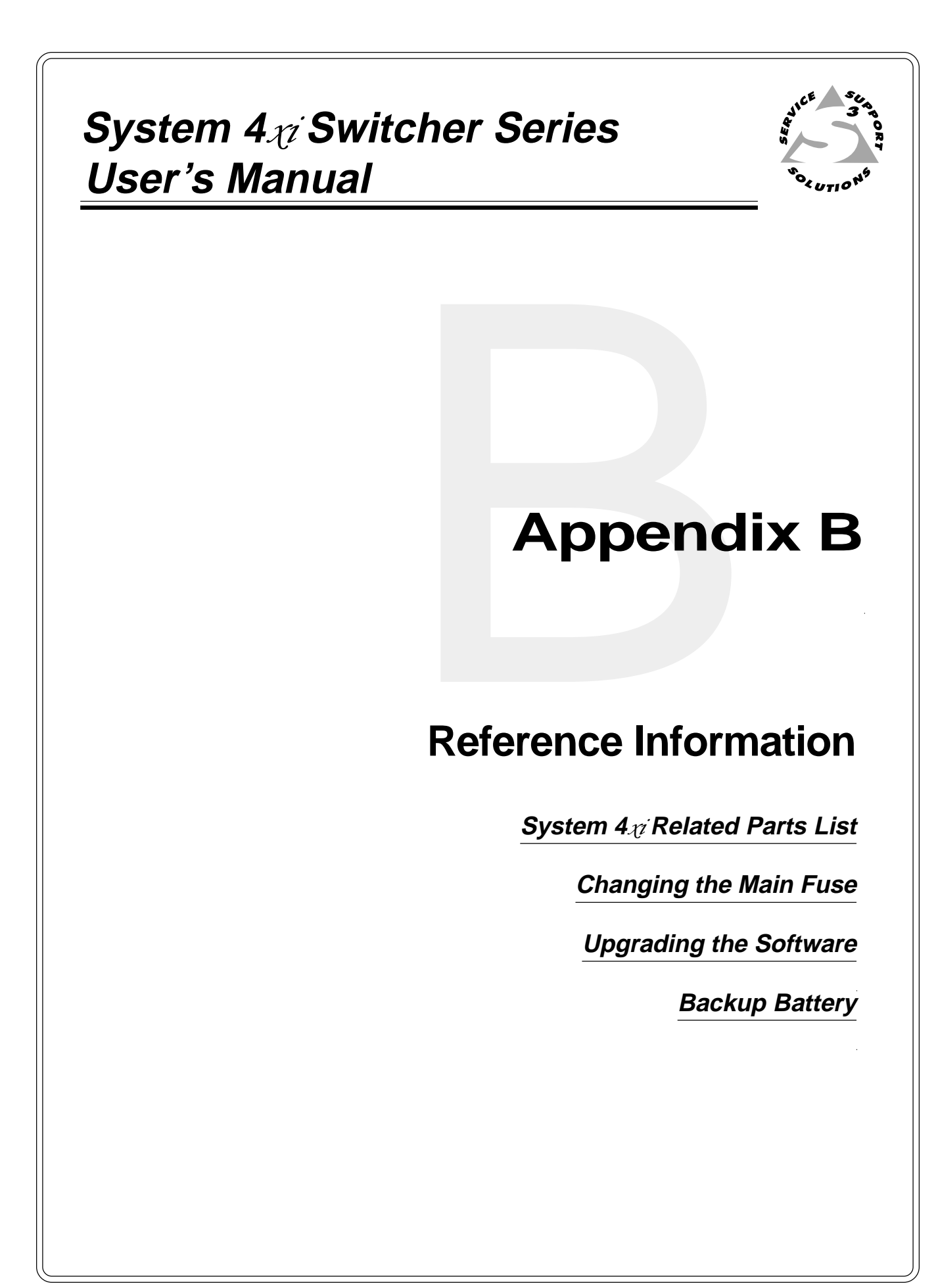

# **System 4** $x$  Related Parts List

As illustrated below, the System  $4x$  needs two additional parts to control a projector.

- 1. A Projector Communications Extension Cable (CC Cable)
- 2. A Communications Adapter (Comm Adapter)

The Communications Extension Cable is the same for all applications, other than the choice of length.

The Projector Comm Adapter connects between the Communications Extension Cable and the projector. It is designed specifically for the projector being used. The connectors used by the Comm Adapter depend on what is required by the projector.

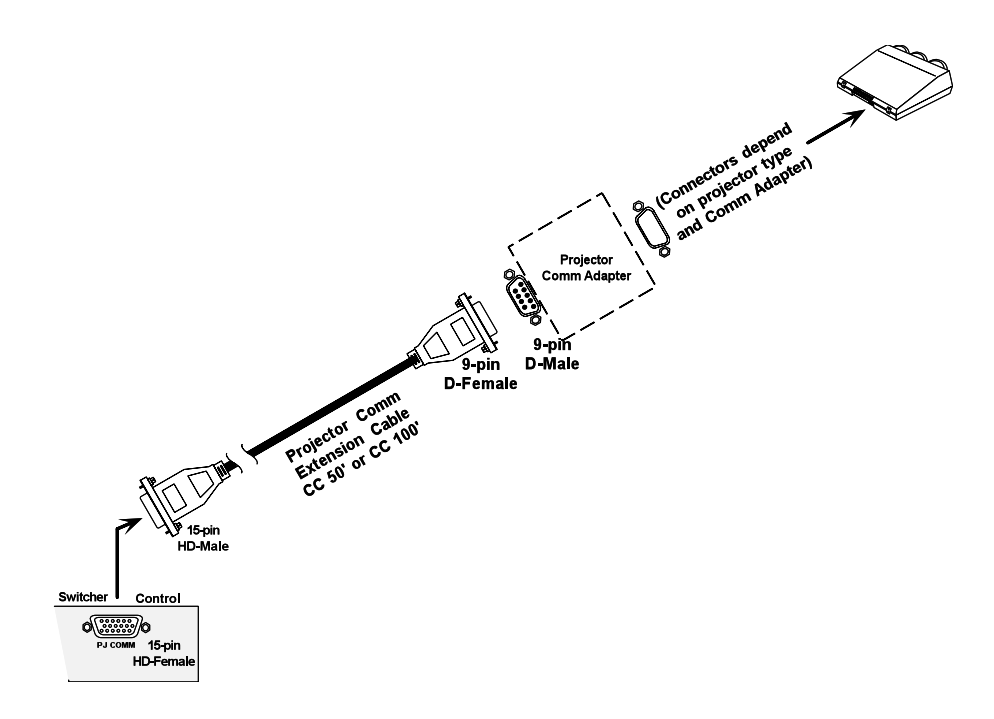

**Figure B-1. System 4**-**-to-Projector Cables and Adapters**

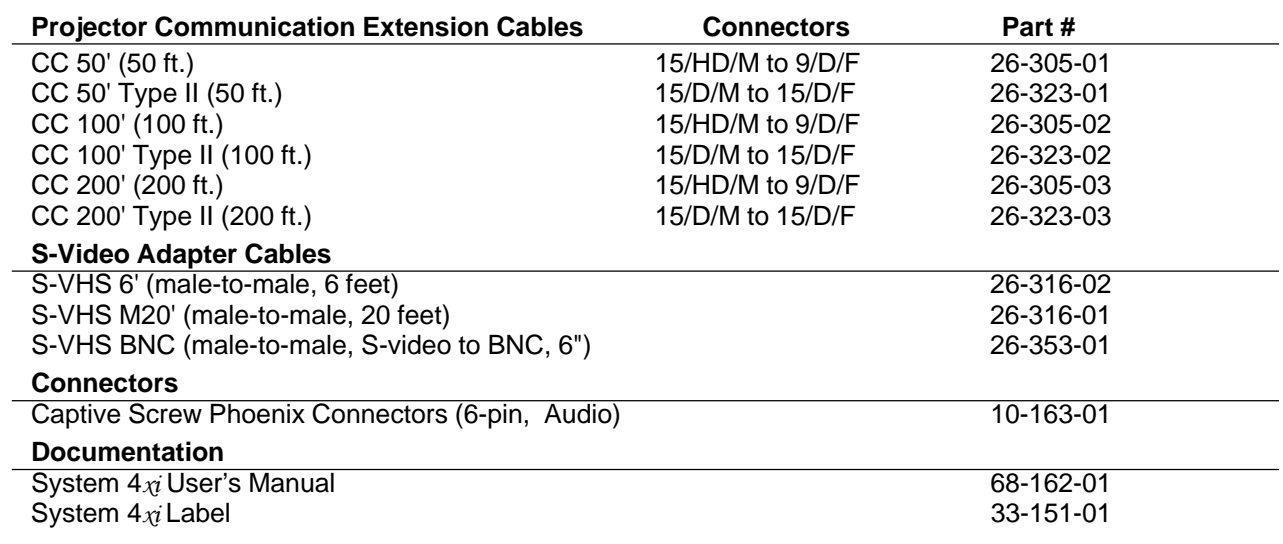

# **Changing the Main Fuse**

A

The Main Fuse is located on the Power Supply board. To replace the fuse, remove the AC Power cord and remove the top cover of the System 4 $\chi$ (procedure on page 2-3).

The picture below shows the left-rear corner of the System  $4x$  chassis. Locate the fuse on the Power Supply board.

Remove the fuse from its holder and test it with an ohm meter or other testing device. Replace a bad fuse with a 2 amp, 250v fuse.

If the fuse is not bad, and the unit has no indication of having power, call Extron for instructions on service.

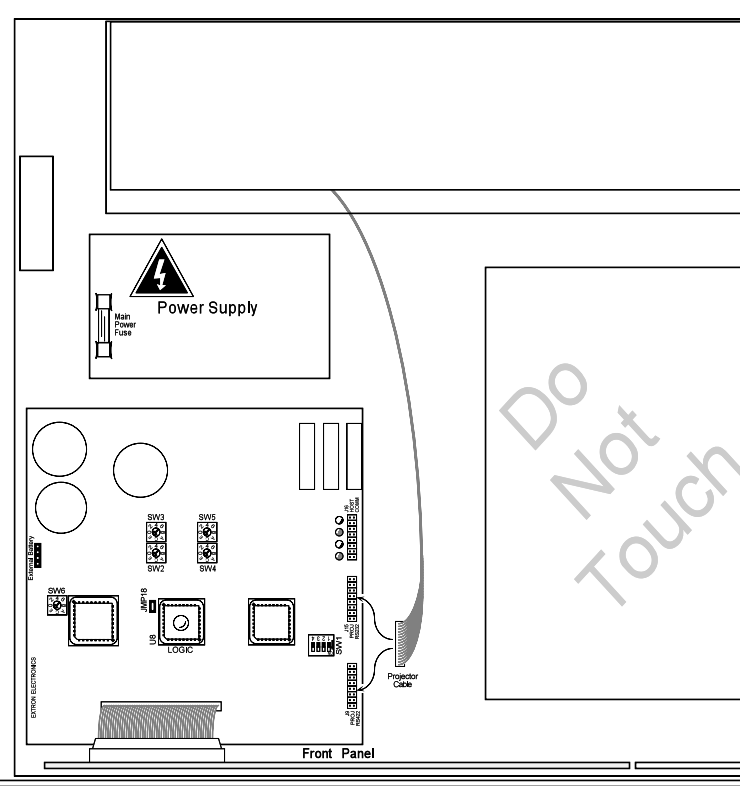

**Figure B-2. Locate the Fuse on the Power Supply.**

#### **Les câbles fournis à l'utillsasteur**

Pour vos installations spécifiques, il vous est possible de choisir vos propres Câbles de Communication pour Projecteur ( CC xx). Utilisez la figure ci-dessous pour réaliser le branchement des Pin. La longueur des câbles peut atteindre 61 mètres (200 feet).

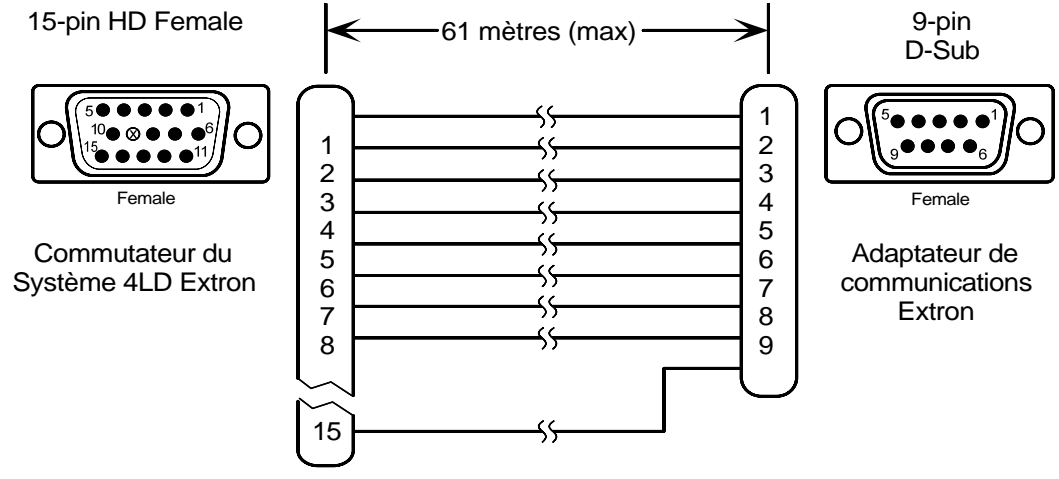

**Figure B-3.**

# **Enlever le couvercle du Système 4**-

Si la configuration du Système  $4x$  doit être modifiée pour un différent projecteur, il est nécessaire d'accéder à la carte du Contrôleur Principal. De même, si le fusible de l'alimentation secteur doit être changé, on devra ouvrir l'appareil. Dans les deux cas, vous devez dans un premier temps enlever le couvercle supérieur du Système 4 $x$ i.

- 1/ Débrancher le cordon d'alimentation.
- 2/ Si le Système  $4x$  est monté en rack, détachez-le.
- 3/ Ôter les câbles d'entrée et de sortie.
- 4/ Mettre le Système  $4\pi$ sur une surface propre et enlever les 7 vis comme représenté sur la figure.
- 5/ Procéder à l'opération (configuration du système ou changement des fusibles).

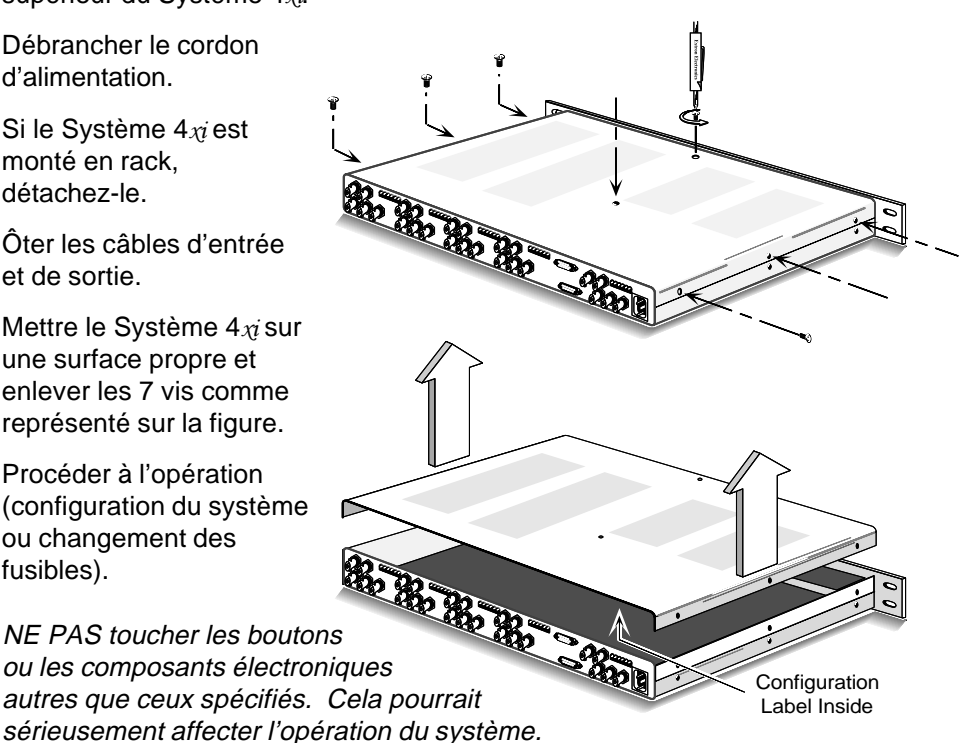

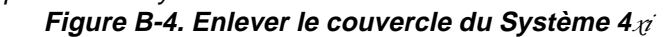

6/ Quand le travail à l'intérieur du système  $4x$  est terminé, effecturer les opérations dans l'ordre inverse.

 $\mathsf{C\^{a}bler}$  un Système 4 $\pi$  sur un rack

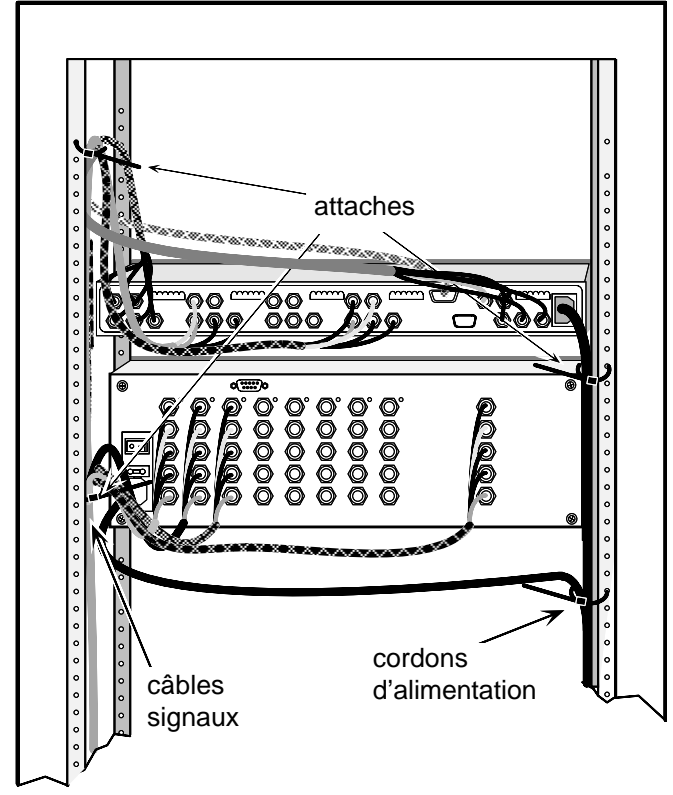

Quand vous fixez les câbles d'une unité à l'autre, veillez à ce que ces câbles ne soient pas "supportés" par le système 4 $x$ . Utilisez des attaches de manière à ce que les câbles soient fixés au dessus du panneau de branchement arrière. Tous les câbles non attachés peuvent provoquer des dommages aux utilisateurs, à l'équipement, et également aux câbles eux-mêmes.

L'illustration montre la vue arrière d'un système sur rack. Les câbles sur notre exemple sont fixés sur support aux dessus des branchements de l'équipement. Cela permet une vue dégagée des panneaux arrières et évite que les câbles ne tombent sur l'équipement.

#### **Figure B-5. Les cordons d'alimentation peuvont être mis sur la droite et les câbles signaux sur la gauche.**

- Assurez-vous qu'aucun poids sur l'arrière du Système 4 *n* ne dépasse 3.73 Kg. (10 lbs).
- Les trous au-dessus et au-dessous du boîtier du Système  $4\pi$ sont destinés au refroidissement. NE PAS COUVRIR ces trous car cela pourrait endommager des composants vitaux.
- La température ambiante maximale ne doit pas dépasser 40°C.
- Le rack et tout équipement monté sur ce support doivent être branchés selon les normes électriques en vigueur.

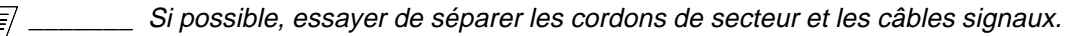

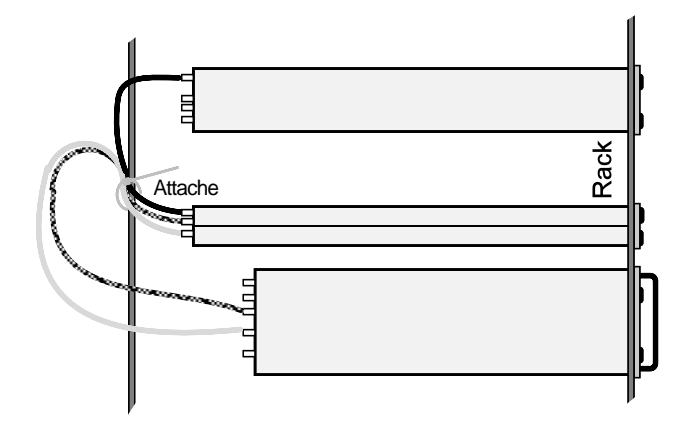

**Figure B-6. Attaches évite que les câbles ne tombent sur l'équipement**.

# **Entfernung der System 4**- **Abdeckung**

Die Abdeckung des System  $4x$  muß entfernt werden wenn für eine andere VDU eingerichtet, und dadurch Zugang zum Hauptcontroller benötigt wird, oder wenn die Hauptsicherung ausgetauscht wird.

- 1. Ziehen Sie den Netzstecker.
- 2. Falls eingebaut, entfernen Sie System  $4x$  aus dem Gestell.
- 3. Eingangs- und Ausgangskabel entfernen.
- 4. Stellen Sie System  $4x$  auf einen sauberen Untergrund und entfernen Sie die acht (8) Schrauben, siehe Abbildung.
- 5. Arbeiten erledigen.

(Entweder Projektor Konfigurieren oder Sicherung ersetzen.)

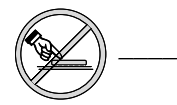

Berühren Sie keine Schalter oder Bauteile außer die, die angegeben wurden. Es könnte sonst ernsthafte Auswirkungen auf das System haben.

6. Wiederholen Sie die Schritte 1-5 in umgekehrter Reihenfolge um die Abdeckung wieder zu befestigen.

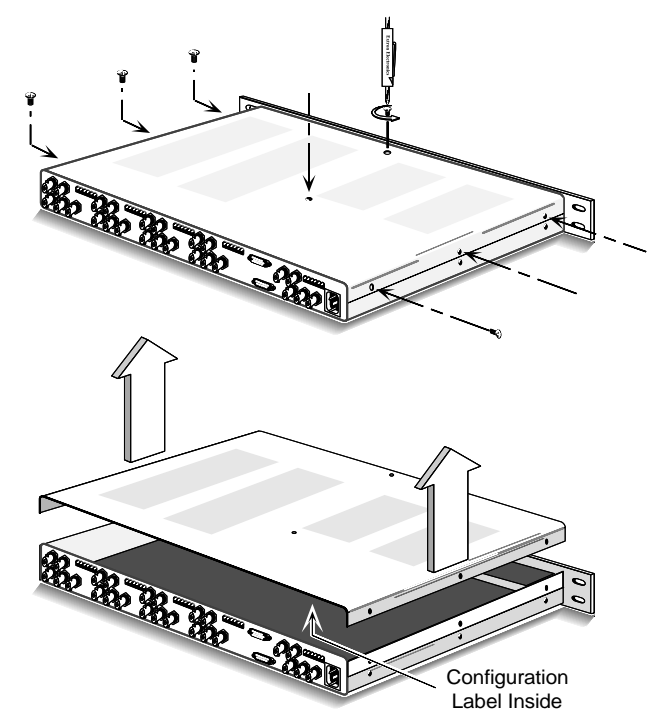

**Figure B-7. Entfernung der System 4**- **Abdeckung**
## **Verkabelung vom System 4**- **innerhalb eines Gestells**

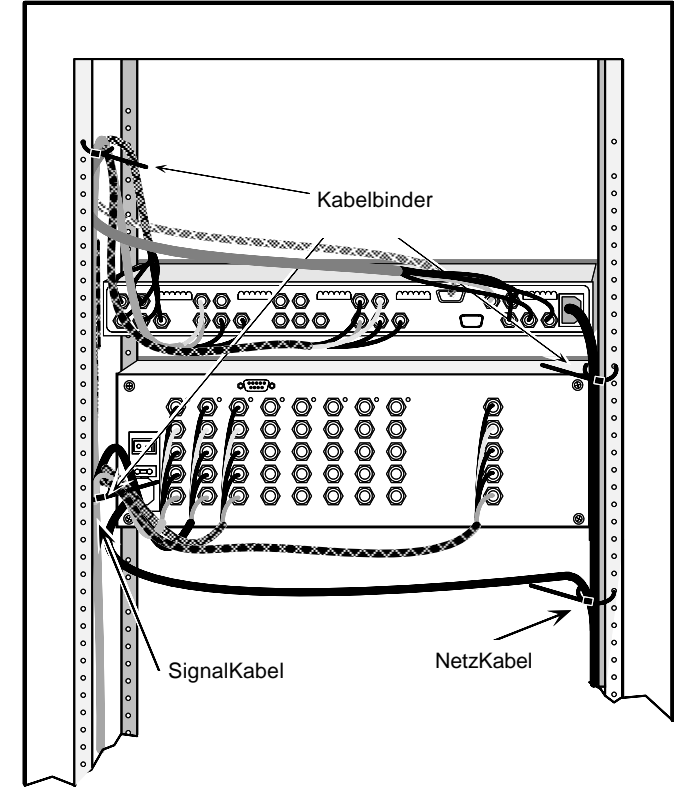

Wenn Sie Kabel innerhalb eines Gestells von einem Gerät zum anderen verlegen, sollen diese Kabel nicht vom System  $4x$  gehalten werden. (Siche Figure B-6.)

Verwenden Sie Kabelbinder oder ähnliches um die Kabel an einem Punkt zu befestigen der höher liegt als die Anschlüße an der Rückseite des Gerätes.

Kabel die lose herabhängen stellen eine Gefahrenquelle für Mensch und Gerät dar.

Die Abbildung zeigt die Rückansicht eines Systemgestells.

Das Beispiel zeigt, daß die Kabel an einem Punkt befestigt sind, der höher liegt als die Anschlüße an der Rückseite des Gerätes.

Dies ermöglicht eine freie Übersicht der Rückseite und verhindert, daß das Gewicht der Kabel das Gerät belastet.

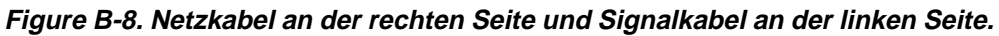

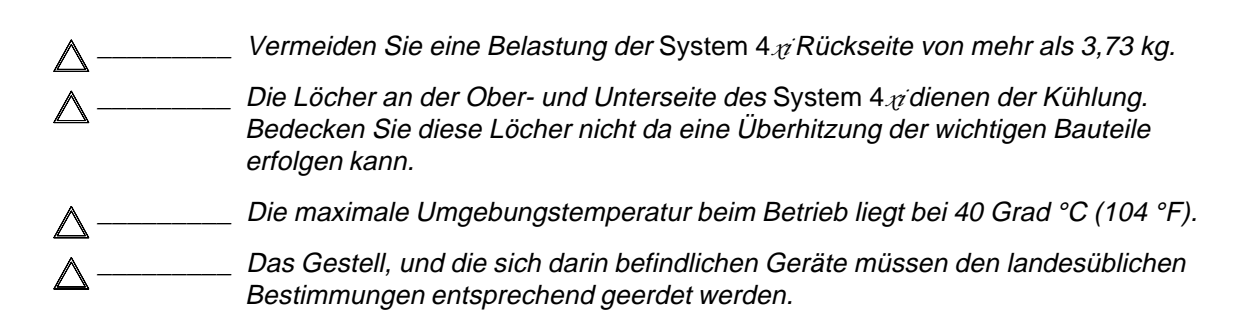

Wenn möglich, verlegen Sie die Netz- und Signalkabel getrennt.

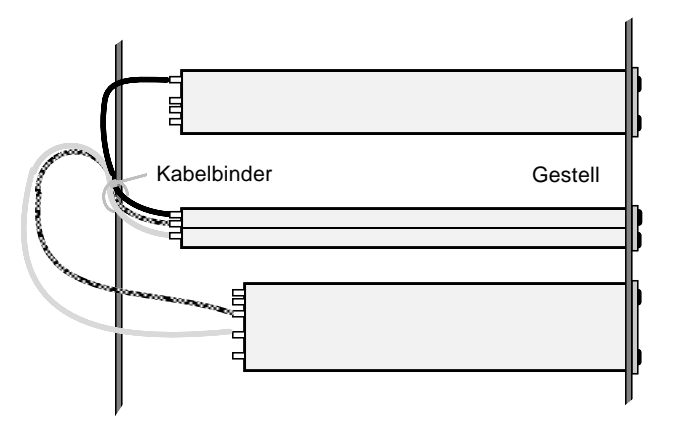

**Figure B-9. Kabelbinder verhinderendaß das Gewicht der Kabel das Gerät belastet.**

## **Upgrading Main Controller Board Software and Battery Replacement**

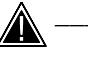

This procedure requires removing both AC power as well as the battery backup. If your System  $4\nu$  software is version 1.3 or greater, it may not have a backup battery. For earlier versions with a battery backup, all programs stored in the System  $4x$  will be lost.

- 
- 1. With the System  $4x$  cover removed and AC power disconnected, unplug the red/ black backup battery cable at the Main Controller board. If there is no backup battery, please disregard this step.
- 2. **Be sure you are electrically grounded!** Use the PLCC IC puller to remove the old Software chip. Squeeze the tool to align the hooks with the slots provided in opposite corners of chip socket U8. Insert the hooks, squeeze gently and pull the IC straight out of the socket. Set the chip aside.
- 3. Take the **new** software chip and note the location of the angled corner. Orient this to match the angled corner of the socket U8 and carefully press it into place.
- 4. For systems with a backup battery, please reconnect the red/black cable to the Main Controller board.

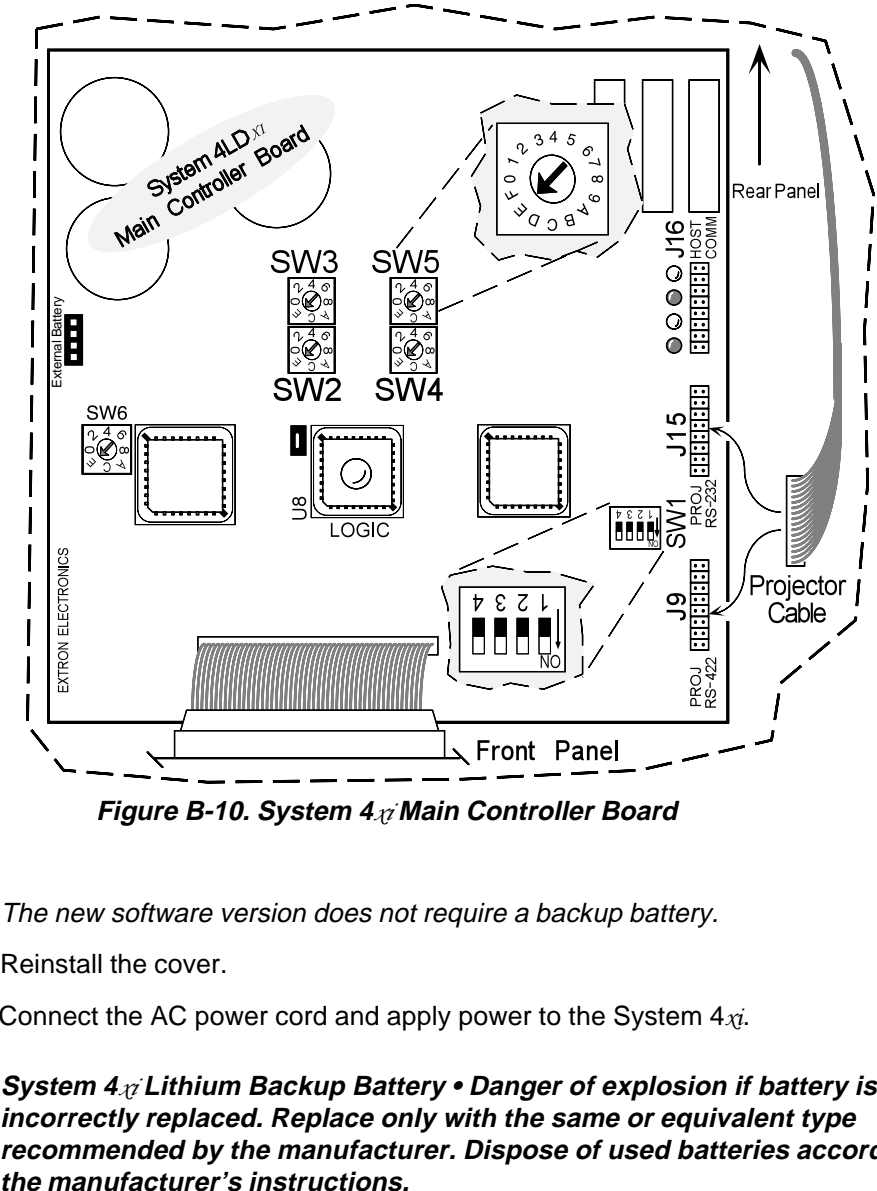

**Figure B-10. System 4**- **Main Controller Board**

The new software version does not require a backup battery.

- 5. Reinstall the cover.
- 6. Connect the AC power cord and apply power to the System  $4x<sub>i</sub>$ .

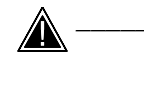

**\_\_\_\_\_\_\_\_ System 4**- **Lithium Backup Battery • Danger of explosion if battery is incorrectly replaced. Replace only with the same or equivalent type recommended by the manufacturer. Dispose of used batteries according to**

## **Extron's Warranty**

Extron Electronics warrants the product against defects in materials for a period of two years and defect in workmanship for a period of two years from the date of purchase. In the event of malfunction during the warranty period attributable directly to faulty workmanship and/or materials, Extron Electronics will, at its option, repair or replace said products or components, to whatever extent it shall deem necessary to restore said product to proper operating condition, provided that it is returned within the warranty period, with proof of purchase and description of malfunction to:

Extron Electronics 1230 South Lewis Street Anaheim, CA 92805, U.S.A.

This Limited Warranty does not apply if the fault has been caused by misuse, improper handling care, electrical or mechanical abuse, abnormal operating conditions or non-Extron authorized modification to the product.

If it has been determined that the product is defective, please call Extron and ask for an Applications Engineer at (714) 491-1500 to receive an RA# (Return Authorization number). This will begin the repair process as quickly as possible.

> Units must be returned insured, with shipping charges prepaid. If not insured, you assume the risk of loss or damage during shipment. Returned units must include the serial number and a description of the problem, as well as the name of the person to contact in case there are any questions.

Extron Electronics makes no further warranties either expressed or implied with respect to the product and its quality, performance, merchantability, or fitness for any particular use. In no event will Extron Electronics be liable for direct, indirect, or consequential damages resulting from any defect in this product even if Extron Electronics has been advised of such damage.

Please note that laws vary from state to state, and that some provisions of this warranty may not apply to you.

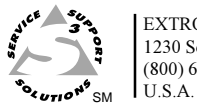

EXTRON ELECTRONICS / RGB SYSTEMS, INC. 1230 South Lewis Street, Anaheim, CA 92805 (800) 633-9876 (714) 491-1500 FAX (714) 491-1517

EXTRON ELECTRONICS, EUROPE Beeldschermweg 6C, 3821 AH Amersfoort +31-33-453-4040 FAX +31-33-453-4050 The Netherlands

EXTRON ELECTRONICS, ASIA 41B Kreta Ayer Road, Singapore 089003 +65-226-0015 FAX +65-226-0019 singapore

Free Manuals Download Website [http://myh66.com](http://myh66.com/) [http://usermanuals.us](http://usermanuals.us/) [http://www.somanuals.com](http://www.somanuals.com/) [http://www.4manuals.cc](http://www.4manuals.cc/) [http://www.manual-lib.com](http://www.manual-lib.com/) [http://www.404manual.com](http://www.404manual.com/) [http://www.luxmanual.com](http://www.luxmanual.com/) [http://aubethermostatmanual.com](http://aubethermostatmanual.com/) Golf course search by state [http://golfingnear.com](http://www.golfingnear.com/)

Email search by domain

[http://emailbydomain.com](http://emailbydomain.com/) Auto manuals search

[http://auto.somanuals.com](http://auto.somanuals.com/) TV manuals search

[http://tv.somanuals.com](http://tv.somanuals.com/)